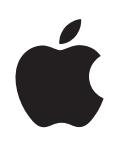

# **iPod nano Gebruikershandleiding**

# **Inhoudsopgave**

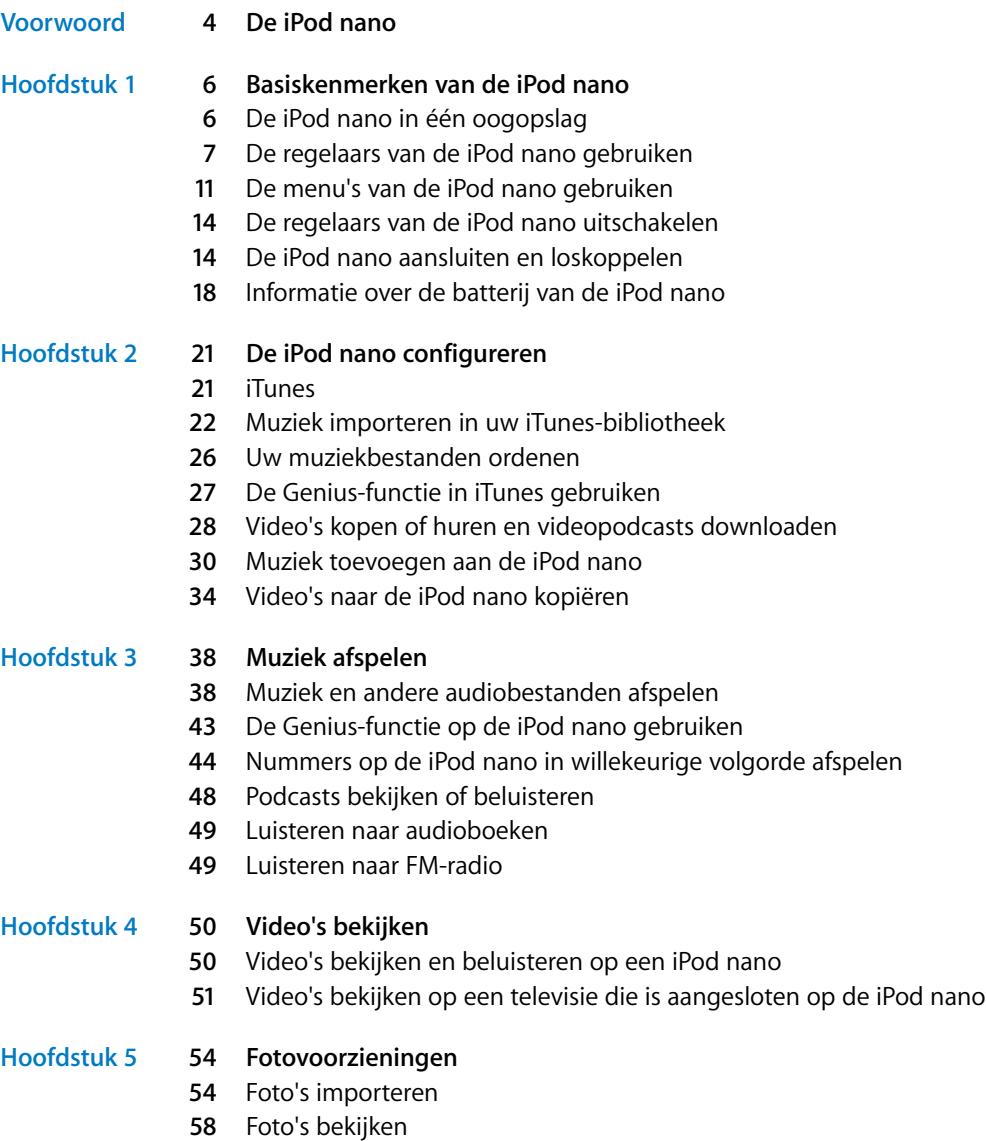

#### **[Hoofdstuk 6](#page-60-0) 61 Meer instellingen, extra functies en accessoires**

- De iPod nano als externe schijf gebruiken
- Extra instellingen gebruiken
- Gegevens van contactpersonen, agenda's en takenlijsten synchroniseren
- Notities opslaan en bekijken
- Gesproken memo's opnemen
- Gesproken menu's gebruiken voor een betere toegankelijkheid
- Accessoires voor de iPod nano
- **[Hoofdstuk 7](#page-72-0) 73 Problemen oplossen en tips**
	- Algemene suggesties
	- De iPod-software bijwerken of herstellen
- **[Hoofdstuk 8](#page-79-0) 80 Veilig gebruik en onderhoud**
	- Belangrijke wenken voor uw veiligheid
	- Belangrijke informatie over het gebruik

#### **[Hoofdstuk 9](#page-83-0) 84 Meer informatie, service en ondersteuning**

# <span id="page-3-0"></span>**De iPod nano**

Wij stellen het op prijs dat u een iPod nano hebt gekocht. Met de iPod nano hebt u uw muziek-, video- en fotocollectie altijd bij de hand.

Om de iPod nano te gebruiken, zet u eerst muziek, video's, foto's en andere bestanden op de computer. Vervolgens kopieert u deze bestanden naar de iPod nano.

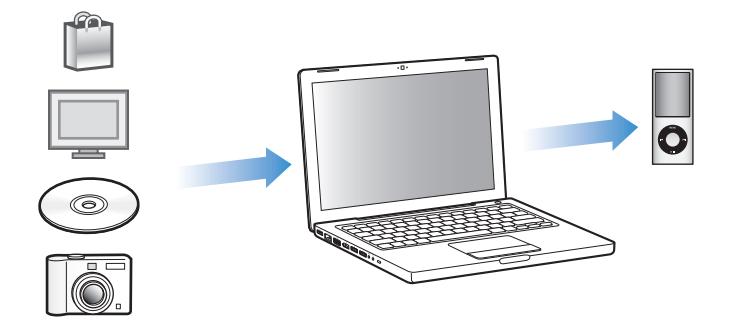

In deze handleiding komen de volgende onderwerpen aan de orde:

- De iPod nano instellen voor het afspelen van muziek, muziekvideo's, films, tv-programma's, podcasts, audioboeken en ander materiaal
- De iPod nano gebruiken als een handzaam fotoalbum, een draagbare harde schijf, wekker, gameconsole en dictafoon
- Video en foto's als diavoorstelling op uw tv bekijken
- Alle functies van de iPod nano optimaal benutten

# **Nieuwe functies van de iPod nano**

- De Genius-functie, waarmee automatisch afspeellijsten worden samengesteld van nummers in uw bibliotheek die goed bij elkaar passen
- Een bewegingssensor die het mogelijk maakt bepaalde functies uit te voeren door de iPod nano te draaien of te schudden
- Foto's schermvullend liggend of staand bekijken
- Snel nummers zoeken op basis van het album of de artiest waarnaar u luistert
- Rechtstreeks toegang tot meer opties via het scherm 'Huidig nummer'
- Nieuwe opties voor gesproken opnamen
- Verbeterde toegankelijkheid dankzij gesproken menu's

# <span id="page-5-0"></span>**<sup>1</sup> Basiskenmerken van de iPod nano**

# **1**

In dit hoofdstuk vindt u onder andere informatie over de kenmerken van de iPod nano en de bediening van de regelaars.

# <span id="page-5-1"></span>De iPod nano in één oogopslag

De iPod nano heeft de volgende regelaars:

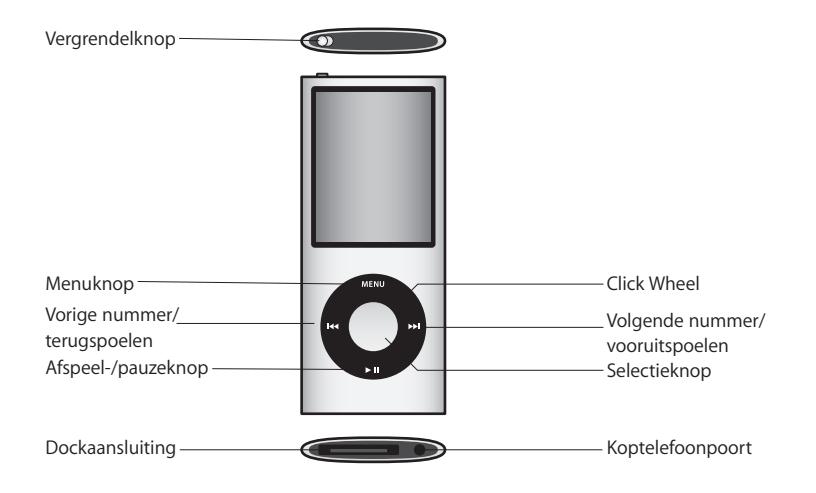

# <span id="page-6-0"></span>De regelaars van de iPod nano gebruiken

De regelaars van de iPod nano zijn eenvoudig te vinden en te gebruiken. Om de iPod nano in te schakelen, drukt u op een willekeurige knop. Het hoofdmenu wordt weergegeven.

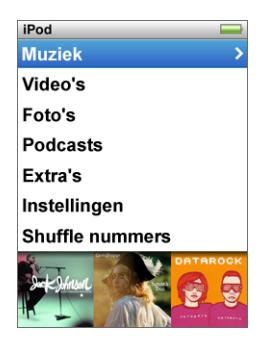

Met behulp van het Click Wheel en de selectieknop kunt u tussen de menu's schakelen, nummers afspelen, instellingen wijzigen en informatie weergeven. Om een menuonderdeel te selecteren, beweegt u voorzichtig met uw duim over het Click Wheel. Om het gewenste onderdeel te selecteren, drukt u op de selectieknop. Om terug te gaan naar het vorige menu, drukt u op de menuknop op het Click Wheel.

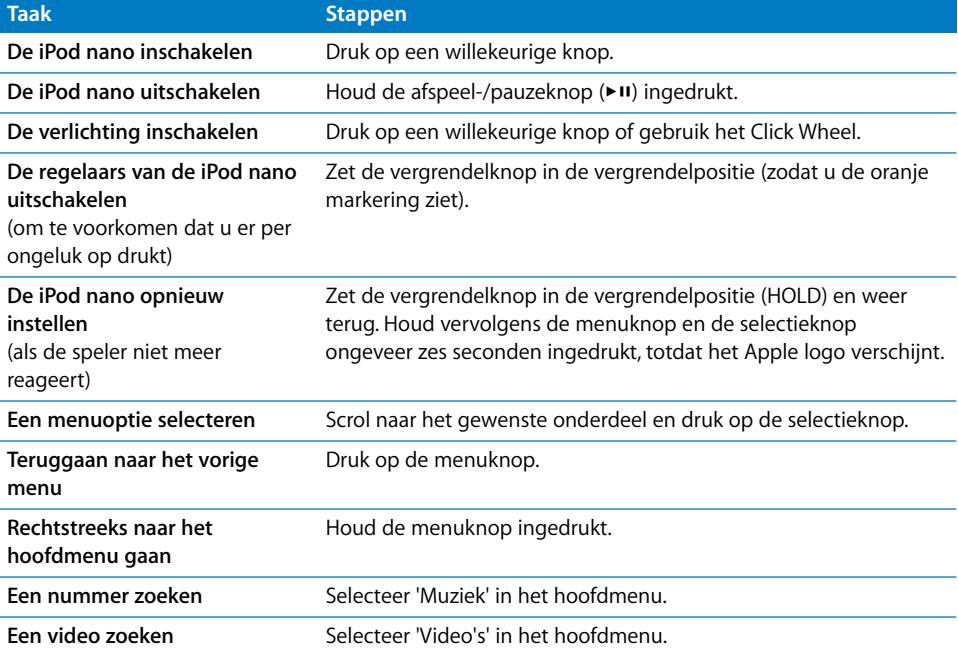

In de volgende tabel ziet u wat u nog meer kunt doen met de iPod nano-regelaars.

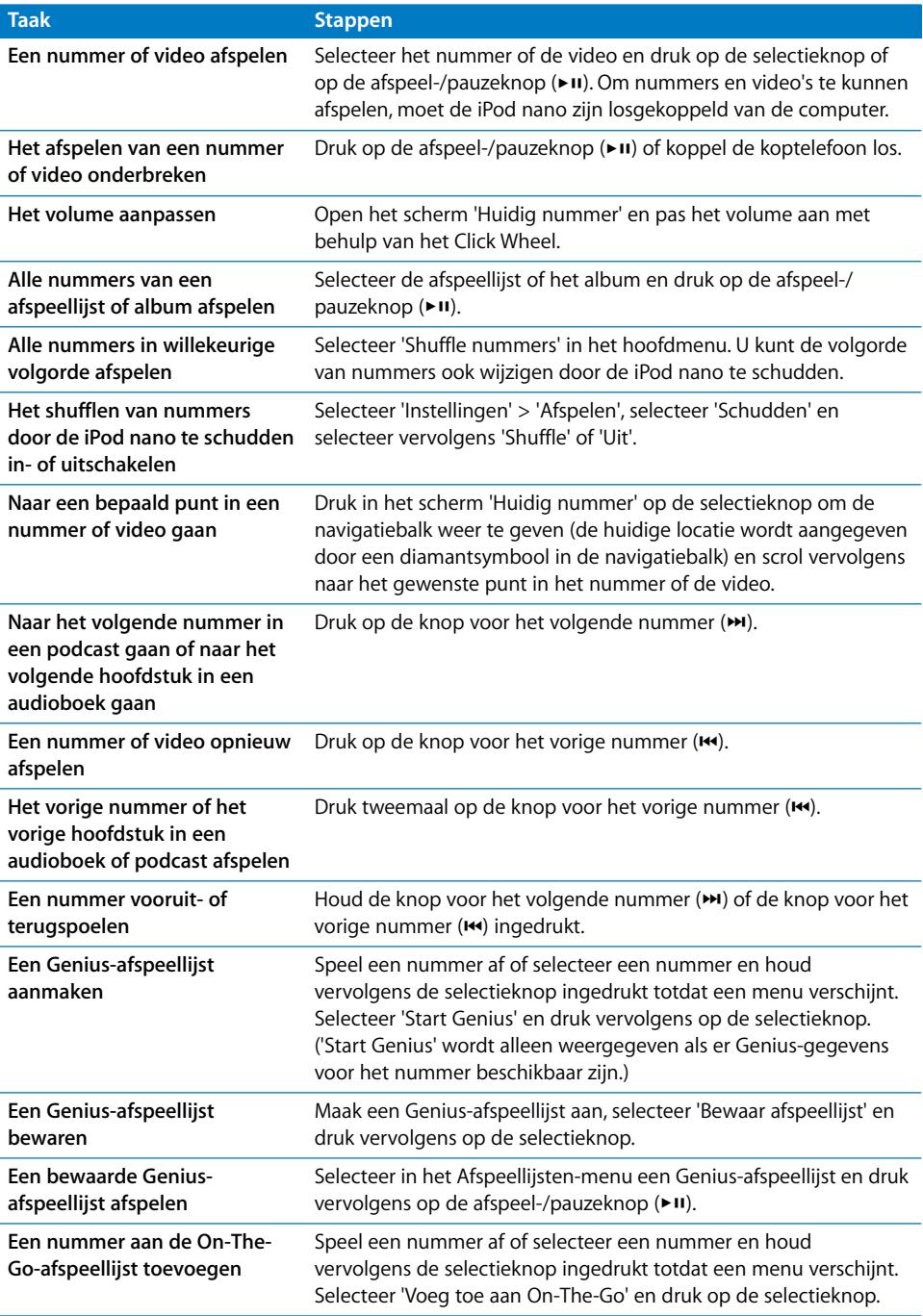

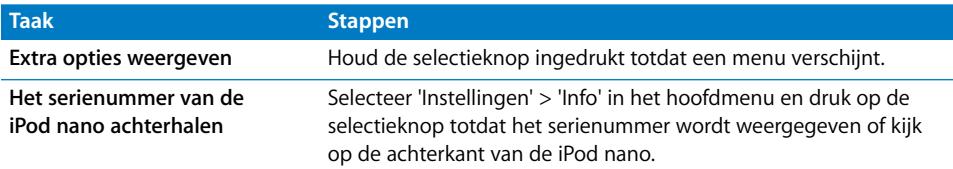

# **Muziek zoeken met Cover Flow**

U kunt in uw muziekcollectie naar een album of nummer zoeken met behulp van Cover Flow, een voorziening waarmee u snel op visuele wijze door uw bibliotheek bladert. Uw albums worden in Cover Flow alfabetisch op artiestnaam weergegeven.

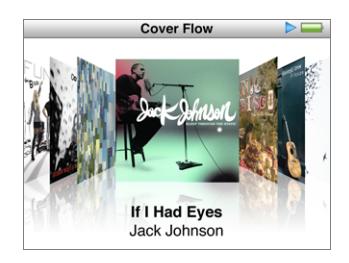

U kunt Cover Flow activeren via het hoofdmenu, een willekeurig muziekmenu of het scherm 'Huidig nummer'.

#### **Cover Flow gebruiken**

- **1** Draai de iPod nano 90 graden naar links of rechts. Cover Flow wordt weergegeven.
- **2** Gebruik het Click Wheel om door uw albumillustraties te bladeren.
- **3** Selecteer een album en druk op de selectieknop.
- **4** Selecteer met behulp van het Click Wheel een nummer en druk vervolgens op de selectieknop om het nummer af te spelen.

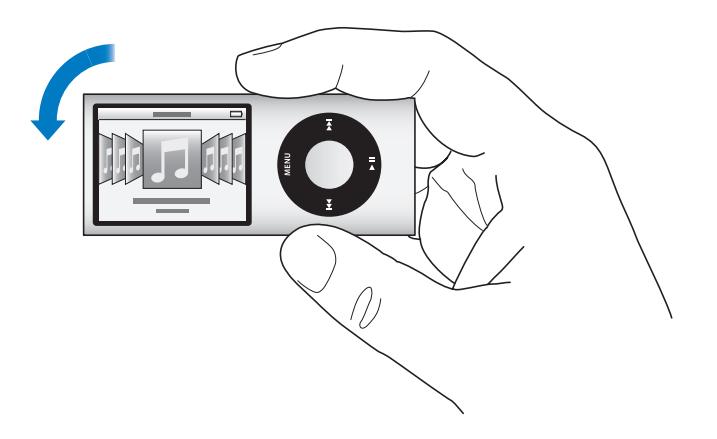

U kunt in Cover Flow ook snel door uw albums bladeren door uw duim snel over het Click Wheel te bewegen.

*Opmerking:* deze optie wordt niet in alle talen ondersteund.

#### **Snel bladeren in Cover Flow**

- **1** Beweeg uw duim snel over het Click Wheel, zodat er een letter van het alfabet in het display wordt weergegeven.
- **2** Navigeer met behulp van het Click Wheel naar de eerste letter van de artiest die u zoekt.

Albums van diverse artiesten of van artiesten met een naam die begint met een symbool of een getal, worden na de letter 'Z' weergegeven.

- **3** Til uw duim even op om de normale bladerfunctie weer te activeren.
- **4** Selecteer een album en druk op de selectieknop.
- **5** Selecteer met behulp van het Click Wheel een nummer en druk vervolgens op de selectieknop om het nummer af te spelen.

#### **Snel door lange lijsten scrollen**

U kunt snel door een lange lijst scrollen door uw duim snel over het Click Wheel te bewegen.

*Opmerking:* deze optie wordt niet in alle talen ondersteund.

#### **Snel door een lijst scrollen**

- **1** Beweeg uw duim snel over het Click Wheel, zodat er een letter van het alfabet in het display wordt weergegeven.
- **2** Navigeer met behulp van het Click Wheel naar de eerste letter van het onderdeel dat u zoekt.

Onderdelen die beginnen met een symbool of een getal, worden na de letter 'Z' weergegeven.

- **3** Til uw duim even op om de normale scrolfunctie te activeren.
- **4** Navigeer met behulp van het Click Wheel naar het gewenste onderdeel.

#### **Zoeken naar muziek**

U kunt op de iPod nano zoeken naar nummers, afspeellijsten, namen van albums of artiesten, audiopodcasts en audioboeken. U kunt met de zoekfunctie niet zoeken in video's, notities, agendaonderdelen, contactgegevens of songteksten.

*Opmerking:* deze optie wordt niet in alle talen ondersteund.

#### **Muziek zoeken**

**1** Selecteer 'Zoek' in het Muziek-menu.

**2** Voer een zoekterm in door met het Click Wheel door de letters van het alfabet te navigeren en een letter in te voeren door op de selectieknop te drukken.

De iPod nano begint met zoeken zodra de eerste letter is ingevoerd. De resultaten worden in het display weergegeven. Als u bijvoorbeeld de letter 'b' invoert, geeft de iPod nano alle muziekonderdelen weer die de letter 'b' bevatten. Als u 'ab' invoert, geeft de iPod nano alle onderdelen weer die deze letterreeks bevatten.

Met de knop voor het volgende nummer kunt u een spatie invoeren.

Om het vorige teken te verwijderen, drukt u op de knop voor het vorige nummer.

**3** Druk op de menuknop om de lijst met resultaten weer te geven en door de lijst te navigeren.

Bij de onderdelen in de lijst wordt een symbool weergegeven om aan te geven om welk type onderdeel het gaat: een nummer, video, artiest, album, audioboek of podcast.

Druk op de selectieknop om terug te gaan naar de zoekfunctie (als 'Zoek' is geselecteerd in het menu).

# <span id="page-10-0"></span>De menu's van de iPod nano gebruiken

Als u de iPod nano inschakelt, wordt het hoofdmenu weergegeven. Hierin kunt u menuonderdelen selecteren om een bepaalde functie te gebruiken of naar een ander menu te gaan. De symbolen boven in het display geven de status van de iPod nano weer.

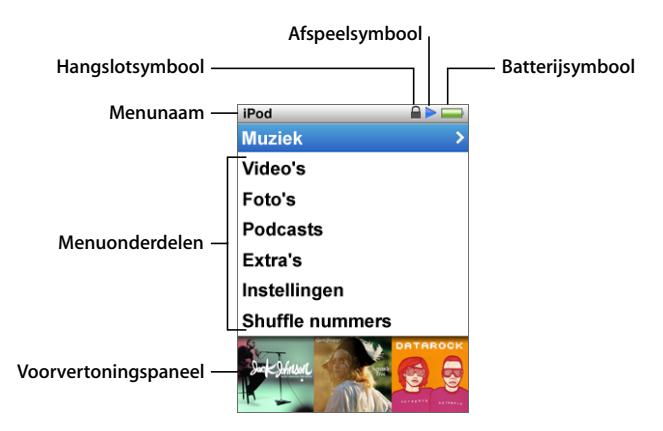

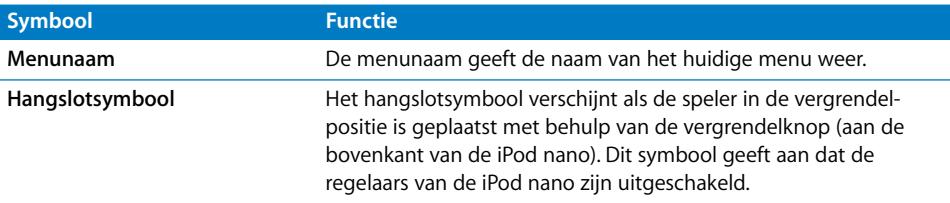

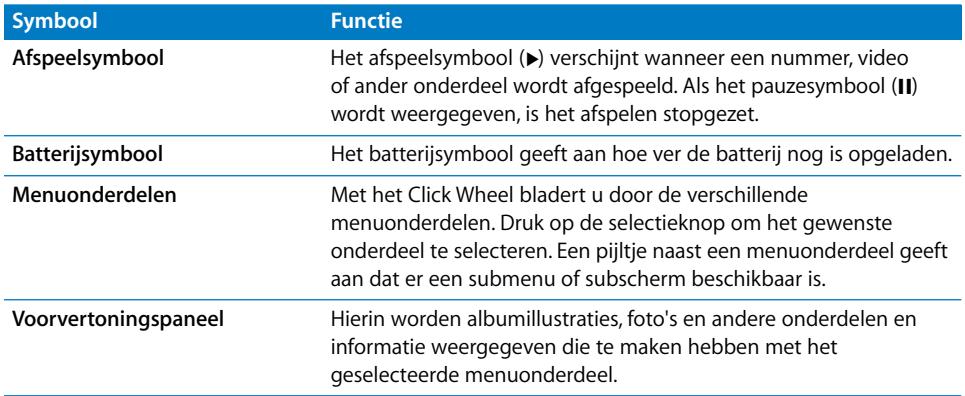

# **Onderdelen toevoegen aan of verwijderen uit het hoofdmenu**

U kunt veelgebruikte onderdelen aan het hoofdmenu van de iPod nano toevoegen. U kunt bijvoorbeeld het onderdeel 'Nummers' aan het hoofdmenu toevoegen, zodat u niet eerst 'Muziek' hoeft te selecteren voordat u 'Nummers' kunt selecteren.

#### **Een onderdeel toevoegen aan of verwijderen uit het hoofdmenu**

- **1** Selecteer 'Instellingen' > 'Algemeen' > 'Hoofdmenu'.
- **2** Selecteer de onderdelen die u in het hoofdmenu wilt weergeven. Een vinkje geeft aan dat het onderdeel aan het hoofdmenu is toegevoegd.

#### **Het voorvertoningspaneel uitschakelen**

In het voorvertoningspaneel onder in het hoofdmenu worden albumillustraties, miniaturen van foto's, de beschikbare geheugenruimte en andere gegevens weergegeven. U kunt dit paneel uitschakelen, zodat er meer ruimte voor de menuonderdelen beschikbaar is.

#### **Het voorvertoningspaneel uitschakelen**

■ Selecteer 'Instellingen' > 'Algemeen' > 'Hoofdmenu' > 'Voorvertoning' en selecteer vervolgens 'Uit'.

Om het voorvertoningspaneel weer in te schakelen, selecteert u 'Instellingen' > 'Algemeen' > 'Hoofdmenu' > 'Voorvertoning' en selecteert u vervolgens 'Aan'.

In het voorvertoningspaneel worden alleen illustraties voor een categorie weergegeven als de iPod nano ten minste vier onderdelen met illustraties in die categorie bevat.

#### **De tekstgrootte in menu's instellen**

Op de iPod nano kan tekst in twee verschillende grootten worden weergegeven: standaard en groot.

#### **De tekstgrootte instellen**

m Selecteer 'Instellingen' > 'Algemeen' > 'Tekstgrootte' en druk vervolgens op de selectieknop om 'Standaard' of 'Groot' te selecteren.

#### **De taal instellen**

De iPod nano kan op verschillende talen worden ingesteld.

#### **De taal instellen**

m Selecteer 'Instellingen' > 'Taal' en selecteer vervolgens een taal in de lijst.

#### **De timer van de verlichting instellen**

U kunt instellen dat de verlichting van het display gedurende een bepaalde tijd wordt ingeschakeld als u op een knop drukt of het Click Wheel gebruikt. De standaardtijd is tien seconden.

#### **De timer van de verlichting instellen**

m Selecteer 'Instellingen' > 'Algemeen' > 'Verlichting' en selecteer vervolgens de gewenste tijd. Selecteer 'Altijd aan' om te voorkomen dat de verlichting wordt uitgeschakeld (als u deze optie selecteert, neemt de gebruiksduur van de batterij af).

#### **De helderheid van het display instellen**

U kunt de helderheid van het iPod nano-display met behulp van een schuifknop aanpassen.

#### **De helderheid van het display instellen**

m Selecteer 'Instellingen' > 'Algemeen' > 'Helderheid' en verplaats de schuifknop met behulp van het Click Wheel. Het display wordt donkerder als u de schuifknop naar links beweegt en helderder als u de schuifknop naar rechts beweegt.

U kunt de helderheid ook aanpassen tijdens het afspelen van een diavoorstelling of video. Om de schuifknop voor de helderheid te tonen of te verbergen, drukt u op de selectieknop.

#### **Het geluid van het Click Wheel uitschakelen**

Wanneer u door de menuonderdelen bladert, hoort u via de koptelefoon en de interne luidspreker van de iPod nano een klikkend geluid. U kunt het geluid van het Click Wheel op de koptelefoon, de luidspreker of op beide apparaten eventueel uitschakelen.

#### **Het geluid van het Click Wheel uitschakelen**

m Selecteer 'Instellingen' > 'Algemeen' en stel 'Klik' in op 'Uit'.

Als u het geluid van het Click Wheel weer wilt inschakelen, stelt u 'Klik' in op 'Luidspreker', 'Koptelefoon' of 'Beide'.

#### **Informatie over de iPod nano weergeven**

U kunt informatie over de iPod nano weergeven, zoals de hoeveelheid beschikbare ruimte, het aantal nummers, video's, foto's en andere onderdelen dat op uw speler staat, het serienummer, het model en de softwareversie.

#### **Informatie over de iPod nano weergeven**

m Selecteer 'Instellingen' > 'Info' en druk meerdere malen op de selectieknop om door de schermen met informatie te navigeren.

#### **Alle instellingen herstellen**

U kunt de standaardwaarden van alle onderdelen in het Instellingen-menu herstellen.

#### **Alle instellingen herstellen**

m Selecteer 'Instellingen' > 'Herstel alle instellingen' en selecteer vervolgens 'Herstel'.

# <span id="page-13-0"></span>De regelaars van de iPod nano uitschakelen

Als u wilt voorkomen dat u de iPod nano per ongeluk inschakelt of op een knop drukt, kunt u de regelaars uitschakelen met de vergrendelknop. Met de vergrendelknop schakelt u alle regelaars van het Click Wheel uit. Bovendien schakelt u er alle functies mee uit die door beweging worden geactiveerd, zoals schudden om de shufflefunctie in te schakelen en roteren om Cover Flow te activeren of te beëindigen.

#### **De regelaars van de iPod nano uitschakelen**

m Zet de vergrendelknop in de vergrendelpositie (zodat u de oranje markering ziet).

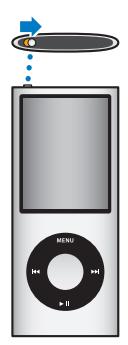

Als u de regelaars tijdens het gebruik van de iPod nano uitschakelt, wordt het afspelen van het nummer, de afspeellijst, de podcast of de video niet gestopt. Als u het afspelen wilt stoppen of onderbreken, verschuift u de vergrendelknop om de regelaars weer in te schakelen.

# <span id="page-13-1"></span>De iPod nano aansluiten en loskoppelen

Als u de iPod nano op de computer aansluit, kunt u muziek, video's, foto's en bestanden toevoegen en de batterij opladen. Koppel de iPod nano los als u klaar bent.

*Belangrijk:* de batterij wordt niet opgeladen als de computer zich in de sluimerstand bevindt.

### **De iPod nano aansluiten**

#### **De iPod nano op uw computer aansluiten**

m Sluit het ene uiteinde van de meegeleverde iPod Dock Connector-naar-USB 2.0-kabel aan op een USB 2.0-poort met hoog vermogen op uw computer en sluit het andere uiteinde aan op de iPod nano.

Als u een iPod Dock gebruikt, kunt u het ene uiteinde van de kabel op een USB 2.0 poort met hoog vermogen op uw computer aansluiten, het andere uiteinde op het dock aansluiten en de iPod nano vervolgens in het dock plaatsen.

*Opmerking:* De USB-poort op de meeste toetsenborden levert onvoldoende stroom. Sluit de iPod nano aan op een USB 2.0-poort op uw computer.

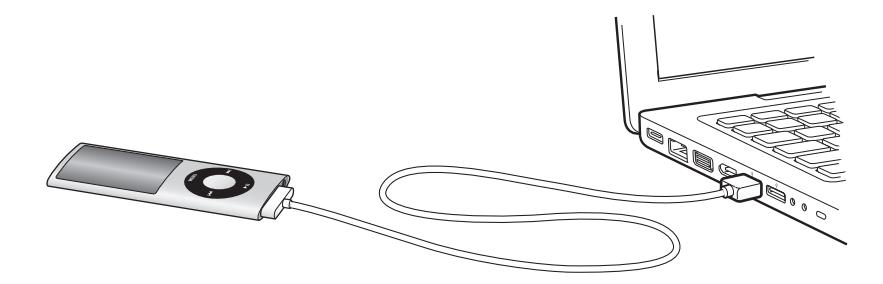

Standaard worden de nummers op de iPod nano automatisch gesynchroniseerd met de nummers in iTunes wanneer u de speler op de computer aansluit. Nadat de synchronisatie met iTunes is voltooid, kunt u de iPod nano loskoppelen. U kunt nummers synchroniseren terwijl de batterij wordt opgeladen.

Als u de iPod nano op een andere computer aansluit en u hebt ingesteld dat muziekbestanden automatisch worden gesynchroniseerd, verschijnt er een melding in iTunes voordat er muziek wordt gesynchroniseerd. Als u op 'Ja' klikt, worden de nummers en andere audiobestanden die al op uw iPod nano staan, gewist en vervangen door de nummers en audiobestanden op de computer waarop de iPod nano is aangesloten. Zie [Hoofdstuk 2, "De iPod nano configureren", op pagina 21](#page-20-2) voor meer informatie over het kopiëren van muziek naar de iPod nano en het gebruik van de iPod nano met meerdere computers.

#### **De iPod nano loskoppelen**

U mag de iPod nano tijdens het synchroniseren van muziek niet loskoppelen. U kunt in het display van de iPod nano zien of u de iPod nano veilig kunt loskoppelen.

*Belangrijk:* Koppel de iPod nano niet los als u de melding 'Verbonden' of 'Synchroniseren' ziet. Als u dit wel doet, kunnen bestanden op de iPod nano beschadigd raken. Als een van deze meldingen wordt weergegeven, moet u de iPod nano van het bureaublad verwijderen voordat u de speler van de computer kunt loskoppelen.

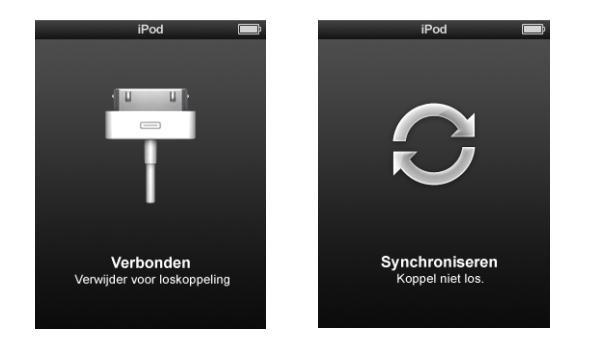

Als een van deze meldingen wordt weergegeven, moet u de iPod nano van het bureaublad verwijderen voordat u de speler van de computer kunt loskoppelen.

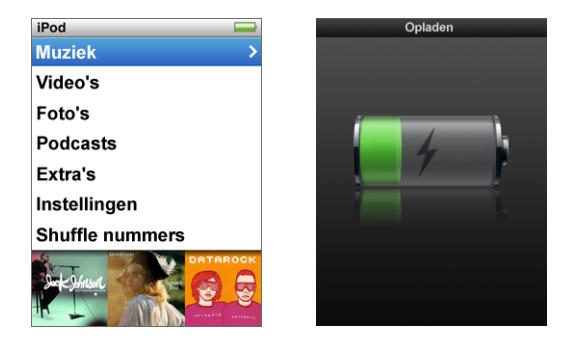

Als het hoofdmenu of een groot batterijsymbool wordt weergegeven, kunt u de iPod nano veilig loskoppelen.

Wanneer u hebt ingesteld dat u nummers op de iPod nano handmatig wilt beheren (zie ["De iPod nano handmatig beheren" op pagina 32\)](#page-31-0) of dat de iPod nano als schijf wordt gebruikt (zie ["De iPod nano als externe schijf gebruiken" op pagina 61\)](#page-60-2), moet u de iPod nano altijd van het bureaublad verwijderen voordat u de speler van de computer loskoppelt.

#### **De iPod nano van het bureaublad verwijderen**

Klik in de lijst met apparaten in de bronnenlijst in iTunes op de verwijderknop ( $\triangle$ ) naast de iPod nano.

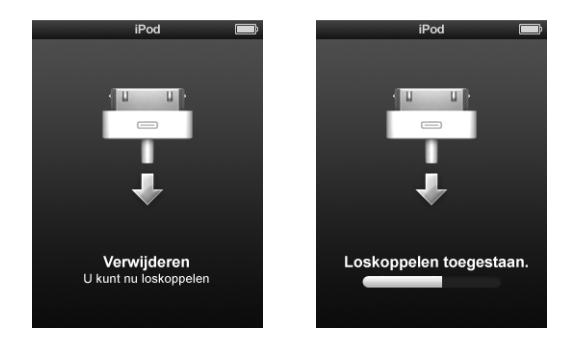

U kunt de iPod nano veilig loskoppelen wanneer een van deze berichten wordt weergegeven.

Als u een Mac hebt, kunt u de iPod nano ook verwijderen door het symbool van de iPod nano op het bureaublad naar de prullenmand te slepen.

Als u een Windows-computer hebt, kunt u de iPod nano ook verwijderen via Deze computer in Windows Verkenner of door op het symbool voor het veilig verwijderen van hardware in het systeemvak te klikken en vervolgens de iPod nano te selecteren.

#### **De iPod nano loskoppelen**

- **1** Koppel de koptelefoon los als deze is aangesloten.
- **2** Koppel de kabel van de iPod nano los. Als de iPod nano zich in het dock bevindt, haalt u de speler hier gewoon uit.

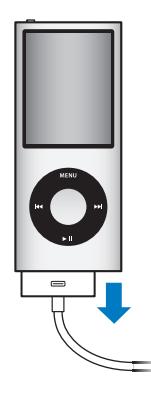

# <span id="page-17-0"></span>Informatie over de batterij van de iPod nano

De iPod nano heeft een interne batterij die niet kan worden verwijderd. De eerste keer dat u de iPod nano gebruikt, kunt u de batterij het best ongeveer drie uur opladen of wachten tot het batterijsymbool in het display aangeeft dat de batterij volledig is opgeladen. Als de iPod nano enige tijd niet is gebruikt, moet de batterij mogelijk worden opgeladen.

*Opmerking:* ook als de iPod nano is uitgeschakeld, wordt de batterijlading gebruikt.

De batterij van de iPod nano wordt in ongeveer anderhalf uur tot tachtig procent opgeladen. Als u de batterij volledig wilt opladen, moet u hiervoor ongeveer drie uur rekenen. Als u de batterij van de iPod nano oplaadt tijdens het kopiëren van bestanden of het afspelen van muziek, video's of een diavoorstelling, duurt het opladen mogelijk langer.

#### **De batterij van de iPod nano opladen**

U kunt de batterij van de iPod nano op twee manieren opladen:

- Sluit de iPod nano op uw computer aan.
- Â Gebruik de Apple USB-lichtnetadapter. Deze is afzonderlijk verkrijgbaar.

#### **De batterij opladen via de computer**

m Sluit de iPod nano aan op een USB 2.0-poort op uw computer. De computer moet aan staan en de sluimerstand moet zijn uitgeschakeld.

Als boven het batterijsymbool in het display van de iPod nano de tekst 'Opladen' wordt weergegeven, wordt de batterij opgeladen. Als de tekst 'Opgeladen' wordt weergegeven, is de batterij volledig opgeladen.

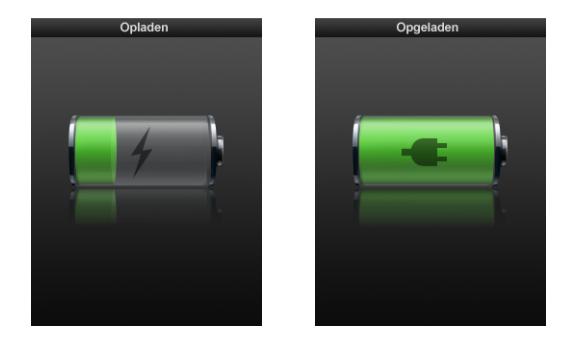

Als het grote batterijsymbool niet in het display wordt weergegeven, is de iPod nano waarschijnlijk niet op een USB-poort met hoog vermogen aangesloten. Probeer in dat geval een andere USB-poort op de computer.

*Belangrijk:* als op het display van de iPod nano de melding 'Laden, even geduld...' of 'Sluit aan op voeding' wordt weergegeven, moet de batterij worden opgeladen voordat er communicatie mogelijk is tussen de iPod nano en uw computer. Zie ["In het](#page-74-0)  [display van de iPod nano wordt de melding 'Sluit aan op voeding' weergegeven" op](#page-74-0)  [pagina 75.](#page-74-0)

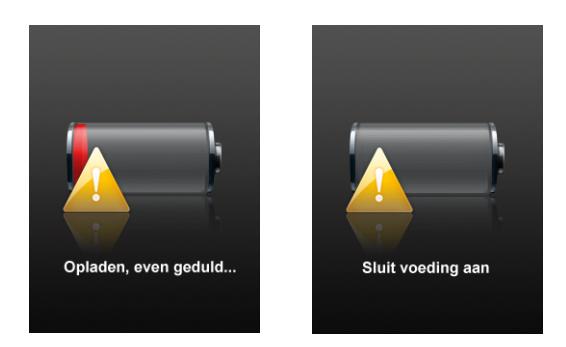

Als u de iPod nano wilt opladen wanneer u niet de beschikking over een computer hebt, kunt u de USB-lichtnetadapter van Apple aanschaffen.

#### **De batterij met behulp van de USB-lichtnetadapter van Apple opladen**

- **1** Sluit de wisselstroomstekker aan op de lichtnetadapter (als dit nog niet is gebeurd).
- **2** Sluit het ene uiteinde van de iPod Dock Connector-naar-USB 2.0-kabel aan op de lichtnetadapter en sluit het andere uiteinde van de kabel aan op de iPod nano.
- **3** Sluit de lichtnetadapter vervolgens aan op een werkend stopcontact.

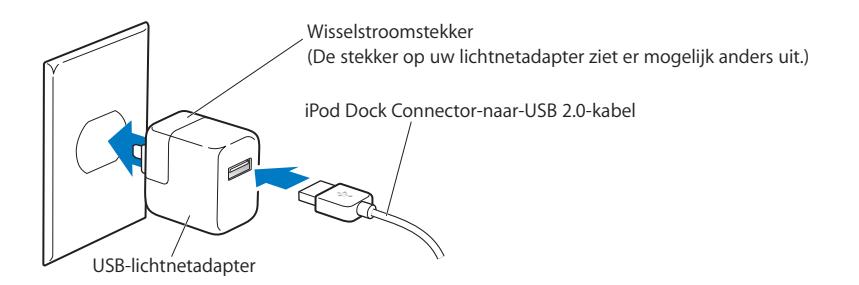

*WAARSCHUWING:* zorg ervoor dat de wisselstroomstekker goed op de lichtnetadapter is aangesloten voordat u deze op een stopcontact aansluit.

# **De status van de batterij**

Als de iPod nano niet op een voedingsbron is aangesloten, wordt de huidige lading van de batterij bij benadering aangegeven door middel van het batterijsymbool in de rechterbovenhoek van het iPod nano-display.

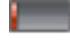

De batterij is voor minder dan 20 procent opgeladen.

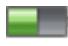

De batterij is ongeveer voor de helft opgeladen.

De batterij is volledig opgeladen.

Als de iPod nano op een voedingsbron is aangesloten, geeft het batterijsymbool weer dat de batterij wordt opgeladen of volledig is opgeladen.

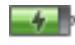

De batterij wordt opgeladen (symbool van een bliksemschicht).

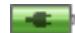

De batterij is volledig opgeladen (symbool van een stekker).

U kunt de iPod nano loskoppelen en gebruiken voordat de batterij volledig is opgeladen.

*Opmerking:* Oplaadbare batterijen kunnen slechts een beperkt aantal malen worden opgeladen en moeten uiteindelijk worden vervangen. De levensduur van de batterij en het aantal malen dat de batterij kan worden opgeladen, zijn afhankelijk van het gebruik en de instellingen. Ga voor informatie naar www.apple.com/nl/batteries.

# **De gebruiksduur van de batterij verlengen met behulp van de energiestand**

Met de energiestand kunt u de gebruiksduur van de batterij verlengen. Het display van de iPod nano wordt dan uitgeschakeld als u geen gebruik maakt van de regelaars.

#### **De energiestand in- of uitschakelen**

m Selecteer 'Instellingen' > 'Afspelen' > 'Energiestand' en selecteer vervolgens 'Aan' of 'Uit'.

# <span id="page-20-2"></span><span id="page-20-0"></span>**<sup>2</sup> De iPod nano configureren**

U kunt de iPod nano configureren met behulp van iTunes op uw computer. Vervolgens kunt u muziek, videomateriaal, podcasts, audioboeken, spellen en materiaal op andere media importeren, kopen en ordenen. Ten slotte sluit u de iPod nano op uw computer aan en synchroniseert u de speler met uw iTunes-bibliotheek.

# <span id="page-20-1"></span>iTunes

iTunes is het softwareprogramma dat u voor de iPod nano gebruikt. Met iTunes kunt u onder andere muziekbestanden, audioboeken en podcasts synchroniseren met de iPod nano. Wanneer u de iPod nano op uw computer aansluit, wordt iTunes automatisch geopend.

In deze handleiding leest u hoe u met iTunes nummers en andere geluids- en videobestanden naar uw computer kopieert, afspeellijsten van uw favoriete nummers aanmaakt en deze synchroniseert met de iPod nano, en hoe u de instellingen van de iPod nano aanpast.

iTunes is bovendien voorzien van de nieuwe Genius-functie, waarmee u kant-en-klare afspeellijsten aanmaakt van nummers uit uw iTunes-bibliotheek die goed bij elkaar passen. U kunt de Genius-afspeellijsten die u in iTunes hebt aangemaakt, naar de iPod nano kopiëren. U kunt ook op de iPod nano zelf Genius-afspeellijsten aanmaken. Om de Genius-functie te kunnen gebruiken, hebt u iTunes 8.0 of hoger en een iTunes Store-account nodig.

Maar iTunes heeft nog veel meer handige functies. Zo kunt u luisteren naar radiozenders op het internet, video's en tv-programma's bekijken en nummers beoordelen. Als u met de schijfeenheid in de computer cd's kunt branden, kunt u bovendien uw eigen cd's branden die geschikt zijn voor de meeste cd-spelers.

Voor informatie over deze functies van iTunes opent u het programma en kiest u 'Help' > 'iTunes Help'.

Als u iTunes 8.0 al op uw computer hebt geïnstalleerd en uw iTunes-bibliotheek hebt ingesteld, kunt u verdergaan met het gedeelte "De iPod nano synchroniseren". Zie voor meer informatie over het instellen van de Genius-functie in iTunes het gedeelte ["De](#page-26-0)  [Genius-functie in iTunes gebruiken" op pagina 27.](#page-26-0)

# <span id="page-21-0"></span>Muziek importeren in uw iTunes-bibliotheek

Om naar muziek op uw iPod nano te kunnen luisteren, moet u die muziek eerst in iTunes op uw computer importeren.

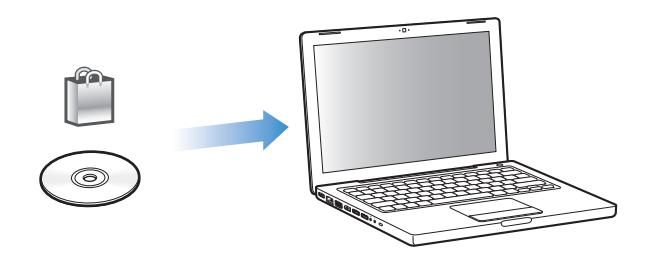

**Drie manieren om muziek- en andere geluidsbestanden in iTunes te importeren:**

- Muziek, audioboeken en video's kopen of podcasts downloaden via de iTunes Store
- Muziek- en andere geluidsbestanden importeren vanaf audio-cd's
- Muziek- en andere geluidsbestanden die al op de computer staan aan uw iTunesbibliotheek toevoegen

## <span id="page-21-1"></span>**Via de iTunes Store nummers kopen en podcasts downloaden**

Wanneer u een internetverbinding hebt, kunt u eenvoudig online nummers, albums, audioboeken en video's kopen en downloaden via de iTunes Store. U kunt ook een abonnement nemen op podcasts en deze vervolgens downloaden.

Om online muziek via de iTunes Store te kopen, moet u eerst in iTunes een Apple account aanmaken. Vervolgens kunt u de gewenste nummers zoeken en kopen. Als u al een Apple account hebt of over een AOL-account (America Online, alleen in bepaalde landen beschikbaar) beschikt, kunt u met die account inloggen bij de iTunes Store en nummers kopen.

U hebt geen iTunes Store-account nodig om podcasts te downloaden of een abonnement te nemen op podcasts.

#### **Aanmelden bij de iTunes Store**

- **D** Open iTunes en ga vervolgens op een van de volgende manieren te werk:
	- Als u al een iTunes-account hebt, kiest u 'Store' > 'Log in' (Mac) of 'Aanmelden' (Windows).

• Als u nog geen iTunes-account hebt, kiest u 'Store' > 'Maak account aan' (Mac) of 'Account aanmaken' (Windows) en volgt u de instructies op het scherm om een Apple account aan te maken of om de gegevens van uw huidige Apple account of AOL-account op te geven.

U kunt in de iTunes Store bladeren of zoeken naar een bepaald album, een bepaald nummer of een bepaalde artiest. Hiervoor opent u iTunes en klikt u in de bronnenlijst op 'iTunes Store'.

- Â Om te bladeren in de iTunes Store, kiest u een categorie (bijvoorbeeld 'Music') aan de linkerzijde van het iTunes Store-venster. U kunt bijvoorbeeld een genre kiezen, naar nieuwe nummers zoeken, op een van de weergegeven nummers klikken, de top 10 van nummers en albums bekijken of op 'Browse' klikken onder 'Quick Links' in het iTunes Store-venster.
- Â Om te bladeren naar podcasts, klikt u op 'Podcasts' aan de linkerzijde van het iTunes Store-venster.
- Â Om te zoeken in de iTunes Store, typt u de naam van een album, nummer, artiest of componist in het zoekveld.
- Om uw zoekopdracht te verfijnen, typt u iets in het zoekveld, drukt u op de Returnof Enter-toets op het toetsenbord en klikt u vervolgens op koppelingen in de zoekbalk bovenin de resultatenpagina. Als u bijvoorbeeld alleen naar nummers en albums wilt zoeken, klikt u op 'Music'.
- Als u wilt zoeken op een combinatie van rubrieken, klikt u in het resultatenvenster op 'Power Search'.
- Om terug te gaan naar de startpagina van de iTunes Store, klikt u op de thuisknop in de statusregel boven in het venster.

#### **Een nummer, album, muziekvideo of audioboek kopen**

**1** Selecteer 'iTunes Store' in de bronnenlijst in iTunes en zoek het onderdeel dat u wilt kopen.

Als u zeker wilt weten of u het juiste artikel hebt geselecteerd, kunt u een deel ervan beluisteren door er dubbel op te klikken. (Als uw netwerkverbinding langzamer is dan 128 kbps, kiest u 'iTunes' > 'Voorkeuren' (Mac) of 'Bewerken' > 'Voorkeuren' (Windows) en schakelt u in het paneel 'Store' het aankruisvak 'Laad volledige voorvertoning alvorens af te spelen' (Mac) of 'Volledig voorbeeld laden alvorens af te spelen' (Windows) in.)

**2** Op de Mac klikt u op 'Koop nummer', 'Koop album', 'Koop video' of 'Koop boek'. Op een Windows-computer klikt u op 'Nummer kopen', 'Album kopen', 'Video kopen' of 'Boek kopen'.

Het nummer of onderdeel wordt naar de computer gedownload en het bedrag wordt afgeboekt van de creditcard die u voor uw Apple account of AOL-account hebt opgegeven.

#### **Een podcast downloaden of een abonnement nemen op een podcast**

- **1** Klik op 'iTunes Store' in de bronnenlijst.
- **2** Klik op 'Podcasts' links in de startpagina van de iTunes Store.
- **3** Zoek naar de podcast die u wilt downloaden.
	- Â Als u slechts één aflevering van een podcast wilt downloaden, klikt u op de knop 'Toon aflevering' (Mac) of 'Aflevering tonen' (Windows) naast de gewenste aflevering.
	- Als u een abonnement op een podcast wilt nemen, klikt u op de knop 'Abonneer' (Mac) of 'Abonneren' (Windows) naast de podcastaflevering. De meest recente aflevering wordt vervolgens gedownload. Als er nieuwe afleveringen beschikbaar zijn, worden deze automatisch naar iTunes gedownload zodra u een verbinding met het internet hebt.

Zie voor meer informatie de gedeelten ["Podcasts naar de iPod nano kopiëren" op](#page-32-0)  [pagina 33](#page-32-0) en ["Podcasts bekijken of beluisteren" op pagina 48](#page-47-1).

#### **Nummers op de computer aan uw iTunes-bibliotheek toevoegen**

Als zich nummers op uw computer bevinden met een bestandsstructuur die door iTunes wordt ondersteund, kunt u de nummers eenvoudig aan iTunes toevoegen.

#### **Nummers op de computer aan uw iTunes-bibliotheek toevoegen**

m Sleep de map of de schijf met de geluidsbestanden naar de bibliotheek in de bronnenlijst in iTunes (of kies 'Archief' > 'Voeg toe aan bibliotheek' (Mac) of 'Bestand' > 'Toevoegen aan bibliotheek' (Windows) en selecteer de map of de schijf). Als de bestandsstructuur van de nummers door iTunes wordt ondersteund, worden de nummers automatisch aan uw iTunes-bibliotheek toegevoegd.

U kunt ook afzonderlijke nummers naar iTunes slepen.

*Opmerking:* Met iTunes voor Windows kunt u niet-beveiligde WMA-bestanden omzetten in de AAC- of MP3-structuur. Dit is bijvoorbeeld handig als uw muziekbibliotheek is gecodeerd in de WMA-structuur. Voor meer informatie opent u iTunes en kiest u 'Help' > 'iTunes Help'.

## **Muziek vanaf audio-cd's in iTunes importeren**

Volg de onderstaande instructies om muziek vanaf een cd in iTunes te importeren.

#### **Muziek vanaf een audio-cd in iTunes importeren**

**1** Plaats de cd in de computer en open iTunes.

Als u een verbinding met het internet hebt, zoekt iTunes op het internet naar de namen van de nummers op de cd (indien beschikbaar) en geeft deze in het iTunesvenster weer.

Als u geen verbinding met het internet hebt, kunt u een cd importeren en op een later tijdstip (als u wel een internetverbinding hebt) 'Geavanceerd' > 'Haal cd-tracknamen op' (Mac) of 'Cd-tracknamen ophalen' (Windows) kiezen. De tracknamen voor de geïmporteerde cd's worden vervolgens in iTunes weergegeven.

Als de cd-tracknamen niet online beschikbaar zijn, kunt u de namen van de nummers handmatig invoeren. Zie ["Titels en andere informatie over nummers handmatig](#page-24-0)  [invoeren"](#page-24-0) hieronder.

Nadat de informatie van alle nummers is ingevoerd, kunt u in iTunes of op de iPod zoeken op titel, artiest, album en andere informatie.

- **2** Klik op het vinkje naast de nummers die u niet wilt importeren. Het vinkje wordt verwijderd.
- **3** Klik op de knop 'Importeer cd' (Mac) of 'Cd importeren' (Windows). In het weergavegebied boven in het iTunes-venster wordt aangegeven hoelang het importeren van elk nummer duurt.

In iTunes worden nummers standaard afgespeeld terwijl ze worden geïmporteerd. Als u veel nummers importeert, kunt u het afspelen van nummers het best onderbreken.

**4** Klik op de verwijderknop (**△**) om de cd te verwijderen.

U kunt een cd pas verwijderen nadat het importeren is voltooid.

**5** Herhaal deze stappen voor elke cd die nummers bevat die u wilt importeren.

## <span id="page-24-0"></span>**Titels en andere informatie over nummers handmatig invoeren**

#### **Titels en andere informatie over nummers op een cd handmatig invoeren**

- **1** Selecteer het eerste nummer op de cd en kies 'Archief' > 'Info' (Mac) of 'Bestand' > 'Info tonen' (Windows).
- **2** Klik op 'Info'.
- **3** Voer informatie over het nummer in.
- **4** Klik op 'Volgende' om informatie over het volgende nummer in te voeren.
- **5** Klik op 'OK' wanneer u klaar bent.

#### **Songteksten toevoegen**

U kunt de songtekst van een nummer in de plattetekststructuur aan iTunes toevoegen, zodat u deze op de iPod nano kunt bekijken terwijl u het nummer afspeelt.

#### **Een songtekst in iTunes invoeren**

- **1** Selecteer een nummer en kies 'Archief' > 'Info' (Mac) of 'Bestand' > 'Info tonen' (Windows).
- **2** Klik op 'Songtekst'.
- **3** Voer de songtekst in het tekstvak in.
- **4** Klik op 'Volgende' om de songtekst van het volgende nummer in te voeren.

**5** Klik op 'OK' wanneer u klaar bent.

Zie ["Songteksten op de iPod nano bekijken" op pagina 40](#page-39-0) voor meer informatie.

#### **Albumillustraties toevoegen**

Bij de muziek die u via de iTunes Store koopt, worden albumillustraties geleverd die u op de iPod nano kunt weergeven. U kunt albumillustraties automatisch toevoegen voor muziek die u van cd's hebt geïmporteerd, mits deze cd's in de iTunes Store verkrijgbaar zijn. U kunt albumillustraties handmatig toevoegen als u deze illustraties op uw computer hebt bewaard.

#### **Albumillustraties automatisch toevoegen**

**Kies 'Geavanceerd' > 'Haal albumillustraties op' (Mac) of 'Albumillustraties ophalen'** (Windows).

U hebt een iTunes Store-account nodig om albumillustraties automatisch te kunnen toevoegen.

#### **Albumillustraties handmatig aan iTunes toevoegen**

- **1** Selecteer een nummer en kies 'Archief' > 'Info' (Mac) of 'Bestand' > 'Info tonen' (Windows).
- **2** Klik op 'Illustratie'.
- **3** Klik op 'Voeg toe' (Mac) of 'Toevoegen' (Windows), navigeer naar het illustratiebestand en klik op 'Kies' (Mac) of 'Kiezen' (Windows).
- **4** Pas de grootte van de illustratie met behulp van de schuifknop aan.
- **5** Klik op 'Volgende' om een illustratie voor het volgende nummer of album toe te voegen.
- **6** Klik op 'OK' wanneer u klaar bent.

Zie ["Albumillustraties op de iPod nano weergeven" op pagina 40](#page-39-1) voor meer informatie.

# <span id="page-25-0"></span>Uw muziekbestanden ordenen

Met iTunes kunt u nummers en andere onderdelen in elke gewenste volgorde ordenen in lijsten, die afspeellijsten worden genoemd. U kunt bijvoorbeeld een afspeellijst aanmaken met nummers waarnaar u wilt luisteren tijdens het sporten of een afspeellijst aanmaken voor een bepaalde gelegenheid.

U kunt ook slimme afspeellijsten aanmaken die automatisch worden bijgewerkt op basis van de door u opgegeven voorwaarden. Als u in iTunes nummers toevoegt die voldoen aan de voorwaarden, worden de nummers automatisch aan de slimme afspeellijst toegevoegd.

U kunt net zoveel afspeellijsten aanmaken als u wilt en elk nummer in uw iTunesbibliotheek gebruiken. De nummers die u aan een afspeellijst toevoegt of uit een afspeellijst verwijdert, blijven gewoon in uw bibliotheek staan.

#### **Een afspeellijst aanmaken in iTunes**

- **1** Klik op de knop met het plusteken (**+**) of kies 'Archief' > 'Nieuwe afspeellijst' (Mac) of 'Bestand' > 'Nieuwe afspeellijst' (Windows).
- **2** Typ een naam voor de afspeellijst.
- **3** Klik op 'Muziek' in de bibliotheek en sleep vervolgens een nummer of ander onderdeel naar de afspeellijst.

Om meerdere nummers tegelijk te selecteren, houdt u op een Mac de Shift- of de Command-toets (x) ingedrukt en op een Windows-computer de Shift-toets of de Control-toets, en klikt u vervolgens op de gewenste nummers.

#### **Een slimme afspeellijst aanmaken**

m Kies 'Archief' > 'Nieuwe slimme afspeellijst' (Mac) of 'Bestand' > 'Nieuwe slimme afspeellijst' (Windows) en geef de voorwaarden voor de afspeellijst op.

*Opmerking:* zie ["On-The-Go-afspeellijsten op de iPod nano aanmaken" op pagina 42](#page-41-0)  om een afspeellijst op de iPod nano aan te maken terwijl de iPod nano niet op uw computer is aangesloten.

# <span id="page-26-0"></span>De Genius-functie in iTunes gebruiken

Met de Genius-functie worden automatisch afspeellijsten samengesteld van nummers in uw bibliotheek die goed bij elkaar passen. Om de Genius-functie te kunnen gebruiken, moet u deze eerst in iTunes instellen. Voor de Genius-functie worden geen kosten in rekening gebracht. U hebt echter wel een iTunes Store-account nodig (als u geen iTunes Store-account hebt, kunt deze instellen als u de Genius-functie inschakelt).

#### **De Genius-functie instellen**

- **1** Kies in iTunes 'Store' > 'Schakel Genius in' (Mac) of 'Genius inschakelen' (Windows)'.
- **2** Volg de instructies op het scherm.

Er wordt door iTunes anonieme informatie over uw bibliotheek verzameld, die vergeleken wordt met alle nummers die via de iTunes Store verkrijgbaar zijn, plus de bibliotheken van andere iTunes Store-klanten. De tijd die deze vergelijking kost, hangt af van de omvang van uw bibliotheek, de snelheid van uw verbinding en andere factoren.

**3** Sluit de iPod nano op uw computer aan en synchroniseer de speler.

Vervolgens kunt u de Genius-functie op uw iPod nano gebruiken (zie [pagina 43\)](#page-42-1).

#### **Een Genius-afspeellijst aanmaken in iTunes**

**1** Klik op 'Muziek' in de bibliotheek of selecteer een afspeellijst.

- **2** Selecteer een nummer.
- **3** Klik op de knop 'Genius' onder in het iTunes-venster.

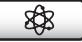

- **4** Als u het maximumaantal nummers voor de afspeellijst wilt wijzigen, kiest u een getal uit het venstermenu.
- **5** Als u de afspeellijst wilt bewaren, klikt u op 'Bewaar afspeellijst' (Mac) of 'Afspeellijst opslaan' (Windows). U kunt onderdelen toevoegen aan een bewaarde Geniusafspeellijst en eruit verwijderen. U kunt ook op 'Vernieuw' (Mac) of 'Vernieuwen' (Windows) klikken om op basis van het oorspronkelijke nummer een nieuwe afspeellijst aan te maken.

De Genius-afspeellijsten die u in iTunes hebt aangemaakt, kunt u net als andere iTunesafspeellijsten met de iPod nano synchroniseren. Zie ["Geselecteerde afspeellijsten op de](#page-30-0)  [iPod nano synchroniseren" op pagina 31](#page-30-0).

# <span id="page-27-0"></span>Video's kopen of huren en videopodcasts downloaden

Om video's (films, tv-programma's en muziekvideo's) te kopen of films online te huren via de iTunes Store (onderdeel van iTunes en alleen in bepaalde landen beschikbaar), logt u met uw iTunes Store-account in, zoekt u de gewenste video's en koopt of huurt u deze vervolgens.

De huurperiode van een film bedraagt dertig dagen nadat u de film hebt gehuurd of 24 uur nadat u het afspelen hebt gestart. Films waarvan de huurperiode is verlopen, worden automatisch verwijderd.

*Opmerking:* Deze huurvoorwaarden zijn van toepassing op de Verenigde Staten. De voorwaarden kunnen per land verschillen.

#### **Video's zoeken in de iTunes Store**

- **1** Open iTunes en selecteer 'iTunes Store' in de bronnenlijst.
- **2** Klik op een optie ('Movies', 'TV Shows' of 'Music Videos') aan de linkerzijde van het iTunes Store-venster.

U vindt hier ook muziekvideo's die deel uitmaken van een album of andere aanbieding.

U kunt voorvertoningen van films of tv-programma's bekijken. Naast de video's in iTunes en in de iTunes Store wordt een beeldschermsymbool ( $\Box$ ) weergegeven.

#### **Een video kopen of huren**

**1** Selecteer 'iTunes Store' in de bronnenlijst in iTunes en zoek het onderdeel dat u wilt kopen of huren.

**2** Op de Mac klikt u op 'Koop video', 'Koop aflevering', 'Buy Season', 'Koop film' of 'Rent Movie'. Op een Windows-computer klikt u op 'Video kopen', 'Aflevering kopen', 'Buy Season', 'Film kopen' of 'Rent Movie'.

Video's die u hebt gekocht, worden weergegeven wanneer u in de bronnenlijst 'Films' of 'Tv-programma's' (onder 'Bibliotheek') of 'Aangeschaft' (onder 'Store') selecteert. Video's die u hebt gehuurd, worden weergegeven wanneer u 'Gehuurde films' (onder 'Bibliotheek') selecteert.

Sommige menuonderdelen hebben nog andere opties. Zo kunt u voor tv-programma's een seizoenspas kopen voor alle afleveringen.

#### **Een videopodcast downloaden**

Videopodcasts worden in de iTunes Store bij andere podcasts weergegeven. U kunt een abonnement nemen op een videopodcast en deze downloaden, net zoals u dat doet met andere podcasts. U hebt geen iTunes Store-account nodig om podcasts te downloaden. Zie ["Via de iTunes Store nummers kopen en podcasts downloaden" op](#page-21-1)  [pagina 22](#page-21-1).

## **Uw eigen video's converteren in een geschikte structuur voor de iPod nano**

U kunt andere videobestanden weergeven op de iPod nano, zoals video's die u hebt gemaakt in iMovie op een Mac of video's die u hebt gedownload van het internet. Hiertoe importeert u de video in iTunes, converteert u deze (indien nodig) naar een geschikte structuur voor de iPod nano en kopieert u de video vervolgens naar de iPod nano.

iTunes ondersteunt alle videostructuren die door QuickTime worden ondersteund. Kies 'Help' > 'QuickTime Player Help' in de menubalk van QuickTime Player voor meer informatie.

#### **Een video in iTunes importeren**

**F** Sleep het videobestand naar uw iTunes-bibliotheek.

Sommige video's zijn mogelijk direct gereed voor gebruik op de iPod nano nadat u ze in iTunes hebt geïmporteerd. Als u een video naar de iPod nano kopieert (zie ["Video's](#page-34-0)  [automatisch synchroniseren" op pagina 35\)](#page-34-0) en er een melding verschijnt dat de video niet kan worden afgespeeld op de iPod nano, moet u de video eerst converteren naar een geschikte structuur voor de iPod nano.

#### **Een video converteren naar een geschikte structuur voor de iPod nano**

- **1** Selecteer de video in uw iTunes-bibliotheek.
- **2** Kies 'Geavanceerd' > 'Converteer selectie voor iPod/iPhone' (Mac) of 'Selectie converteren voor iPod/iPhone' (Windows).

Afhankelijk van de lengte en inhoud van een video kan het converteren naar een geschikte structuur voor de iPod nano enkele minuten tot enkele uren duren.

Als u een video converteert naar een geschikte structuur voor de iPod nano, blijft de oorspronkelijke video in uw iTunes-bibliotheek behouden.

Raadpleeg voor meer informatie over het converteren van video's naar een geschikte structuur voor de iPod nano www.info.apple.com/kbnum/n302758 (Engelstalig).

# <span id="page-29-0"></span>Muziek toevoegen aan de iPod nano

Nadat u uw muziek in iTunes hebt geïmporteerd en geordend, kunt u de nummers eenvoudig naar de iPod nano kopiëren.

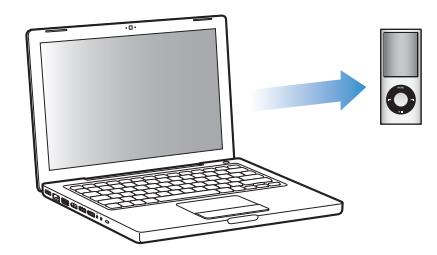

Als u wilt instellen op welke manier muziek van de computer naar de iPod nano wordt gekopieerd, sluit u de iPod nano aan op de computer en gebruikt u de opties in het iTunes-voorkeurenvenster om de instellingen van de iPod nano te wijzigen.

#### **Drie manieren om met iTunes muziek naar de iPod nano te kopiëren:**

- Alle nummers en afspeellijsten synchroniseren: Als u de iPod nano op de computer aansluit, wordt deze automatisch bijgewerkt met de nummers en overige onderdelen in uw iTunes-bibliotheek. Andere nummers op de iPod nano worden verwijderd.
- Geselecteerde afspeellijsten synchroniseren: als u de iPod nano op de computer aansluit, wordt de speler automatisch bijgewerkt met de nummers in afspeellijsten die u in iTunes selecteert.
- Â Handmatig muziek naar de iPod nano kopiëren: Als u de iPod nano op de computer aansluit, kunt u afzonderlijke nummers en afspeellijsten naar de iPod nano slepen en afzonderlijke nummers en afspeellijsten van de iPod nano verwijderen. Met deze methode kunt u nummers van verschillende computers naar de iPod nano kopiëren, zonder dat bestaande nummers op de speler worden verwijderd. Als u instelt dat u handmatig muziek wilt kopiëren, moet u de iPod nano altijd verwijderen in iTunes voordat u de speler loskoppelt.

#### **Muziek automatisch synchroniseren**

Standaard is ingesteld dat de iPod nano automatisch wordt gesynchroniseerd met alle nummers en afspeellijsten wanneer u de speler op de computer aansluit. Dit is de eenvoudigste manier om muziek naar de iPod nano te kopiëren. U hoeft de iPod nano alleen maar op de computer aan te sluiten en de nummers, audioboeken, video's en andere onderdelen worden automatisch gekopieerd. Vervolgens koppelt u de speler weer los en kunt u op pad. De nummers die u aan iTunes hebt toegevoegd nadat u de iPod nano de laatste keer op de computer hebt aangesloten, worden automatisch naar de iPod nano gekopieerd. Als u nummers uit iTunes hebt verwijderd, worden deze ook van de iPod nano verwijderd.

#### **Muziek op de iPod nano synchroniseren**

m Sluit de iPod nano op uw computer aan. Als u in iTunes hebt ingesteld dat de iPod nano automatisch wordt gesynchroniseerd, begint de synchronisatie direct.

*Belangrijk:* De eerste keer dat u de iPod nano op een computer aansluit, verschijnt een melding waarin u wordt gevraagd of u nummers automatisch wilt synchroniseren. Als u hiermee akkoord gaat, worden alle nummers, audioboeken en video's van de iPod nano verwijderd en vervangen door de nummers en onderdelen die op deze computer staan. Als u niet akkoord gaat, kunt u handmatig nummers naar de iPod nano kopiëren, zonder dat de nummers die al op de iPod nano staan worden verwijderd.

Terwijl de muziek op de iPod nano wordt gesynchroniseerd met de muziek op de computer, wordt de voortgang in het iTunes-statusvenster weergegeven en wordt naast het symbool van de iPod nano in de bronnenlijst een synchronisatiesymbool weergegeven.

Als de speler is bijgewerkt, verschijnt in iTunes het volgende bericht: "De iPod is bijgewerkt.".

#### <span id="page-30-0"></span>**Geselecteerde afspeellijsten op de iPod nano synchroniseren**

U kunt in iTunes instellen dat de iPod nano uitsluitend wordt gesynchroniseerd met geselecteerde afspeellijsten. Dit is met name handig als u meer muziek in uw iTunesbibliotheek hebt dan er op de iPod nano past. In dit geval wordt alleen de muziek in de geselecteerde afspeellijsten op de iPod nano gesynchroniseerd.

#### **Instellen dat de nummers in geselecteerde afspeellijsten op de iPod nano worden gesynchroniseerd**

- **1** Selecteer de iPod nano in de bronnenlijst in iTunes en klik op de tab 'Muziek'.
- **2** Schakel het aankruisvak 'Synchroniseer muziek' (Mac) of 'Muziek synchroniseren' (Windows) in en selecteer vervolgens de optie 'Geselecteerde afspeellijsten'.
- **3** Selecteer de gewenste afspeellijsten.
- **4** Om muziekvideo's toe te voegen en albumillustraties weer te geven, selecteert u de desbetreffende optie.
- **5** Klik op 'Pas toe' (Mac) of 'Toepassen' (Windows).

Als het aankruisvak 'Synchroniseer alleen geselecteerde nummers en video's' (Mac) of 'Alleen geselecteerde nummers en video's synchroniseren' (Windows) in het paneel 'Samenvatting' is ingeschakeld, worden alleen de onderdelen gesynchroniseerd die zijn geselecteerd.

#### <span id="page-31-0"></span>**De iPod nano handmatig beheren**

Het handmatig beheren van de iPod nano vanuit iTunes biedt u de meeste flexibiliteit om muziek en video's op de iPod nano te beheren. U kunt afzonderlijke nummers (inclusief muziekvideo's) en video's (inclusief films en tv-programma's) toevoegen en verwijderen. Ook kunt u muziek en video's van meerdere computers naar de iPod nano kopiëren, zonder dat bestaande onderdelen op de iPod nano worden verwijderd.

Als u video's en muziek op de iPod nano handmatig beheert, worden de opties voor automatische synchronisatie uitgeschakeld in de panelen 'Muziek', 'Films' en 'Tv-programma's'. Het is niet mogelijk bepaalde onderdelen handmatig te beheren terwijl u tegelijkertijd andere onderdelen automatisch synchroniseert.

#### **Instellen dat muziek en video's handmatig op de iPod nano worden beheerd**

- **1** Selecteer de iPod nano in de bronnenlijst in iTunes en klik op de tab 'Samenvatting'.
- **2** Selecteer in het gedeelte 'Opties' de optie 'Beheer muziek en video's handmatig' (Mac) of 'Muziek en video's handmatig beheren' (Windows).
- **3** Klik op 'Pas toe' (Mac) of 'Toepassen' (Windows).

Als u kiest voor handmatig bijwerken, moet u de iPod nano altijd verwijderen in iTunes voordat u de speler loskoppelt.

#### **Een nummer, video of ander onderdeel naar de iPod nano kopiëren**

- **1** Klik in de bronnenlijst in iTunes op 'Muziek' of op een ander onderdeel in de bibliotheek.
- **2** Sleep een nummer of ander onderdeel naar de iPod nano in de bronnenlijst.

#### **Een nummer, video of ander onderdeel van de iPod nano verwijderen**

- **1** Open iTunes en selecteer de iPod nano in de bronnenlijst.
- **2** Selecteer een nummer of ander onderdeel op de iPod nano en druk op de Delete- of Backspace-toets op het toetsenbord.

De nummers of onderdelen die u handmatig van de iPod nano verwijdert, worden niet uit uw iTunes-bibliotheek verwijderd.

#### **Een nieuwe afspeellijst op de iPod nano aanmaken**

- **1** Selecteer in iTunes de iPod nano in de bronnenlijst en klik op de knop met het plusteken (**+**) of kies 'Archief' > 'Nieuwe afspeellijst' (Mac) of 'Bestand' > 'Nieuwe afspeellijst' (Windows).
- **2** Typ een naam voor de afspeellijst.
- **3** Klik in de bibliotheek bijvoorbeeld op 'Muziek' en sleep vervolgens nummers of andere onderdelen naar de afspeellijst.

#### **Nummers aan een afspeellijst op de iPod nano toevoegen of eruit verwijderen**

m Sleep een nummer naar een afspeellijst op de iPod nano om het nummer toe te voegen. Selecteer een nummer in een afspeellijst en druk op de Delete-toets of Backspace-toets op het toetsenbord om het nummer te verwijderen.

Als u in iTunes hebt ingesteld dat u muziek handmatig beheert, kunt u deze instelling later wijzigen, zodat de speler automatisch wordt bijgewerkt.

#### **In iTunes instellen dat de muziek op de iPod nano automatisch wordt gesynchroniseerd**

- **1** Selecteer de iPod nano in de bronnenlijst in iTunes en klik op de tab 'Muziek'.
- **2** Schakel het aankruisvak 'Synchroniseer muziek' (Mac) of 'Muziek synchroniseren' (Windows) in en selecteer vervolgens de optie 'Alle nummers en afspeellijsten'.
- **3** Klik op 'Pas toe' (Mac) of 'Toepassen' (Windows).

De speler wordt automatisch bijgewerkt.

Als het aankruisvak 'Synchroniseer alleen geselecteerde nummers en video's' (Mac) of 'Alleen geselecteerde nummers en video's synchroniseren' (Windows) in het paneel 'Samenvatting' is ingeschakeld, worden alleen de onderdelen gesynchroniseerd die in uw muziekbibliotheek en ander bibliotheken zijn geselecteerd.

#### <span id="page-32-0"></span>**Podcasts naar de iPod nano kopiëren**

De opties die u instelt voor het kopiëren van podcasts naar de iPod nano staan geheel los van de opties voor het kopiëren van nummers. De instellingen voor het kopiëren van podcasts hebben geen invloed op de instellingen voor het bijwerken van nummers en omgekeerd. U kunt in iTunes instellen dat alle of geselecteerde podcasts automatisch worden gesynchroniseerd, maar u kunt ook handmatig podcasts naar de iPod nano kopiëren.

#### **Instellen dat podcasts op de iPod nano automatisch worden bijgewerkt**

- **1** Selecteer de iPod nano in de bronnenlijst in iTunes en klik op de tab 'Podcasts'.
- **2** Schakel in het paneel 'Podcasts' het aankruisvak 'Synchroniseer ... afleveringen van' (Mac) of 'Synchroniseren: ... afleveringen van' (Windows) in en kies het gewenste aantal afleveringen uit het venstermenu.
- **3** Selecteer 'Alle podcasts' of 'Geselecteerde podcasts'. Als u 'Geselecteerde podcasts' kiest, moet u ook in de lijst de podcasts selecteren die u automatisch wilt synchroniseren.
- **4** Klik op 'Pas toe' (Mac) of 'Toepassen' (Windows).

Wanneer u hebt ingesteld dat podcasts op de iPod nano automatisch worden gesynchroniseerd, wordt de iPod nano bijgewerkt zodra u de speler op de computer aansluit.

*Opmerking:* als het aankruisvak 'Synchroniseer alleen geselecteerde nummers en video's' (Mac) of 'Alleen geselecteerde nummers en video's synchroniseren' (Windows) in het paneel 'Samenvatting' is ingeschakeld, worden alleen de onderdelen gesynchroniseerd die in uw podcastbibliotheek en ander bibliotheken zijn geselecteerd.

#### **Podcasts handmatig beheren**

- **1** Selecteer de iPod nano in de bronnenlijst in iTunes en klik op de tab 'Samenvatting'.
- **2** Schakel het aankruisvak 'Beheer muziek en video's handmatig' (Mac) of 'Muziek en video's handmatig beheren' (Windows) in en klik op 'Pas toe' (Mac) of 'Toepassen' (Windows).
- **3** Selecteer in de bronnenlijst uw podcastbibliotheek en sleep de gewenste podcasts naar de iPod nano.

# <span id="page-33-0"></span>Video's naar de iPod nano kopiëren

Het kopiëren van films en tv-programma's naar de iPod nano verloopt op vrijwel dezelfde manier als het kopiëren van nummers. U kunt in iTunes instellen dat de iPod nano automatisch wordt gesynchroniseerd met alle films en tv-programma's op de computer wanneer u de iPod nano op de computer aansluit, of u kunt instellen dat alleen geselecteerde afspeellijsten worden gesynchroniseerd. U kunt films en tv-programma's ook handmatig beheren. Met deze methode kunt u video's van verschillende computers naar de iPod nano kopiëren, zonder dat bestaande video's op de speler worden verwijderd.

*Opmerking:* Muziekvideo's worden bij nummers onder het gedeelte 'Muziek' in uw iTunes-bibliotheek weergegeven. Zie ["Muziek toevoegen aan de iPod nano" op](#page-29-0)  [pagina 30](#page-29-0).

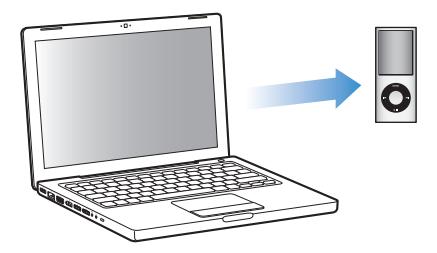

*Belangrijk:* U kunt een gehuurde film op één apparaat tegelijk bekijken. Als u bijvoorbeeld een film bij de iTunes Store huurt en naar de iPod nano kopieert, kunt u de film alleen op de iPod nano bekijken. Als u de film weer naar iTunes kopieert, kunt u de film alleen in iTunes en niet op de iPod nano bekijken. Op gehuurde films die u naar de iPod nano kopieert, zijn alle standaardtijdslimieten van toepassing.

#### <span id="page-34-0"></span>**Video's automatisch synchroniseren**

Standaard is ingesteld dat de iPod nano automatisch wordt gesynchroniseerd met alle video's wanneer u de speler op de computer aansluit. Dit is de eenvoudigste manier om video's naar de iPod nano te kopiëren. U hoeft de iPod nano alleen maar op de computer aan te sluiten en de video's en andere onderdelen worden automatisch gekopieerd. Vervolgens koppelt u de speler weer los en kunt u op pad. De video's die u aan iTunes hebt toegevoegd nadat u de iPod nano de laatste keer op de computer hebt aangesloten, worden automatisch naar de iPod nano gekopieerd. Als u video's uit iTunes hebt verwijderd, worden deze ook van de iPod nano verwijderd.

U kunt instellen dat de iPod nano automatisch wordt gesynchroniseerd met de video's wanneer u de speler op de computer aansluit.

#### **De video's op de iPod nano synchroniseren**

**S** Sluit de iPod nano op uw computer aan. Als in iTunes is ingesteld dat de iPod nano automatisch wordt gesynchroniseerd, begint het synchroniseren direct.

*Belangrijk:* De eerste keer dat u de iPod nano opeen andere computer aansluit en u in iTunes de optie voor automatische synchronisatie hebt ingesteld, wordt u gevraagd of u nummers en video's automatisch wilt synchroniseren. Als u hiermee akkoord gaat, worden alle nummers, video's en andere onderdelen van de iPod nano verwijderd en vervangen door de nummers, video's en andere onderdelen die in de iTunesbibliotheek op de computer staan. Als u niet akkoord gaat, kunt u handmatig video's naar de iPod nanokopiëren, zonder dat de video's die al op de iPod nano staan, worden verwijderd.

In iTunes kunt u gekochte onderdelen via de iPod nano met een andere computer synchroniseren. Raadpleeg voor meer informatie iTunes Help.

Terwijl de video's op de iPod nano worden gesynchroniseerd met de video's op de computer, wordt de voortgang in het iTunes-statusvenster weergegeven en wordt het symbool van de iPod nano in de bronnenlijst rood knipperend weergegeven.

Als de speler is bijgewerkt, verschijnt in iTunes het volgende bericht: "De iPod is bijgewerkt.".

# **Geselecteerde video's naar de iPod nano kopiëren**

U kunt in iTunes instellen dat de iPod nano uitsluitend wordt gesynchroniseerd met geselecteerde video's. Dit is met name handig als u meer video's in uw iTunesbibliotheek hebt dan er op de iPod nano passen. In dit geval worden alleen de video's die u hebt geselecteerd met de iPod nano gesynchroniseerd. U kunt geselecteerde video's of geselecteerde afspeellijsten die video's bevatten synchroniseren.

#### **In iTunes instellen dat de iPod nano wordt gesynchroniseerd met nog niet bekeken of geselecteerde films**

- **1** Selecteer de iPod nano in de bronnenlijst in iTunes en klik op de tab 'Films'.
- **2** Schakel het aankruisvak 'Synchroniseer films' (Mac) of 'Films synchroniseren' (Windows) in.
- **3** Selecteer de gewenste films of afspeellijsten.

Onbekeken films:selecteer de optie '... onbekeken films' en kies het gewenste aantal uit het venstermenu.

Geselecteerde films of afspeellijsten: selecteer de optie 'Geselecteerde ...', kies 'films' of 'afspeellijsten' uit het venstermenu en selecteer vervolgens de gewenste films of afspeellijsten.

**4** Klik op 'Pas toe' (Mac) of 'Toepassen' (Windows).

Als het aankruisvak 'Synchroniseer alleen geselecteerde nummers en video's' (Mac) of 'Alleen geselecteerde nummers en video's synchroniseren' (Windows) in het paneel 'Samenvatting' is ingeschakeld, worden alleen de films gesynchroniseerd die zijn geselecteerd.

#### **In iTunes instellen dat de iPod nano wordt gesynchroniseerd met de nieuwste afleveringen of geselecteerde tv-programma's**

- **1** Selecteer de iPod nano in de bronnenlijst in iTunes en klik op de tab 'Tv-programma's'.
- **2** Schakel het aankruisvak 'Synchroniseer ... afleveringen van' (Mac) of 'Synchroniseren: ... afleveringen van' (Windows) in en kies vervolgens het gewenste aantal afleveringen uit het venstermenu.
- **3** Selecteer de optie 'Geselecteerde ...' en kies 'tv-programma's' of 'afspeellijsten' uit het venstermenu.
- **4** Selecteer de films of afspeellijsten die u wilt synchroniseren.
- **5** Klik op 'Pas toe' (Mac) of 'Toepassen' (Windows).

Als het aankruisvak 'Synchroniseer alleen geselecteerde nummers en video's' (Mac) of 'Alleen geselecteerde nummers en video's synchroniseren' (Windows) in het paneel 'Samenvatting' is ingeschakeld, worden alleen de tv-programma's gesynchroniseerd die zijn geselecteerd.
## **Video's handmatig beheren**

Het handmatig beheren van de iPod nano vanuit iTunes biedt u de meeste flexibiliteit om video's op de iPod nano te beheren. U kunt afzonderlijke films, tv-programma's en andere onderdelen toevoegen en verwijderen. Ook kunt u video's van meerdere computers naar de iPod nano kopiëren, zonder dat bestaande video's op de iPod nano worden verwijderd. Zie ["De iPod nano handmatig beheren" op pagina 32](#page-31-0).

Als u in iTunes hebt ingesteld dat u films en tv-programma's handmatig wilt beheren, kunt u deze instelling later wijzigen, zodat de speler automatisch wordt bijgewerkt met alle films en tv-programma's. Als u in iTunes de optie voor automatische synchronisatie instelt nadat u de iPod nano eerst handmatig hebt beheerd, worden de onderdelen op de iPod nano die niet in uw iTunes-bibliotheek staan, verwijderd.

#### **In iTunes instellen dat alle films op de iPod nano automatisch worden gesynchroniseerd**

- **1** Selecteer de iPod nano in de bronnenlijst in iTunes en klik op de tab 'Films'.
- **2** Schakel het aankruisvak 'Synchroniseer films' (Mac) of 'Films synchroniseren' (Windows) in en selecteer vervolgens 'Alle films'.
- **3** Klik op 'Pas toe' (Mac) of 'Toepassen' (Windows).

Als het aankruisvak 'Synchroniseer alleen geselecteerde nummers en video's' (Mac) of 'Alleen geselecteerde nummers en video's synchroniseren' (Windows) in het paneel 'Samenvatting' is ingeschakeld, worden alleen de films gesynchroniseerd die zijn geselecteerd.

#### **In iTunes instellen dat alle tv-programma's op de iPod nano automatisch worden gesynchroniseerd**

- **1** Selecteer de iPod nano in de bronnenlijst in iTunes en klik op de tab 'Tv-programma's'.
- **2** Schakel het aankruisvak 'Synchroniseer ... afleveringen van' (Mac) of 'Synchroniseren: ... afleveringen van' (Windows) in en kies vervolgens 'alle' uit het venstermenu.
- **3** Selecteer de optie 'Alle tv-programma's'.
- **4** Klik op 'Pas toe' (Mac) of 'Toepassen' (Windows).

Als het aankruisvak 'Synchroniseer alleen geselecteerde nummers en video's' (Mac) of 'Alleen geselecteerde nummers en video's synchroniseren' (Windows) in het paneel 'Samenvatting' is ingeschakeld, worden alleen de films gesynchroniseerd die zijn geselecteerd.

#### **Videopodcasts naar de iPod nano kopiëren**

U kunt videopodcasts op dezelfde wijze als andere podcasts naar de iPod nano kopiëren (zie ["Podcasts naar de iPod nano kopiëren" op pagina 33\)](#page-32-0). Als een podcast een videocomponent bevat, wordt de video afgespeeld wanneer u deze in het Podcasts-menu selecteert.

## **<sup>3</sup> Muziek afspelen**

Nadat u de iPod nano hebt ingesteld, kunt u luisteren naar nummers, podcasts, audioboeken, radio en nog veel meer. In dit hoofdstuk vindt u meer informatie over het beluisteren van audiobestanden terwijl u onderweg bent.

## Muziek en andere audiobestanden afspelen

U kunt met behulp van het Click Wheel en de selectieknop een nummer of muziekvideo zoeken.

#### **Een nummer zoeken en het nummer afspelen**

m Selecteer 'Muziek', zoek een nummer of muziekvideo en druk op de afspeel-/ pauzeknop.

*Opmerking:* Wanneer u muziekvideo's zoekt in het Muziek-menu, hoort u alleen de muziek. Wanneer u muziekvideo's zoekt in het Video's-menu, ziet u daarnaast ook de video.

Als een nummer wordt afgespeeld, wordt het scherm 'Huidig nummer' weergegeven. In de tabel hieronder worden de onderdelen in het scherm 'Huidig nummer' op de iPod nano beschreven.

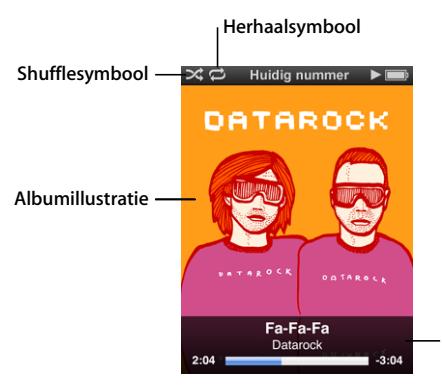

**Nummerinformatie** (druk op de selectieknop om de navigatiebalk, de Geniusschuifknop, de shuffleschuifknop, nummerbeoordeling en songteksten weer te geven)

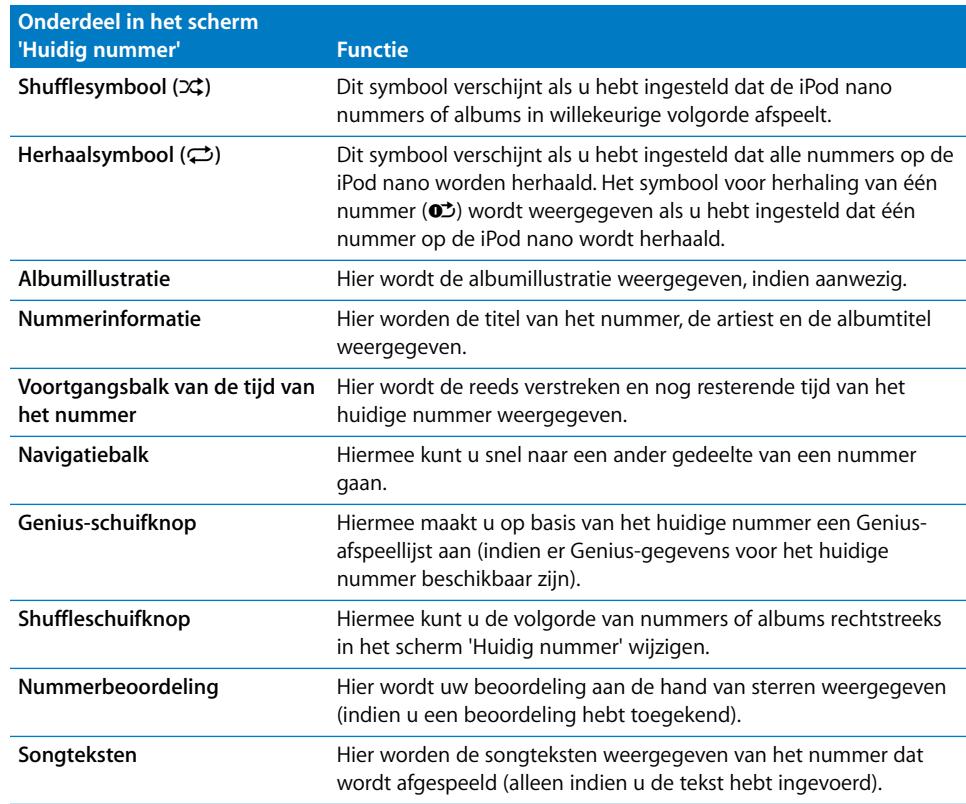

#### **Het afspeelvolume wijzigen**

m Als de voortgangsbalk wordt weergegeven, kunt u met behulp van het Click Wheel het volume wijzigen.

#### **Een ander gedeelte van een nummer beluisteren**

- **1** Druk op de selectieknop totdat de navigatiebalk wordt weergegeven.
- **2** Verplaats het diamantje in de navigatiebalk met behulp van het Click Wheel.

#### **Naar het vorige menu teruggaan**

m Druk in een willekeurig scherm op de menuknop om naar het vorige menu terug te gaan.

#### **Songteksten op de iPod nano bekijken**

Als u in iTunes de songtekst van een nummer invoert (zie ["Songteksten toevoegen" op](#page-24-0)  [pagina 25](#page-24-0)) en het nummer vervolgens naar de iPod nano kopieert, kunt u de songtekst op de iPod nano weergeven. Er worden alleen songteksten weergegeven die u hebt ingevoerd.

#### **De songtekst op de iPod nano weergeven terwijl het nummer wordt afgespeeld**

m Druk in het scherm 'Huidig nummer' op de selectieknop om de songtekst weer te geven. Terwijl het nummer wordt afgespeeld, kunt u door de songtekst scrollen.

#### **Een beoordeling aan nummers toekennen**

U kunt een waardering (van 1 tot 5 sterren) aan een nummer toekennen om aan te geven hoe goed u het nummer vindt. Aan de hand van deze informatie kunt u in iTunes automatisch slimme afspeellijsten aanmaken.

#### **Een beoordeling aan een nummer toekennen**

- **1** Speel het nummer af.
- **2** Druk in het scherm 'Huidig nummer' op de selectieknop totdat de vijf beoordelingssymbolen worden weergegeven.
- **3** Selecteer een beoordeling (een aantal sterren) met behulp van het Click Wheel.

*Opmerking:* u kunt geen beoordeling aan videopodcasts toekennen.

#### **Albumillustraties op de iPod nano weergeven**

Standaard worden albumillustraties door iTunes op de iPod nano weergegeven. Als er voor een bepaald album een albumillustratie beschikbaar is, wordt deze op de iPod nano in Cover Flow, in de albumlijst en tijdens het afspelen van het album weergegeven.

#### **In iTunes instellen dat op de iPod nano albumillustraties worden weergegeven**

- **1** Sluit de iPod nano op uw computer aan.
- **2** Selecteer de iPod nano in de bronnenlijst in iTunes en klik op de tab 'Muziek'.
- **3** Schakel het aankruisvak 'Geef albumillustraties op deze iPod weer' (Mac) of 'Albumillustraties op deze iPod weergeven' (Windows) in.

#### **Een albumillustratie op de iPod nano bekijken**

m Houd de iPod nano horizontaal om Cover Flow te activeren of een nummer met een albumillustratie af te spelen.

Voor meer informatie over albumillustraties opent u iTunes en kiest u 'Help' > 'iTunes Help'.

#### **Extra menuonderdelen weergeven**

Vanuit het scherm 'Huidig nummer' en bepaalde menu's hebt u toegang tot verschillende menuonderdelen.

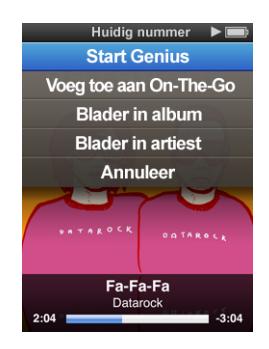

#### **Extra menuonderdelen weergeven**

**Houd de selectieknop ingedrukt totdat een menu verschijnt. Selecteer het gewenste** onderdeel en druk nogmaals op de selectieknop.

#### **Nummers zoeken op album of artiest**

Als u naar een nummer luistert, kunt u meer nummers van dezelfde artiest zoeken of alle nummers van het huidige album zoeken.

#### **Nummers zoeken op album**

- **1** Houd in het scherm 'Huidig nummer' de selectieknop ingedrukt totdat een menu verschijnt.
- **2** Selecteer 'Blader in album' en druk vervolgens op de selectieknop.

Alle nummers van het huidige album die u op uw iPod nano hebt staan, worden weergegeven. U kunt een ander nummer selecteren of teruggaan naar het scherm 'Huidig nummer'.

#### **Nummers zoeken op artiest**

- **1** Houd in het scherm 'Huidig nummer' de selectieknop ingedrukt totdat een menu verschijnt.
- **2** Selecteer 'Blader in artiest' en druk vervolgens op de selectieknop.

Alle nummers van deze artiest die u op uw iPod nano hebt staan, worden weergegeven. U kunt een ander nummer selecteren of teruggaan naar het scherm 'Huidig nummer'.

## **On-The-Go-afspeellijsten op de iPod nano aanmaken**

U kunt ook afspeellijsten aanmaken op de iPod nano als de iPod nano niet op de computer is aangesloten. Dit worden On-The-Go-afspeellijsten genoemd.

#### **Een On-The-Go-afspeellijst aanmaken**

- **1** Selecteer een nummer en houd vervolgens de selectieknop ingedrukt totdat een menu verschijnt.
- **2** Selecteer 'Voeg toe aan On-The-Go'.
- **3** Als u nog meer nummers wilt toevoegen, herhaalt u stap 1 en 2.
- **4** Selecteer 'Muziek' > 'Afspeellijsten' > 'On-The-Go' om de nummers in de lijst te bekijken en af te spelen.

U kunt ook groepen met nummers toevoegen. Als u bijvoorbeeld een album wilt toevoegen, markeert u de titel van het album. Houd de selectieknop ingedrukt totdat een menu verschijnt en selecteer vervolgens 'Voeg toe aan On-The-Go'.

#### **Een nummer in de On-The-Go-afspeellijst afspelen**

m Selecteer 'Muziek' > 'Afspeellijsten' > 'On-The-Go' en selecteer vervolgens een nummer.

#### **Een nummer uit de On-The-Go-afspeellijst verwijderen**

- **1** Selecteer een nummer in de afspeellijst en houd vervolgens de selectieknop ingedrukt totdat een menu verschijnt.
- **2** Selecteer 'Verwijder uit On-The-Go' en druk op de selectieknop.

#### **De gehele On-The-Go-afspeellijst wissen**

m Selecteer 'Muziek' > 'Afspeellijsten' > 'On-The-Go' > 'Wis afspeellijst' en klik op 'Wis'.

#### **De On-The-Go-afspeellijst op de iPod nano bewaren**

m Selecteer 'Muziek' > 'Afspeellijsten' > 'On-The-Go' > 'Bewaar afspeellijst'.

De eerste afspeellijst wordt bewaard als 'Afspeellijst 1' in het Afspeellijsten-menu. De On-The-Go-afspeellijst wordt gewist. U kunt net zoveel afspeellijsten bewaren als u wilt. Nadat u een afspeellijst hebt bewaard, kunt u geen nummers meer uit de lijst verwijderen.

#### **On-The-Go-afspeellijsten van de iPod nano naar uw computer kopiëren**

m Als de iPod nano zo is ingesteld dat nummers automatisch worden bijgewerkt (zie ["Muziek automatisch synchroniseren" op pagina 31\)](#page-30-0), worden de On-The-Goafspeellijsten die u aanmaakt automatisch naar iTunes gekopieerd als u de iPod nano op uw computer aansluit. De nieuwe On-The-Go-afspeellijst wordt weergegeven in de lijst met afspeellijsten in iTunes. U kunt de nieuwe afspeellijst een andere naam geven, bewerken of verwijderen op dezelfde manier als elke andere afspeellijst.

## De Genius-functie op de iPod nano gebruiken

Met behulp van de Genius-functie kunnen automatisch kant-en-klare afspeellijsten worden aangemaakt van nummers die goed bij elkaar passen, zelfs als de iPod nano niet op de computer is aangesloten. Om deze functie te kunnen gebruiken, moet u deze in de iTunes Store instellen en vervolgens uw iPod nano met iTunes synchroniseren. U kunt ook in iTunes Genius-afspeellijsten aanmaken en deze vervolgens naar de iPod nano kopiëren.

Zie ["De Genius-functie in iTunes gebruiken" op pagina 27](#page-26-0) voor informatie over de manier waarop u Genius in iTunes instelt.

#### **Een Genius-afspeellijst aanmaken op de iPod nano**

**1** Selecteer een nummer en houd vervolgens de selectieknop ingedrukt totdat een menu verschijnt.

U kunt een nummer selecteren in een menu of afspeellijst, maar u kunt ook vanuit het scherm 'Huidig nummer' beginnen.

**2** Selecteer 'Start Genius' en druk op de selectieknop. De nieuwe afspeellijst wordt weergegeven.

In de volgende situaties wordt 'Start Genius' niet weergegeven:

- U hebt de Genius-functie niet in iTunes ingesteld en de iPod nano daarna niet met iTunes gesynchroniseerd.
- Genius herkent het nummer niet dat u hebt geselecteerd.
- Genius herkent het nummer wel, maar uw bibliotheek bevat niet minstens tien vergelijkbare nummers.
- **3** Als u de afspeellijst wilt bewaren, klikt u op 'Bewaar afspeellijst' (Mac) of 'Afspeellijst opslaan' (Windows).

De afspeellijst wordt bewaard, inclusief de titel van het nummer en de artiest van het nummer waarmee u de afspeellijst bent begonnen.

**4** Als u de afspeellijst op basis van hetzelfde nummer wilt wijzigen, selecteert u 'Werk weergave bij'. Als u een bewaarde afspeellijst bijwerkt, wordt de bewaarde afspeellijst door de nieuwe afspeellijst vervangen. U kunt de vervangen afspeellijst niet herstellen.

U kunt de Genius-functie ook vanuit het scherm 'Huidig nummer' starten door op de selectieknop te drukken tot de Genius-schuifknop verschijnt. Verplaats de schuifknop vervolgens met behulp van het Click Wheel naar rechts. De Genius-schuifknop wordt niet weergegeven als het nummer dat wordt afgespeeld niet door Genius wordt herkend.

De Genius-afspeellijsten die u op de iPod nano hebt bewaard, worden met iTunes gesynchroniseerd zodra u de iPod nano op uw computer aansluit.

#### **Een Genius-afspeellijst afspelen**

m Selecteer 'Muziek' > 'Afspeellijsten' en selecteer de gewenste afspeellijst.

## Nummers op de iPod nano in willekeurige volgorde afspelen

U kunt instellen dat de iPod nano nummers, albums of uw gehele bibliotheek in willekeurige volgorde afspeelt.

#### **Alle nummers op de iPod nano in willekeurige volgorde afspelen en het afspelen starten**

m Selecteer 'Shuffle nummers' in het hoofdmenu van de iPod nano.

De iPod nano speelt nummers uit uw gehele muziekbibliotheek in willekeurige volgorde af. Hierbij worden audioboeken en podcasts overgeslagen.

#### **De shufflefunctie instellen op 'Nummers' of 'Albums' op de iPod nano**

- **1** Selecteer 'Instellingen' in het hoofdmenu van de iPod nano.
- **2** Stel 'Shuffle' in op 'Nummers' of 'Albums'.

Wanneer u instelt dat nummers op de iPod nano in willekeurige volgorde worden afgespeeld door 'Instellingen' > 'Shuffle' te selecteren, speelt de iPod nano nummers in de huidige lijst met nummers (bijvoorbeeld een album of een afspeellijst) in willekeurige volgorde af.

Als u op de iPod nano de optie 'Shuffle' instelt op 'Albums', worden alle nummers van een album in de vaste volgorde afgespeeld en wordt vervolgens een willekeurig ander album geselecteerd waarvan de nummers in de vaste volgorde worden afgespeeld.

U kunt de shufflefunctie voor nummers op de iPod nano ook vanuit het scherm 'Huidig nummer' instellen. Hiervoor klikt u op de selectieknop tot de shuffleschuifknop wordt weergegeven en stelt u met behulp van het Click Wheel in of u nummers of albums in willekeurige volgorde wilt afspelen.

**De volgorde van nummers wijzigen terwijl een nummer wordt afgespeeld of het afspelen is onderbroken**

**F** Schud de iPod nano heen en weer. Er wordt een ander nummer afgespeeld.

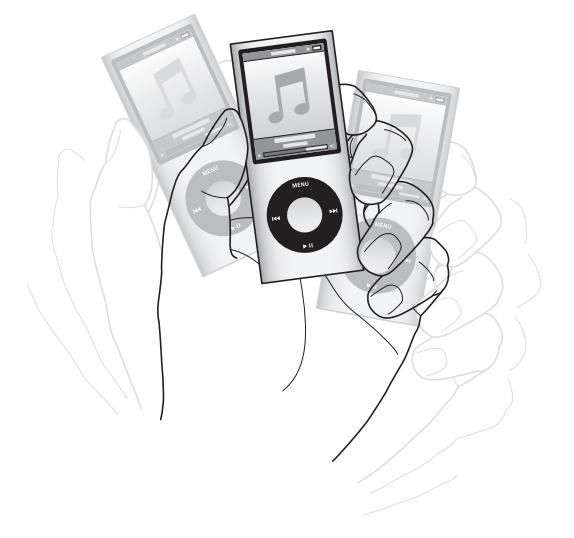

Als u de speler schudt om de shufflefunctie in te schakelen, worden de shuffleinstellingen niet gewijzigd, ongeacht of u deze hebt gedefinieerd via 'Instellingen' > 'Shuffle' of met behulp van de shuffleschuifknop.

#### **De functie voor schudden uitschakelen**

m Selecteer 'Instellingen' > 'Afspelen' > 'Schudden' en selecteer vervolgens 'Uit'.

Als u de functie voor schudden weer wilt inschakelen, selecteert u 'Instellingen' > 'Afspelen' > 'Schudden' en selecteert u vervolgens 'Aan'.

De functie voor schudden is ook uitgeschakeld als de speler in de vergrendelpositie is geplaatst of als het display is uitgeschakeld. Als de iPod nano is uitgeschakeld, kunt u de speler niet inschakelen door te schudden.

## **Nummers op de iPod nano herhalen**

U kunt instellen dat de iPod nano een nummer telkens herhaalt of de nummers in een geselecteerde lijst herhaalt.

#### **Instellen dat de iPod nano nummers herhaalt**

- m Selecteer 'Instellingen' in het hoofdmenu van de iPod nano.
	- Om alle nummers in de lijst te herhalen, stelt u de optie 'Herhaal' in op 'Alle'.
	- Om slechts één nummer telkens te herhalen, stelt u 'Herhaal' in op 'Eén'.

#### **Het Muziek-menu aanpassen**

U kunt net als bij het hoofdmenu onderdelen toevoegen aan of verwijderen uit het Muziek-menu. U kunt bijvoorbeeld het onderdeel 'Compilaties' aan dit menu toevoegen, zodat u eenvoudig compilaties van verschillende bronnen kunt selecteren.

#### **Onderdelen toevoegen aan of verwijderen uit het Muziek-menu**

- **1** Selecteer 'Instellingen' > 'Algemeen' > 'Muziekmenu'.
- **2** Selecteer de onderdelen die u in het Muziek-menu wilt weergeven. Een vinkje geeft aan dat het onderdeel is toegevoegd. Selecteer 'Herstel menu' om de oorspronkelijke instellingen van het Muziek-menu te herstellen.

#### <span id="page-45-0"></span>**Een volumebegrenzing instellen**

U kunt een begrenzing instellen voor het maximale volume van de iPod nano en hieraan een code toewijzen, zodat de instelling niet kan worden gewijzigd.

#### **Een volumebegrenzing voor de iPod nano instellen**

**1** Selecteer 'Instellingen' > 'Afspelen' > 'Volumelimiet'.

De volumeregelaar geeft het huidige volume aan.

- **2** Selecteer met behulp van het Click Wheel de begrenzing van het maximale volume.
- **3** Druk op de selectieknop om de begrenzing voor het maximale volume in te stellen.

Een driehoekje op de volumebalk geeft het maximale volume aan.

#### **Een code instellen waarmee het maximale volume kan worden gewijzigd**

- **1** Nadat u het maximale volume hebt ingesteld, selecteert u met behulp van het Click Wheel de vergrendeling en drukt u vervolgens op de selectieknop.
- **2** Voer in het scherm dat wordt weergegeven de gewenste code in.

U kunt als volgt een code invoeren:

- Gebruik het Click Wheel om een cijfer voor de eerste positie te selecteren. Druk op de selectieknop om uw keuze te bevestigen en naar de volgende positie te gaan.
- Ga op dezelfde manier te werk om de resterende cijfers van de code in te stellen. Met de knop voor het volgende nummer gaat u naar de volgende positie en met de knop voor het vorige nummer gaat u naar de vorige positie. Druk op de selectieknop als u zich op de laatste positie bevindt om de gehele code te bevestigen.

Het volume van nummers en ander geluidsmateriaal varieert, afhankelijk van de manier waarop het materiaal is opgenomen of gecodeerd. Zie ["Alle nummers met hetzelfde](#page-46-0)  [volume afspelen" op pagina 47](#page-46-0) voor informatie over het instellen van een relatief volumeniveau in iTunes en op de iPod nano. Het volumeniveau varieert ook per koptelefoon. Met uitzondering van de iPod Radio Remote ondersteunen accessoires die op de iPod Dock Connector worden aangesloten geen volumebegrenzing.

Als u een code hebt ingesteld, moet u deze invoeren om de begrenzing van het maximale volume te kunnen wijzigen of ongedaan te kunnen maken.

#### **De begrenzing van het maximale volume wijzigen**

- **1** Selecteer 'Instellingen' > 'Afspelen' > 'Volumelimiet'.
- **2** Als u een code hebt ingesteld, voert u deze in door de cijfers te selecteren met behulp van het Click Wheel en vervolgens met de selectieknop te bevestigen.
- **3** Gebruik het Click Wheel om het maximale volume te wijzigen.
- **4** Druk op de afspeel-/pauzeknop om de wijziging te accepteren.

#### **De begrenzing van het maximale volume ongedaan maken**

- **1** Druk op de pauzeknop als u momenteel naar de iPod nano luistert.
- **2** Selecteer 'Instellingen' > 'Afspelen' > 'Volumelimiet'.
- **3** Als u een code hebt ingesteld, voert u deze in door de cijfers te selecteren met behulp van het Click Wheel en vervolgens met de selectieknop te bevestigen.
- **4** Gebruik het Click Wheel om de volumebegrenzing te verplaatsen naar het maximale niveau op de volumebalk. Hiermee verwijdert u de ingestelde volumebeperking.
- **5** Druk op de afspeel-/pauzeknop om de wijziging te accepteren.

Als u de code niet meer weet, kunt u de iPod nano herstellen. Zie ["De iPod-software](#page-78-0)  [bijwerken of herstellen" op pagina 79.](#page-78-0)

#### <span id="page-46-0"></span>**Alle nummers met hetzelfde volume afspelen**

U kunt in iTunes instellen dat het volume van nummers automatisch wordt aangepast, zodat alle nummers met hetzelfde volume worden afgespeeld. De volume-instellingen van iTunes kunt u ook op de iPod nano gebruiken.

#### **In iTunes instellen dat nummers met hetzelfde geluidsniveau worden afgespeeld**

- **1** Open iTunes en kies 'iTunes' > 'Voorkeuren' (Mac) of 'Bewerken' > 'Voorkeuren' (Windows).
- **2** Klik op 'Afspelen' en schakel het aankruisvak 'Geluidscontrole' in. Klik vervolgens op 'OK'.

#### **Op de iPod nano instellen dat de iTunes-instellingen voor het volume worden gebruikt**

m Selecteer 'Instellingen' en stel 'Geluidscontrole' in op 'Aan'.

Als u het aankruisvak 'Geluidscontrole' in iTunes niet hebt ingeschakeld, heeft het activeren van de optie 'Geluidscontrole' op de iPod nano geen invloed op het volume.

## **De equalizer gebruiken**

Met behulp van de equalizerinstellingen kunt u het geluid op de iPod nano afstemmen op een bepaald muziekgenre of specifieke muziekstijl. Als u bijvoorbeeld rockmuziek beter wilt laten klinken, stelt u de equalizer in op 'Rock'.

#### **Het geluid op de iPod nano wijzigen met behulp van de equalizer**

m Selecteer 'Instellingen' > 'Afspelen' > 'EQ' en selecteer vervolgens een voorgedefinieerde equalizerinstelling.

Als u een equalizerinstelling hebt toegewezen aan een nummer in iTunes en de equalizer van de iPod nano is uitgeschakeld, wordt het nummer afgespeeld met de equalizerinstelling die in iTunes is geselecteerd. Raadpleeg voor meer informatie iTunes Help.

#### **Geluid in- en uitfaden tussen nummers**

U kunt de iPod nano zo instellen dat u het einde van een nummer laat uitfaden en het begin van het volgende nummer laat infaden.

#### **In- en uitfaden inschakelen**

m Selecteer 'Instellingen' > 'Afspelen' > 'Geluid in/uitfaden' en selecteer vervolgens 'Aan'.

*Opmerking:* als u het in- en uitfaden van geluid instelt, worden nummers die zijn gegroepeerd om zonder onderbreking te worden afgespeeld, nog steeds als geheel afgespeeld.

## <span id="page-47-0"></span>Podcasts bekijken of beluisteren

Podcasts zijn audio- of videoprogramma's die u bij de iTunes Store kunt downloaden. U kunt audiopodcasts beluisteren en videopodcasts bekijken. De podcasts zijn geordend op programma, afleveringen van programma's en hoofdstukken in afleveringen. Als u het afspelen van een podcast onderbreekt en later voortzet, wordt de podcast afgespeeld vanaf het punt waar u was gebleven.

#### **Een podcast bekijken of beluisteren**

**1** Selecteer 'Podcasts' in het hoofdmenu en selecteer vervolgens een programma.

De podcasts worden in omgekeerd chronologische volgorde weergegeven, zodat u de meest recente eerst kunt bekijken of beluisteren. Naast de uitzendingen en afleveringen die u nog niet hebt bekeken of beluisterd, wordt een blauwe stip weergegeven.

**2** Selecteer de aflevering die u wilt afspelen.

In het scherm 'Huidig nummer' worden het programma, de aflevering en de datum weergegeven. Bovendien kunt u in dit scherm zien hoeveel tijd al is verstreken en hoe lang het programma nog duurt. Druk op de selectieknop voor meer informatie over de podcast. Als de podcast illustraties bevat, wordt mogelijk ook een afbeelding weergegeven. De illustraties in een podcast kunnen gedurende een aflevering worden gewijzigd.

Als de podcast is ingedeeld in hoofdstukken, kunt u met de knoppen voor het volgende en vorige nummer naar het volgende hoofdstuk of naar het begin van het huidige hoofdstuk in de podcast gaan.

Voor meer informatie over podcasts opent u iTunes en kiest u 'Help' > 'iTunes Help'. Zoek vervolgens op "podcasts".

## Luisteren naar audioboeken

Via de iTunes Store of audible.com kunt u audioboeken aanschaffen, downloaden en op de iPod nano beluisteren.

Met iTunes kunt u audioboeken naar de iPod nano kopiëren. Dit gaat op dezelfde manier als het kopiëren van nummers. Als u het afspelen van een audioboek op de iPod nano onderbreekt en later verdergaat, wordt het bestand afgespeeld vanaf het punt waar u was gebleven. Als de iPod nano is ingesteld op 'Shuffle', worden audioboeken overgeslagen.

Als het audioboek waarnaar u luistert is ingedeeld in hoofdstukken, kunt u met de knoppen voor het volgende en vorige nummer naar het volgende hoofdstuk of naar het begin van het huidige hoofdstuk gaan.

U kunt audioboeken sneller of langzamer dan normaal laten afspelen.

#### **De afspeelsnelheid van het audioboek instellen**

m Selecteer 'Instellingen' > 'Afspelen' > 'Audioboeken' en selecteer een snelheid of houd in het scherm 'Huidig nummer' de selectieknop ingedrukt.

Het instellen van de afspeelsnelheid is alleen van invloed op audioboeken die zijn gekocht via de iTunes Store of audible.com.

## Luisteren naar FM-radio

Met de optionele iPod Radio Remote voor de iPod nano kunt u naar radio-uitzendingen luisteren. De iPod Radio Remote kan met behulp van een dockconnectorkabel op de iPod nano worden aangesloten. Als u de iPod Radio Remote gebruikt, wordt in het hoofdmenu van de iPod nano het onderdeel 'Radio' weergegeven. Raadpleeg voor meer informatie de documentatie bij de iPod Radio Remote.

# **<sup>4</sup> Video's bekijken**

Met de iPod nano kunt u tv-programma's, films, videopodcasts en nog veel meer bekijken. In dit hoofdstuk vindt u meer informatie over het weergeven van video's op uw iPod nano en uw televisie.

U kunt video's bekijken en beluisteren op de iPod nano. Met een optionele AV-kabel van Apple (afzonderlijk verkrijgbaar via www.apple.com/nl/ipodstore) kunt u bovendien de video's op uw iPod nano op een televisie weergeven.

## Video's bekijken en beluisteren op een iPod nano

Video's die u naar de iPod nano hebt gekopieerd, worden in het Video's-menu weergegeven. Muziekvideo's worden daarnaast ook in het Muziek-menu weergegeven.

#### **Een video op de iPod nano bekijken**

m Selecteer 'Video's' en scrol naar de gewenste video. Selecteer een video en druk op de afspeel-/pauzeknop.

Als u de video wilt bekijken, houdt u de iPod nano horizontaal. Als u de iPod nano naar links of rechts draait, wordt de weergave van de video aangepast.

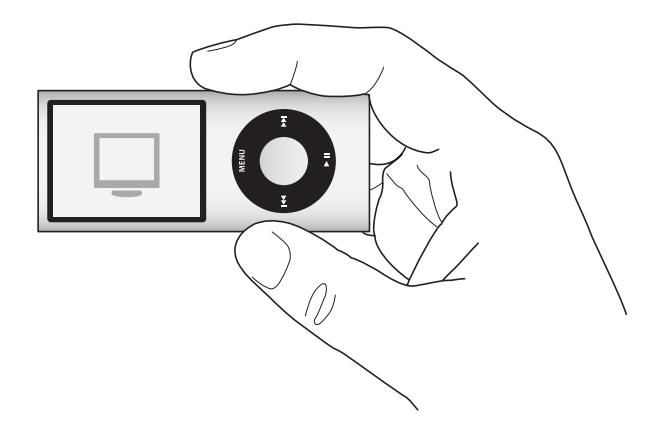

Als u een video op de iPod nano afspeelt, ziet u beeld en hoort u geluid.

#### **Een muziekvideo alleen beluisteren**

m Selecteer 'Muziek' en scrol naar de gewenste muziekvideo.

Wanneer u de video afspeelt, hoort u de muziek maar worden de videobeelden niet weergegeven.

Wanneer u een afspeellijst afspeelt die videopodcasts bevat, hoort u de podcasts, maar worden er geen beelden weergegeven.

#### **Een videopodcast bekijken**

m Selecteer 'Podcasts' in het hoofdmenu en selecteer vervolgens een videopodcast.

Zie ["Podcasts bekijken of beluisteren" op pagina 48](#page-47-0) voor meer informatie.

## Video's bekijken op een televisie die is aangesloten op de iPod nano

Als u over een AV-kabel van Apple beschikt, kunt u video's bekijken op een televisie die is aangesloten op de iPod nano. Hiervoor moet u de iPod nano eerst instellen om video's weer te geven op een televisie en de iPod nano vervolgens aansluiten op de televisie om de video af te spelen.

*Opmerking:* Gebruik de Apple component AV-kabel, Apple composite AV-kabel of Apple AV Connection Kit. Andere, vergelijkbare RCA-kabels zijn mogelijk niet geschikt. Deze kabels zijn verkrijgbaar via www.apple.com/nl/ipodstore.

#### **De iPod nano instellen om video's af te spelen op de televisie**

m Selecteer 'Video's' > 'Instellingen' en stel 'Tv-uitvoer' in op 'Vraag' of 'Aan'.

Als u 'Tv-uitvoer' instelt op 'Vraag', wordt u telkens als u een video wilt afspelen door de iPod nano gevraagd of u deze op de televisie of op de iPod nano wilt afspelen.

U kunt ook instellen dat video's schermvullend of in breedbeeld worden weergegeven of instellen dat video's op PAL- of NTSC-apparaten worden weergegeven.

#### **Instellingen voor de televisie opgeven**

m Selecteer 'Video's'> 'Instellingen' en volg de onderstaande instructies.

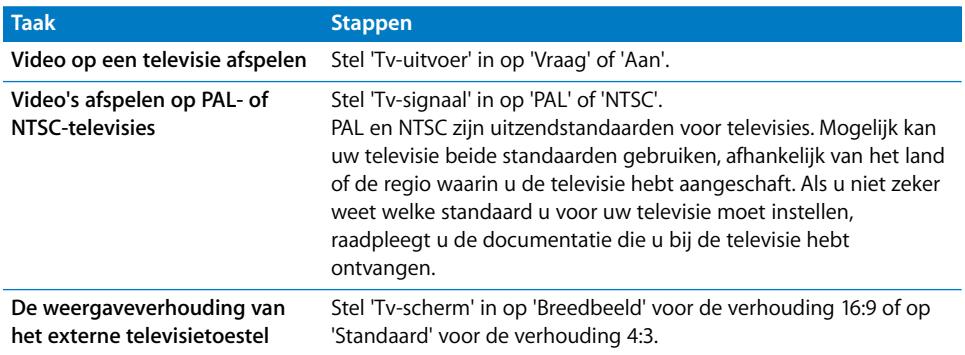

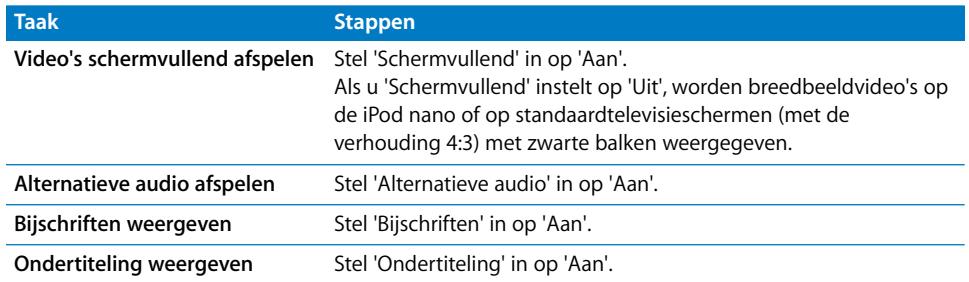

#### <span id="page-51-0"></span>**De iPod nano op de televisie aansluiten met de component AV-kabel van Apple**

**1** Sluit de rode, groene en blauwe videoconnectors aan op de component-videoinvoerpoorten (Y, Pb en Pr) op uw televisie.

U kunt ook de composite AV-kabel van Apple gebruiken. In dat geval sluit u de gele videoconnector aan op de video-invoerpoort op uw televisie. Uw televisie moet zijn voorzien van een RCA-videopoort en -audiopoort.

- **2** Sluit de witte en rode audioconnectors respectievelijk op de linker en rechter analoge geluidsinvoerpoort op uw televisie aan.
- **3** Sluit de iPod Dock Connector op de iPod nano of het Universal Dock aan.
- **4** Sluit de USB-connector aan op de USB-lichtnetadapter of op uw computer zodat de batterij van de iPod nano opgeladen blijft.
- **5** Zet de iPod nano en uw televisie of ontvanger aan om het afspelen te starten.

Controleer of 'Tv-uitvoer' op de iPod nano is ingesteld op 'Aan'.

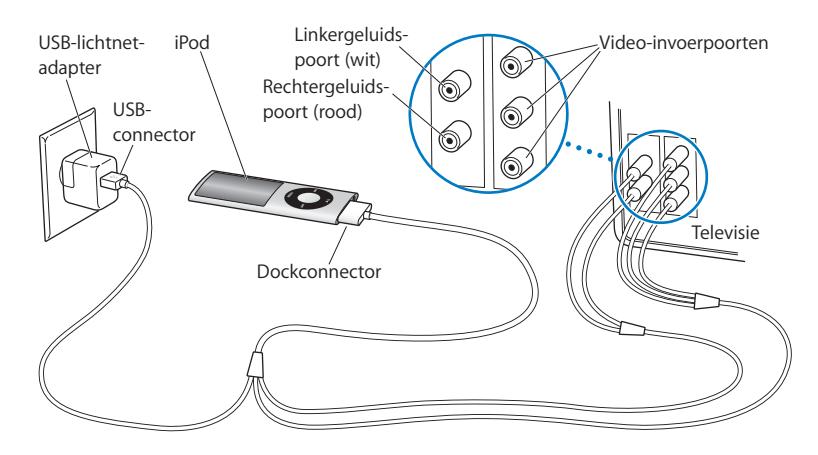

*Opmerking:* de poorten op uw televisie of ontvanger komen mogelijk niet overeen met de poorten in de afbeelding.

#### **Een video op uw televisie afspelen**

- **1** Sluit de iPod nano aan op uw televisie (zie bovenstaande instructies).
- **2** Zet de televisie aan en stel weergave in via de invoerpoorten die op de iPod nano zijn aangesloten. Raadpleeg de documentatie die u bij de televisie hebt ontvangen voor meer informatie.
- **3** Selecteer 'Video's' op de iPod nano en zoek de gewenste video.

# **<sup>5</sup> Fotovoorzieningen**

# **5**

U kunt de foto's van uw digitale camera op de computer importeren en deze vervolgens naar de iPod nano kopiëren. U kunt uw foto's op de iPod nano bekijken of als diavoorstelling op een televisie afspelen. In dit hoofdstuk leest u hoe u foto's importeert en weergeeft.

## Foto's importeren

U kunt digitale foto's van een digitale camera op de computer importeren en deze vervolgens naar de iPod nano kopiëren en op de speler bekijken. U kunt de iPod nano ook op een televisie aansluiten en uw foto's als een diavoorstelling afspelen, compleet met een muziekje.

## **Foto's van een camera op de computer importeren**

U kunt foto's importeren van een digitale camera of een fotokaartlezer.

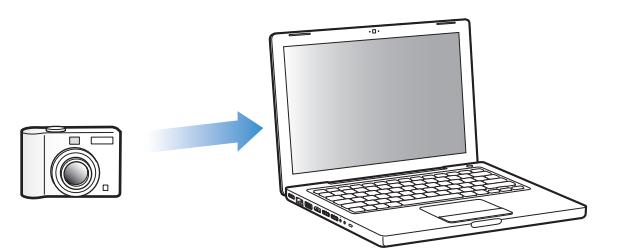

## **Met iPhoto foto's op een Mac importeren**

- **1** Sluit de camera of fotokaartlezer op de computer aan. Open iPhoto (in de map 'Programma's') als het programma niet automatisch wordt geopend.
- **2** Klik op 'Importeer'.

De foto's van de camera worden in iPhoto geïmporteerd.

U kunt ook andere digitale afbeeldingen in iPhoto importeren, zoals afbeeldingen die u van het internet hebt gedownload. Voor meer informatie over het importeren van en werken met foto's en andere afbeeldingen opent u iPhoto en kiest u 'Help' > 'iPhoto Help'.

iPhoto kan worden aangeschaft als onderdeel van het iLife-pakket op www.apple.com/nl/ilife. iPhoto is mogelijk al op de Mac geïnstalleerd (in de map 'Programma's').

Als u niet over iPhoto beschikt, kunt u met behulp van Fotolader foto's importeren.

#### **Met Fotolader foto's op een Mac importeren**

- **1** Sluit de camera of fotokaartlezer op de computer aan.
- **2** Open Fotolader (in de map 'Programma's') als het programma niet automatisch wordt geopend.
- **3** Om bepaalde onderdelen te kiezen die u wilt importeren, kiest u 'Importeer een aantal'. Als u alle onderdelen wilt importeren, kiest u 'Importeer alles'.

#### **Foto's op een Windows-computer importeren**

**• Volg de instructies bij uw digitale camera of fotoprogramma.** 

## **Foto's van uw computer naar de iPod nano kopiëren**

U kunt foto's vanuit een map op de harde schijf naar de iPod nano kopiëren. Als u een Mac hebt waarop iPhoto 6 of hoger is geïnstalleerd, kunt u uw iPhoto-albums automatisch synchroniseren. Als u een Windows-computer hebt waarop Adobe Photoshop Album 2.0 of hoger of Adobe Photoshop Elements 4.0 of hoger is geïnstalleerd, kunt u uw fotocollecties automatisch synchroniseren.

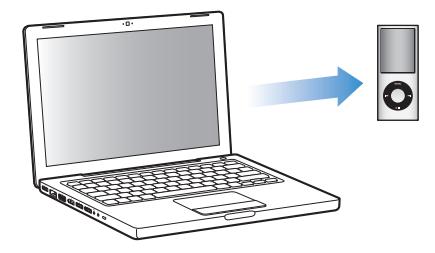

De eerste keer dat u foto's naar de iPod nano kopieert, duurt de overdracht mogelijk enige tijd, afhankelijk van de hoeveelheid foto's in uw fotobibliotheek.

#### **Foto's op de iPod nano synchroniseren met de foto's op uw Mac of Windowscomputer met behulp van een fotoprogramma**

- **1** Selecteer de iPod nano in de bronnenlijst in iTunes en klik op de tab 'Foto's'.
- **2** Schakel het aankruisvak 'Synchroniseer foto's uit' (Mac) of 'Foto's synchroniseren uit' (Windows) in .
- Als u een Mac hebt, kiest u vervolgens 'iPhoto' uit het venstermenu.
- Als u een Windows-computer hebt, kiest u vervolgens 'Photoshop Album' of 'Photoshop Elements' uit het venstermenu.

*Opmerking:* In sommige versies van Photoshop Album en Photoshop Elements worden collecties niet ondersteund. U kunt met deze versies wel al uw foto's kopiëren.

- **3** Als u alle foto's wilt kopiëren, selecteert u de optie 'Alle foto's en albums'. Als u uw foto's wilt ordenen per gebeurtenis, selecteert u 'gebeurtenissen' en kiest u een optie uit het venstermenu. Als u alleen foto's van bepaalde albums of collecties wilt kopiëren, selecteert u de optie 'Geselecteerde albums'. Vervolgens selecteert u de gewenste albums of collecties.
- **4** Klik op 'Pas toe' (Mac) of 'Toepassen' (Windows).

Telkens wanneer u de iPod nano op de computer aansluit, worden de foto's automatisch gesynchroniseerd.

#### **Foto's vanuit een map op de harde schijf naar de iPod nano kopiëren**

**1** Sleep de gewenste afbeeldingen naar een map op de computer.

Als u afbeeldingen in afzonderlijke fotoalbums op de iPod nano wilt weergeven, maakt u in de map extra mappen aan en sleept u de afbeeldingen vervolgens naar de nieuwe mappen.

- **2** Selecteer de iPod nano in de bronnenlijst in iTunes en klik op de tab 'Foto's'.
- **3** Schakel het aankruisvak 'Synchroniseer foto's uit' (Mac) of 'Foto's synchroniseren uit' (Windows) in.
- **4** Kies 'Kies map' (Mac) of 'Map kiezen' (Windows) uit het venstermenu en selecteer de map met de afbeeldingen.
- **5** Klik op 'Pas toe' (Mac) of 'Toepassen' (Windows).

Wanneer u foto's naar de iPod nano kopieert, wordt in iTunes de weergave geoptimaliseerd. Bestanden met een hoge resolutie worden niet standaard gekopieerd. Het kopiëren van hogeresolutiebestanden komt bijvoorbeeld van pas wanneer u uw afbeeldingen van de ene computer naar de andere computer wilt kopiëren. Dit is echter niet nodig om afbeeldingen met de hoogste kwaliteit op de iPod nano te kunnen bekijken.

#### **Hogeresolutiebestanden naar de iPod nano kopiëren**

- **1** Selecteer de iPod nano in de bronnenlijst in iTunes en klik op de tab 'Foto's'.
- **2** Schakel het aankruisvak 'Voeg foto's op ware resolutie toe' (Mac) of 'Foto's op ware resolutie toevoegen' (Windows) in.
- **3** Klik op 'Pas toe' (Mac) of 'Toepassen' (Windows).

iTunes kopieert de foto's vervolgens op ware resolutie naar de map 'Photos' op de iPod nano.

#### **Foto's van de iPod nano verwijderen**

- **1** Selecteer de iPod nano in de bronnenlijst in iTunes en klik op de tab 'Foto's'.
- **2** Schakel het aankruisvak 'Synchroniseer foto's uit' (Mac) of 'Foto's synchroniseren uit' (Windows) in.
	- Als u een Mac hebt, kiest u vervolgens 'iPhoto' uit het venstermenu.
	- Als u een Windows-computer hebt, kiest u vervolgens 'Photoshop Album' of 'Photoshop Elements' uit het venstermenu.
- **3** Selecteer de optie 'Geselecteerde albums' en maak de selectie ongedaan van de albums die u van de iPod nano wilt verwijderen.
- **4** Klik op 'Pas toe' (Mac) of 'Toepassen' (Windows).

#### **Foto's op de iPod nano naar de computer kopiëren**

Als u hogeresolutiefoto's van de computer naar de iPod nano kopieert via de hierboven beschreven stappen, worden ze opgeslagen in de map 'Photos' op de iPod nano. U kunt de iPod nano vervolgens op een computer aansluiten en de foto's naar de computer kopiëren. Hiervoor moet de iPod nano als harde schijf worden gebruikt (zie ["De iPod nano als externe schijf gebruiken" op pagina 61](#page-60-0)).

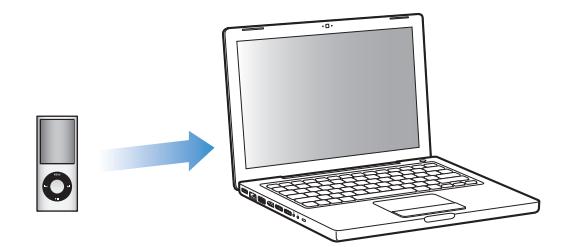

#### **Foto's van de iPod nano naar een computer kopiëren**

- **1** Sluit de iPod nano op de computer aan.
- **2** Sleep de beeldbestanden uit de map 'Photos' of de map 'DCIM' op de iPod nano naar het bureaublad of naar een fotobewerkingsprogramma dat op de computer is geïnstalleerd.

U kunt ook gebruikmaken van een fotobewerkingsprogramma als iPhoto om foto's uit de map 'Photos' te kopiëren. Raadpleeg de documentatie die u bij het programma hebt ontvangen voor meer informatie.

#### **Foto's uit de map 'Photos' op de iPod nano verwijderen**

- **1** Sluit de iPod nano op de computer aan.
- **2** Navigeer naar de map 'Photos' op de iPod nano en verwijder de gewenste foto's.

## Foto's bekijken

U kunt de foto's op de iPod nano handmatig bekijken of als een diavoorstelling afspelen. Met een optionele AV-kabel van Apple (bijvoorbeeld de Apple component AV-kabel) kunt u de iPod nano bovendien op uw televisie aansluiten en uw foto's als een diavoorstelling afspelen, compleet met een muziekje.

## **Foto's op de iPod nano bekijken**

#### **Foto's op de iPod nano bekijken**

- **1** Selecteer op de iPod nano 'Foto's' > 'Alle foto's'. U kunt ook 'Foto's' selecteren en een fotoalbum selecteren om alleen de foto's in dat album te bekijken. Het kan even duren voordat de miniaturen van de foto's zichtbaar zijn.
- **2** Selecteer de gewenste foto en druk op de selectieknop.
- **3** Als u foto's wilt bekijken, houdt u de iPod nano verticaal voor een staand formaat en horizontaal voor een liggend formaat.

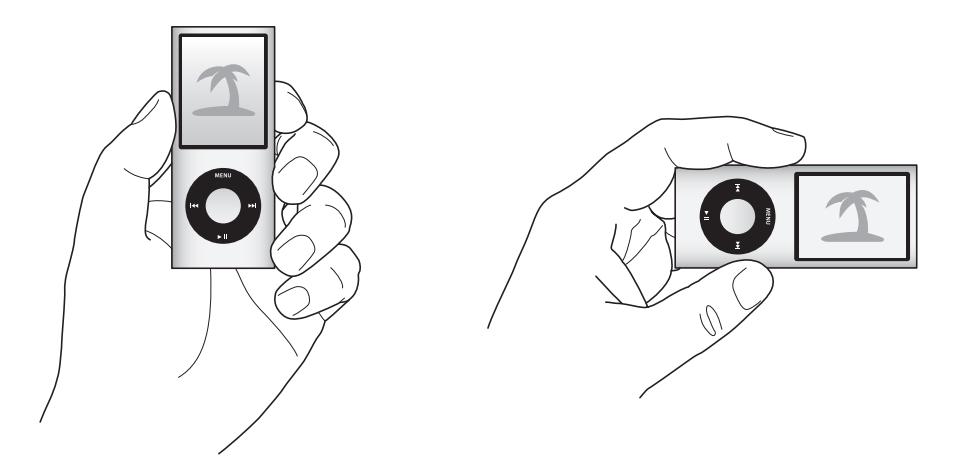

In elk scherm waarin u foto's bekijkt, kunt u met behulp van het Click Wheel door foto's scrollen (als u een diavoorstelling bekijkt, regelt u met het Click Wheel alleen het muziekvolume). Met de knoppen voor het volgende en het vorige nummer kunt u naar het volgende of vorige scherm met foto's gaan. Als u de knop voor het volgende of het vorige nummer ingedrukt houdt, gaat u naar de eerste of laatste foto in de bibliotheek of het album.

## **Diavoorstellingen bekijken**

U kunt een diavoorstelling, eventueel inclusief muziek en overgangen, op de iPod nano bekijken. Met een optionele AV-kabel van Apple kunt u de diavoorstelling bovendien op uw televisie bekijken.

#### **Instellingen voor de diavoorstelling opgeven**

m Selecteer 'Foto's' > 'Instellingen' en volg de onderstaande instructies.

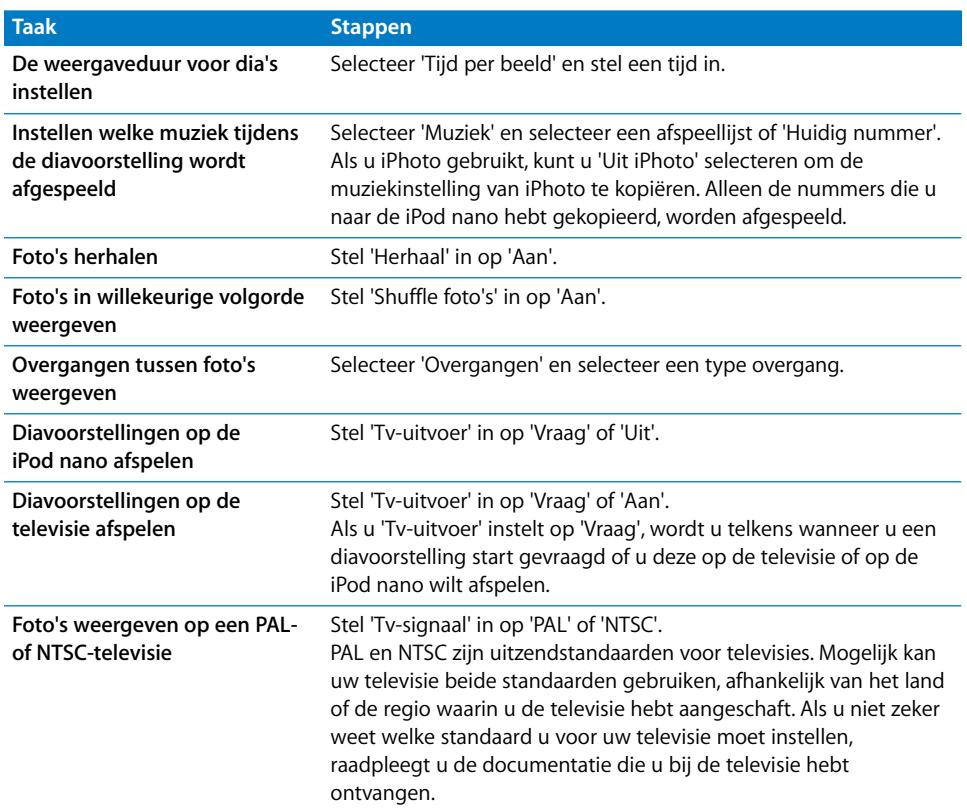

#### **Een diavoorstelling op de iPod nano afspelen**

m Selecteer een foto, album of filmrol en druk op de afspeel-/pauzeknop. U kunt ook een schermvullende foto selecteren en vervolgens op de selectieknop drukken. Om het afspelen te onderbreken, drukt u nogmaals op de afspeel-/pauzeknop. Om naar de volgende of vorige foto te gaan, drukt u op de knop voor het volgende of het vorige nummer.

Als u een diavoorstelling bekijkt, kunt u met behulp van het Click Wheel alleen het muziekvolume regelen. U kunt tijdens een diavoorstelling met het Click Wheel niet naar andere foto's scrollen.

#### **De iPod nano op uw televisie aansluiten**

**1** Sluit de optionele Apple component AV-kabel of composite AV-kabel aan op de iPod nano.

Gebruik de Apple component AV-kabel, Apple composite AV-kabel of Apple AV Connection Kit. Andere, vergelijkbare RCA-kabels zijn niet geschikt. Deze kabels zijn verkrijgbaar via www.apple.com/nl/ipodstore.

**2** Sluit de video- en audioconnectors aan op de poorten op uw televisie (zie [pagina 52](#page-51-0)  voor een afbeelding).

Uw televisie moet zijn voorzien van een RCA-videopoort en -audiopoort.

#### **Een diavoorstelling op uw televisie afspelen**

- **1** Sluit de iPod nano aan op uw televisie (zie bovenstaande instructies).
- **2** Zet de televisie aan en stel weergave in via de invoerpoorten die op de iPod nano zijn aangesloten. Raadpleeg de documentatie die u bij de televisie hebt ontvangen voor meer informatie.
- **3** Selecteer een foto of album op de iPod nano en druk op de afspeel-/pauzeknop. U kunt ook een schermvullende foto selecteren en vervolgens op de selectieknop drukken. Om het afspelen te onderbreken, drukt u nogmaals op de afspeel-/pauzeknop. Om naar de volgende of vorige foto te gaan, drukt u op de knop voor het volgende of het vorige nummer.

Als u een afspeellijst hebt geselecteerd via 'Foto's' > 'Instellingen' > 'Muziek', wordt de afspeellijst automatisch afgespeeld zodra u de diavoorstelling start. De foto's worden op de televisie weergegeven volgens de instellingen die u hebt opgegeven via 'Diavoorstelling' > 'Instellingen'.

# **<sup>6</sup> Meer instellingen, extra functies en accessoires**

## De iPod nano kan veel meer dan alleen muziek afspelen. En u kunt er veel meer mee doen dan alleen naar muziek luisteren.

In dit hoofdstuk vindt u meer informatie over de extra functies van de iPod nano, bijvoorbeeld om de speler als externe schijf of als wekker te gebruiken, de sluimerstand te programmeren, games te spelen, te kijken hoe laat het is in andere landen, notities weer te geven en gegevens van contactpersonen, agenda's en takenlijsten te synchroniseren. U leest hier hoe u de iPod nano gebruikt als stopwatch, hoe u het schermslot activeert en welke accessoires er beschikbaar zijn voor de iPod nano.

## <span id="page-60-1"></span><span id="page-60-0"></span>De iPod nano als externe schijf gebruiken

De iPod nano kan worden gebruikt als een externe schijf om gegevensbestanden te bewaren.

Nummers die u via iTunes toevoegt, zijn in de Macintosh Finder of Windows Verkenner niet zichtbaar. Muziekbestanden die u via de Finder of Windows Verkenner naar de iPod nano kopieert, kunnen niet op de iPod nano worden afgespeeld.

## **De iPod nano als externe schijf gebruiken**

- **1** Selecteer de iPod nano in de bronnenlijst in iTunes en klik op de tab 'Samenvatting'.
- **2** Selecteer in het gedeelte 'Opties' het aankruisvak 'Activeer gebruik als schijf' (Mac) of 'Gebruik als schijf activeren' (Windows) in.
- **3** Klik op 'Pas toe' (Mac) of 'Toepassen' (Windows).

Wanneer u de iPod nano als externe schijf gebruikt, verschijnt het schijfsymbool van de iPod nano op het bureaublad van de Mac of in de vorm van de volgende beschikbare stationsletter in Windows Verkenner op een Windows-computer.

*Opmerking:* U kunt ook op de tab 'Samenvatting' klikken en in het gedeelte 'Opties' het aankruisvak 'Beheer muziek en video's handmatig' (Mac) of 'Muziek en video's handmatig beheren' (Windows) inschakelen om de iPod nano als externe schijf te gebruiken. Om bestanden te kopiëren, sleept u ze van en naar de iPod nano.

Als u de iPod nano voornamelijk als externe schijf gebruikt, kunt u instellen dat iTunes niet automatisch wordt geopend wanneer u de iPod nano op uw computer aansluit.

#### **Voorkomen dat iTunes automatisch wordt geopend wanneer u de iPod nano op de computer aansluit**

- **1** Selecteer de iPod nano in de bronnenlijst in iTunes en klik op de tab 'Samenvatting'.
- **2** Schakel in het gedeelte 'Opties' het aankruisvak 'Open iTunes bij aansluiten van deze iPod' (Mac) of 'iTunes openen bij aansluiten van deze iPod' (Windows) uit.
- **3** Klik op 'Pas toe' (Mac) of 'Toepassen' (Windows).

## Extra instellingen gebruiken

U kunt op de iPod nano de datum en tijd, klokken voor verschillende tijdzones, de wekker en de sluimerstand instellen. Ook kunt u de iPod nano als stopwatch gebruiken, er spelletjes mee spelen en het display van de iPod nano beveiligen met een slot.

#### **De datum en tijd instellen en weergeven**

De datum en tijd worden automatisch ingesteld op basis van de computerklok wanneer u de iPod nano aansluit. U kunt deze instellingen eventueel wijzigen.

#### **Opties voor de datum en tijd instellen**

- **1** Selecteer 'Instellingen' > 'Datum en tijd'.
- **2** Selecteer een of meer van de volgende opties.

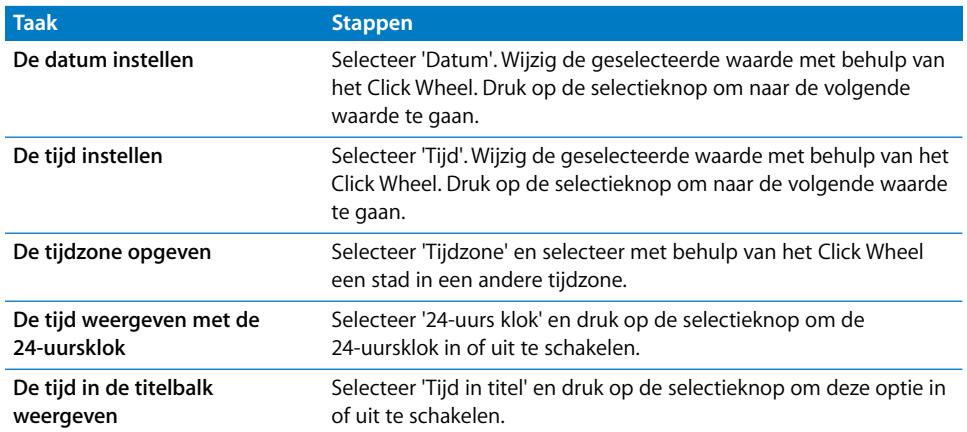

## **Klokken voor andere tijdzones toevoegen**

#### **Een klok voor een andere tijdzone toevoegen**

- **1** Selecteer 'Extra's' > 'Wereldklok'.
- **2** Druk in het scherm 'Wereldklok' op de selectieknop en selecteer 'Voeg toe'.
- **3** Selecteer een regio en vervolgens een plaats.

De klokken die u toevoegt, worden weergegeven in een lijst. De klok die u als laatste hebt toegevoegd, staat onder in de lijst.

#### **Een klok verwijderen**

- **1** Selecteer 'Extra's' > 'Wereldklok'.
- **2** Selecteer de gewenste klok.
- **3** Druk op de selectieknop.
- **4** Selecteer 'Wis'.

#### **De wekker instellen**

U kunt de wekker instellen voor elke klok op de iPod nano.

#### **De iPod nano als wekker gebruiken**

- **1** Selecteer 'Extra's' > 'Herinneringen'.
- **2** Selecteer 'Maak nieuwe' en selecteer een of meer van de volgende opties.

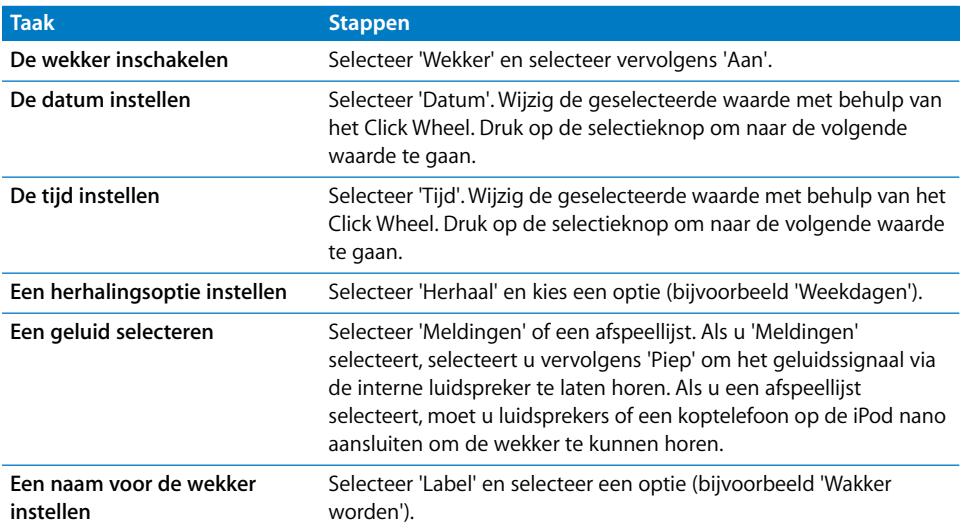

Als u activiteiten waarvoor een wekker is ingesteld synchroniseert met de iPod nano, worden de activiteiten in het Herinneringen-menu weergegeven.

#### **Een wekker verwijderen**

- **1** Selecteer 'Extra's' > 'Herinneringen'.
- **2** Selecteer de wekker en selecteer vervolgens 'Wis'.

#### **De timer van de sluimerstand instellen**

U kunt instellen dat de iPod nano automatisch wordt uitgeschakeld nadat muziek of ander materiaal gedurende een bepaalde periode is afgespeeld.

#### **De timer van de sluimerstand instellen**

- **1** Selecteer 'Extra's' > 'Herinneringen'.
- **2** Selecteer 'Timer sluimerstand' en stel in hoe lang op de iPod nano muziek moet worden afgespeeld.

#### **De stopwatch gebruiken**

Tijdens het sporten kunt u de stopwatch gebruiken om de totale tijd en, indien van toepassing, de rondetijden bij te houden. Terwijl u de stopwatch gebruikt, kunt u muziek afspelen.

#### **De stopwatch gebruiken**

- **1** Selecteer 'Extra's' > 'Stopwatch'.
- **2** Druk op de afspeel-/pauzeknop om de timer te starten.
- **3** Druk op de selectieknop om rondetijden vast te leggen. De twee meest recente rondetijden worden boven de totale tijd weergegeven. Alle rondetijden worden in het logbestand vastgelegd.
- **4** Druk op de afspeel-/pauzeknop om het vastleggen van de totale tijd te onderbreken. Druk op de afspeel-/pauzeknop om de tijdmeting weer te hervatten.

Als u een nieuwe stopwatchsessie wilt starten, drukt u op de menuknop en selecteert u 'Nieuwe timer'.

#### **Een vastgelegde stopwatchsessie bekijken of verwijderen**

**1** Selecteer 'Extra's' > 'Stopwatch'.

Het huidige logbestand en een lijst met opgeslagen sessies wordt weergegeven.

**2** Selecteer een logbestand om de details ervan te bekijken.

Op de iPod nano worden sessies van de stopwatch bewaard, inclusief de datum, tijd en rondegegevens. U kunt de datum en tijd zien waarop de sessie is begonnen, de totale tijd van de sessie weergeven, de snelste en traagste ronde bekijken en de gemiddelde rondetijd en de laatste rondetijden controleren.

**3** Druk op de selectieknop en selecteer 'Verwijder logbestand' om een geselecteerd logbestand te verwijderen, of selecteer 'Wis logbestanden' om alle huidige logbestanden te verwijderen.

#### **Spellen spelen**

De iPod nano bevat al drie spellen: Klondike, Maze en Vortex.

#### **Een spel spelen**

m Selecteer 'Extra's' > 'Spellen' en selecteer een spel.

Als u een spel selecteert dat voor een eerdere versie van de iPod nano is gemaakt, wordt eerst weergegeven hoe u de regelaars van de iPod nano kunt gebruiken voor het spelen van het spel.

Via de iTunes Store (uitsluitend in bepaalde landen beschikbaar) kunt u extra spellen kopen om op de iPod nano te spelen. Nadat u spellen in iTunes hebt gekocht, kunt u de spellen automatisch of handmatig naar de iPod nano kopiëren.

Een groot aantal spellen kunt u zowel in de modus voor staand formaat als in de modus voor liggend formaat spelen.

#### **Een spel kopen**

- **1** Open iTunes en selecteer 'iTunes Store' in de bronnenlijst.
- **2** Klik in de lijst 'iTunes STORE' op 'iPod Games'.
- **3** Selecteer het gewenste spel en klik op 'Koop spel' (Mac) of 'Spel kopen' (Windows).

#### **Spellen automatisch synchroniseren met de iPod nano**

- **1** Selecteer de iPod nano in de bronnenlijst van iTunes en klik op de tab 'Games'.
- **2** Schakel het aankruisvak 'Synchroniseer games' (Mac) of 'Games synchroniseren' (Windows) in.
- **3** Kies 'Alle games' of 'Geselecteerde games'. Als u 'Geselecteerde games' kiest, moet u ook de games selecteren die u wilt synchroniseren.
- **4** Klik op 'Pas toe' (Mac) of 'Toepassen' (Windows).

## **Het schermslot van de iPod nano activeren**

U kunt een code instellen om te voorkomen dat iemand anders uw iPod nano zonder uw toestemming kan gebruiken. Wanneer u het slot activeert van uw iPod nano terwijl deze niet op een computer is aangesloten, moet u een code invoeren om het slot uit te schakelen en de speler weer te kunnen gebruiken.

Het schermslot is niet hetzelfde als de vergrendelknop. Met de vergrendelknop kunt u alleen voorkomen dat u per ongeluk op een van de knoppen van de iPod nano drukt. Met een code voorkomt u dat iemand anders uw iPod nano kan gebruiken.

#### **Een code voor de iPod nano instellen**

- **1** Selecteer 'Extra's' > 'Schermslot'.
- **2** Voer in het scherm 'Nieuwe toegangscode' een code in.
	- Â Gebruik het Click Wheel om een cijfer voor de eerste positie te selecteren. Druk op de selectieknop om uw keuze te bevestigen en naar de volgende positie te gaan.
	- Â Ga op dezelfde manier te werk om de resterende cijfers van de code in te stellen. Met de knop voor het volgende nummer gaat u naar de volgende positie en met de knop voor het vorige nummer gaat u naar de vorige positie. Druk op de selectieknop als u zich op de laatste positie bevindt.
- **3** Voer in het bevestigingsscherm de code in om deze te bevestigen of druk op de menuknop om dit scherm te verlaten zonder het schermslot te activeren.

Wanneer u hiermee klaar bent, gaat u terug naar het scherm 'Schermslot' waarin u het display kunt beveiligen of de code opnieuw kunt instellen. Om terug te gaan naar het vorige scherm zonder het schermslot te activeren, drukt u op de menuknop.

#### **Het schermslot van de iPod nano activeren**

m Selecteer 'Extra's' > 'Schermslot' > 'Vergrendel'.

Als u zojuist de code hebt ingesteld, is 'Vergrendel' al geselecteerd in het display. U hoeft dan alleen maar op de selectieknop te drukken om het schermslot van de iPod te activeren.

Als het display is vergrendeld, wordt een hangslotsymbool weergegeven.

U kunt het Schermslot-menu aan het hoofdmenu toevoegen, zodat u het display van de iPod nano snel kunt beveiligen. Zie ["Onderdelen toevoegen aan of verwijderen uit](#page-11-0)  [het hoofdmenu" op pagina 12.](#page-11-0)

#### **Wanneer het hangslotsymbool in het display wordt weergegeven, kunt u het schermslot van de iPod nano op twee manieren uitschakelen:**

- Â Druk op de selectieknop om de code op de iPod nano in te voeren. Met behulp van het Click Wheel kunt u de nummers selecteren. Druk vervolgens op de selectieknop om de nummers te bevestigen. Als u de verkeerde code invoert, blijft het schermslot geactiveerd. U dient in dit geval de code opnieuw in te voeren.
- Als u de iPod nano aansluit op de computer waarop u de speler gewoonlijk aansluit, wordt het slot van de iPod nano automatisch uitgeschakeld.

*Opmerking:* Als u met deze methoden het slot van de iPod nano toch niet kunt uitschakelen, kunt u de software van de iPod nano herstellen. Zie ["De iPod-software](#page-78-0)  [bijwerken of herstellen" op pagina 79.](#page-78-0)

#### **Een eerder ingestelde code wijzigen**

- **1** Selecteer 'Extra's' > 'Schermslot' > 'Opnieuw'.
- **2** Voer in het scherm 'Voer toegangscode in' de huidige code in.
- **3** Voer in het scherm 'Nieuwe toegangscode' een nieuwe code in en bevestig deze.

Als u de huidige code niet meer weet, kunt u de code alleen nog maar wissen en een nieuwe code invoeren door de iPod nano-software te herstellen. Zie ["De iPod-software](#page-78-0)  [bijwerken of herstellen" op pagina 79.](#page-78-0)

## Gegevens van contactpersonen, agenda's en takenlijsten synchroniseren

U kunt gegevens van contactpersonen, agendagegevens en takenlijsten opslaan op de iPod nano, zodat u deze informatie onderweg altijd bij de hand hebt.

Met iTunes kunt u de gegevens van contactpersonen en agendagegevens op de iPod nano synchroniseren met Adresboek en iCal.

Als u Windows XP gebruikt en u de gegevens van uw contactpersonen bewaart in Windows Adresboek of Microsoft Outlook 2003 of een nieuwere versie, kunt u iTunes gebruiken om de adresboekgegevens te synchroniseren met de iPod nano. Als u een agenda bijhoudt met Microsoft Outlook 2003 of een nieuwere versie, kunt u ook de agendagegevens synchroniseren.

#### **Gegevens van contactpersonen of agendagegevens synchroniseren met Mac OS X versie 4.11 of hoger**

- **1** Sluit de iPod nano op de computer aan.
- **2** Selecteer de iPod nano in de bronnenlijst in iTunes en klik op de tab 'Adressen'.
- **3** Voer een van de volgende stappen uit:
	- Om gegevens van contactpersonen te synchroniseren, schakelt u in het paneel 'Adressen' het aankruisvak 'Synchroniseer Adresboek-contactgegevens' in. Vervolgens kiest u een van de volgende opties:
		- Om alle gegevens van contactpersonen automatisch te synchroniseren, selecteert u 'Alle contactgegevens'.
		- Om geselecteerde groepen met contactgegevens automatisch te synchroniseren, selecteert u 'Geselecteerde groepen' en kiest u vervolgens de gewenste groepen.
		- Â Om foto's van contactpersonen naar de iPod nano te kopiëren, schakelt u het aankruisvak 'Inclusief foto's' in.

Als u vervolgens op 'Pas toe' klikt, werkt iTunes de contactgegevens op de iPod nano bij met de opgegeven gegevens uit Adresboek.

- Als u uw agenda's wilt synchroniseren, schakelt u in het gedeelte 'Agenda's' het aankruisvak 'Synchroniseer iCal-agenda's' in. Vervolgens kiest u een van de volgende opties:
	- Om alle agenda's automatisch te synchroniseren, kiest u 'Alle agenda's'.
	- Â Om geselecteerde agenda's automatisch te synchroniseren, kiest u 'Geselecteerde agenda's' en kiest u vervolgens de gewenste agenda's.

Als u vervolgens op 'Pas toe' klikt, worden de agenda's op uw iPod nano automatisch bijgewerkt met de opgegeven agenda's.

**Gegevens van contactpersonen of agenda's synchroniseren met Windows Adresboek of Microsoft Outlook voor Windows**

- **1** Sluit de iPod nano op de computer aan.
- **2** Selecteer de iPod nano in de bronnenlijst in iTunes en klik op de tab 'Adressen'.
- **3** Voer een van de volgende stappen uit:
	- Om contactgegevens te synchroniseren, schakelt u in het paneel 'Adressen' het aankruisvak 'Contactgegevens synchroniseren uit' in en kiest u 'Windows-adresboek' of 'Microsoft Outlook' uit het venstermenu. Vervolgens selecteert u de contactgegevens die u wilt synchroniseren.
	- Om agenda's in Microsoft Outlook te synchroniseren, schakelt u in het gedeelte 'Agenda's' het aankruisvak 'Agenda's uit Microsoft Outlook synchroniseren' in.
- **4** Klik op 'Toepassen'.

U kunt contactgegevens en agendagegevens ook handmatig naar de iPod nano kopiëren. Hiervoor moet de iPod nano als harde schijf worden gebruikt (zie ["De](#page-60-1)  [iPod nano als externe schijf gebruiken" op pagina 61\)](#page-60-1).

#### **Contactgegevens handmatig toevoegen**

- **1** Sluit de iPod nano op de computer aan en open uw e-mailprogramma of het programma waarin u alle adresgegevens bewaart. U kunt contactgegevens toevoegen vanuit programma's als Palm Desktop, Microsoft Outlook, Microsoft Entourage en Eudora.
- **2** Sleep adresgegevens uit het adresboek van het programma naar de map 'Contacts' op de iPod nano.

In sommige gevallen moet u de gegevens van contactpersonen exporteren, waarna u het geëxporteerde bestand of de geëxporteerde bestanden naar de map 'Contacts' kunt slepen. Raadpleeg de documentatie bij uw e-mailprogramma of het programma waarin u adresgegevens bijhoudt.

#### **Afspraken en andere activiteiten uit uw agenda handmatig toevoegen**

- **1** Exporteer activiteiten vanuit een agendaprogramma dat gebruikmaakt van de standaardstructuur van iCal (met de bestandsextensie .ics) of de vCal-structuur (met de bestandsextensie .vcs).
- **2** Sleep de bestanden naar de map 'Calendars' op de iPod nano.

Om takenlijsten handmatig naar de iPod nano te kopiëren, bewaart u ze in een agendabestand met de extensie .ics of .vcs.

#### **Gegevens van contactpersonen op de iPod nano bekijken**

m Selecteer 'Extra's' > 'Adresboek'.

#### **Contactpersonen sorteren op voornaam of achternaam**

m Selecteer 'Instellingen' > 'Algemeen' > 'Sorteer op' en selecteer vervolgens 'Voor' of 'Achter'.

#### **Een activiteit bekijken**

m Selecteer 'Extra's' > 'Agenda's' > 'Alle agenda's' en selecteer een agenda.

#### **Een takenlijst bekijken**

■ Selecteer 'Extra's' > 'Agenda's' > 'Taken'.

## Notities opslaan en bekijken

U kunt notities op de iPod nano bewaren en bekijken. Hiervoor moet de speler als externe schijf worden gebruikt (zie ["De iPod nano als externe schijf gebruiken" op](#page-60-1)  [pagina 61](#page-60-1)).

- **1** Bewaar een document als tekstbestand (.txt) in een tekstverwerkingsprogramma.
- **2** Plaats het bestand in de map 'Notes' op de iPod nano.

#### **Notities weergeven**

■ Selecteer 'Extra's' > 'Notities'.

## Gesproken memo's opnemen

U kunt gesproken memo's opnemen met behulp van een optionele microfoon die compatibel is met de iPod nano (verkrijgbaar via www.apple.com/nl/ipodstore). U kunt tijdens de opname hoofdstukmarkeringen instellen. Ook kunt u gesproken memo's op de iPod nano bewaren en met uw computer synchroniseren, en labels aan gesproken memo's toevoegen.

Gesproken memo's kunnen maximaal twee uur lang zijn. Als u meer dan twee uur opneemt, start de iPod nano automatisch een nieuwe gesproken memo om de opname voort te zetten.

#### **Een gesproken memo opnemen**

**1** Sluit een microfoon aan op de dockaansluiting van uw iPod nano.

In het hoofdmenu wordt het onderdeel 'Gesproken memo's' weergegeven.

- **2** Als u de opname wilt starten, selecteert u 'Gesproken memo's' > 'Start opname'.
- **3** Houd de microfoon enkele centimeters van uw mond en begin te spreken. Als u de opname wilt onderbreken, drukt u op de menuknop.

Selecteer 'Hervat' om de opname voort te zetten.

**4** Nadat u de opname hebt gemaakt, drukt u op de menuknop en selecteert u 'Stop en bewaar'. Bewaarde opnamen worden gesorteerd op datum en tijd.

#### **Hoofdstukmarkeringen instellen**

m Als u een hoofdstukmarkering wilt invoegen, drukt u tijdens de opname op het gewenste moment op de selectieknop.

Tijdens het afspelen kunt u rechtstreeks naar het volgende hoofdstuk gaan door op de knop voor het volgende nummer te drukken. Druk eenmaal op de knop voor het vorige nummer om naar het begin van het huidige hoofdstuk te gaan. Druk tweemaal op deze knop om naar het begin van het vorige hoofdstuk te gaan.

#### **Een gesproken memo van een label voorzien**

- **1** Selecteer 'Gesproken memo's' > 'Opnames' en selecteer een bewaarde opname.
- **2** Selecteer 'Label' en selecteer vervolgens een label voor de opname.

U hebt de keuze uit 'Podcast', 'Interview', 'Lezing', 'Idee', 'Vergadering' en 'Memo'. Als u een label uit een opname wilt verwijderen, selecteert u 'Geen'.

#### **Een gesproken memo afspelen**

m Selecteer in het hoofdmenu de optie 'Gesproken memo's' en selecteer de gewenste opname.

Het menuonderdeel 'Gesproken memo's' verschijnt alleen nadat u een keer een microfoon op de iPod nano hebt aangesloten.

#### **Gesproken memo's met de computer synchroniseren**

Gesproken memo's worden op de iPod in de WAV-structuur bewaard in een map met de naam 'Recordings'. Als u de iPod nano als harde schijf gebruikt, kunt u gesproken memo's uit de map slepen om ze te kopiëren.

Als de iPod nano zo is ingesteld dat nummers automatisch worden gesynchroniseerd (zie ["Muziek automatisch synchroniseren" op pagina 31](#page-30-0)), worden de gesproken memo's die u op de iPod nano hebt opgenomen automatisch naar een album in iTunes gekopieerd (en verwijderd van de iPod nano) zodra u de iPod nano op uw computer aansluit. De nieuwe afspeellijst met gesproken memo's wordt weergegeven in de bronnenlijst in iTunes.

## Gesproken menu's gebruiken voor een betere toegankelijkheid

De iPod nano is voorzien van optionele gesproken menu's, waardoor gebruikers met een visuele beperking eenvoudiger door de verschillende menu's kunnen navigeren.

In iTunes worden voor gesproken menu's stemmen gebruikt die deel uitmaken van het besturingssysteem van uw computer of die u van een andere fabrikant hebt gekocht. Niet alle stemmen uit computerbesturingssystemen of van andere fabrikanten zijn compatibel met gesproken menu's. Ook worden niet alle talen ondersteund.

U kunt gesproken menu's op de iPod nano pas activeren nadat u deze menu's in iTunes hebt ingeschakeld.

#### **Gesproken menu's in iTunes inschakelen**

- **1** Sluit de iPod nano op uw computer aan.
- **2** Selecteer de iPod nano in de bronnenlijst in iTunes en klik op de tab 'Samenvatting'.
- **3** Schakel het aankruisvak 'Schakel gesproken menu's in voor toegankelijkheid' (Mac) of 'Gesproken menu's inschakelen voor toegankelijkheid' (Windows) in.

Als u in Mac OS X VoiceOver in het paneel 'Universele toegang' in Systeemvoorkeuren hebt ingeschakeld, is dit aankruisvak standaard ingeschakeld.

**4** Klik op 'Pas toe' (Mac) of 'Toepassen' (Windows).

Nadat de iPod nano met iTunes is gesynchroniseerd, zijn de gesproken menu's op uw iPod nano ingeschakeld en geactiveerd. De synchronisatie van de iPod nano duurt langer als gesproken menu's zijn ingeschakeld.

#### **Gesproken menu's op de iPod nano uitschakelen**

m Selecteer 'Instellingen' > 'Gesproken menu's' en selecteer vervolgens 'Uit'.

Als u gesproken menu's weer wilt inschakelen, selecteert u 'Instellingen' > 'Algemeen' > 'Gesproken menu's' en selecteert u vervolgens 'Aan'.

*Opmerking:* het menuonderdeel 'Gesproken menu's' verschijnt alleen in het Instellingen-menu van de iPod nano nadat u deze functie in iTunes hebt ingeschakeld.

## Accessoires voor de iPod nano

De iPod nano wordt geleverd met een aantal accessoires. Daarnaast zijn vele extra accessoires verkrijgbaar. Ga naar www.apple.com/nl/ipodstore voor een overzicht van alle accessoires voor de iPod nano.

Beschikbare accessoires:

- Apple koptelefoon met afstandsbediening en microfoon
- Apple In-Ear Headphones met afstandsbediening en microfoon
- $\bullet$  Nike + iPod Sport Kit
- Apple Universal Dock
- Apple component AV-kabel
- Apple composite AV-kabel
- Apple AV Connection Kit (set om de speler aan te sluiten op een televisie of stereoinstallatie)
- Apple USB Power Adapter (lichtnetadapter)
- Apple USB/FireWire Adapter
- iPod In-Ear Headphones (koptelefoon met oordopjes)
- iPod Radio Remote
- World Travel Adapter Kit (internationale reisstekker)
- iPod Socks
- iPod-koptelefoon
- Accessoires van andere fabrikanten, zoals luidsprekers, koptelefoons, hoesjes, autoradioadapters en lichtnetadapters

#### **De koptelefoon gebruiken die bij de iPod nano wordt geleverd**

m Sluit de koptelefoon aan op de koptelefoonpoort. Plaats de oordopjes in uw oren (zie afbeelding).

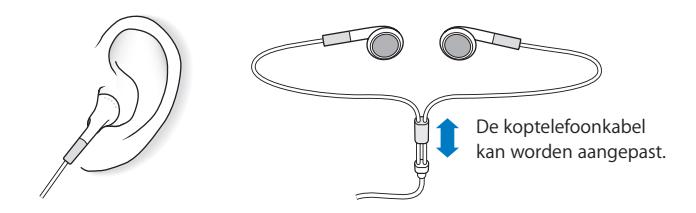

*WAARSCHUWING:* Als het volume van de koptelefoon te hoog wordt ingesteld, kan uw gehoor beschadigd raken. Als u langere tijd naar geluid met een hoog volume luistert, kunt u hieraan wennen. Hierdoor lijkt het alsof het volume op een normaal niveau is afgesteld, maar kan uw gehoor toch worden beschadigd. Als u last krijgt van piepende oren of als u anderen slecht kunt verstaan, stopt u met luisteren en laat u uw gehoor onderzoeken. Hoe hoger het volume, hoe sneller uw gehoor beschadigd kan raken. Enkele tips om gehoorbeschadiging te voorkomen:

- Luister niet te lang via een koptelefoon naar geluid met een hoog volume.
- Zet het volume niet hoger als het omgevingsgeluid toeneemt.
- Zet het volume lager als u mensen vlakbij u niet kunt horen praten.

Zie ["Een volumebegrenzing instellen" op pagina 46](#page-45-0) voor meer informatie over het instellen van een begrenzing voor het maximale volume op de iPod.
# **<sup>7</sup> Problemen oplossen en tips**

# De meeste problemen met de iPod nano kunnen snel worden opgelost aan de hand de aanwijzingen in dit hoofdstuk.

## **De 5 stappen: opnieuw instellen, opnieuw proberen, opnieuw opstarten, opnieuw installeren, herstellen**

Dit zijn de vijf algemene methoden om problemen met de iPod nano op te lossen. Pas deze methoden een voor een toe totdat het probleem is opgelost. Als het probleem niet wordt opgelost met een van de onderstaande methoden, vindt u verderop in dit hoofdstuk oplossingen voor specifieke problemen.

- Â *Opnieuw instellen* van de iPod nano. Zie ["Algemene suggesties,"](#page-72-0) hieronder.
- Â *Opnieuw proberen* met een andere USB-poort als de iPod nano niet zichtbaar is in iTunes.
- Â *Opnieuw opstarten* van de computer en ervoor zorgen dat de meest recente software-updates zijn geïnstalleerd.
- Â *Opnieuw installeren* van de nieuwste versie van de iTunes-software (beschikbaar op het internet).
- Â *Herstellen* van de iPod nano. Zie ["De iPod-software bijwerken of herstellen" op](#page-78-0)  [pagina 79.](#page-78-0)

# <span id="page-72-0"></span>Algemene suggesties

De meeste problemen met de iPod nano kunnen worden opgelost door de speler opnieuw in te stellen. Controleer eerst of de batterij van de iPod nano is opgeladen.

### <span id="page-72-1"></span>**De iPod nano opnieuw instellen**

- **1** Zet de vergrendelknop in de vergrendelpositie (HOLD) en weer terug.
- **2** Houd de menu- en selectieknop minstens zes seconden ingedrukt, totdat het Apple logo verschijnt.

### **De iPod nano wordt niet ingeschakeld of reageert niet**

• Controleer of de vergrendelknop zich niet in de vergrendelpositie (HOLD) bevindt.

- Mogelijk moet de batterij van de iPod nano worden opgeladen. Sluit de iPod nano op de computer of op een USB-lichtnetadapter van Apple aan en laad de batterij op. Controleer of in het display van de iPod nano een bliksemschicht wordt weergegeven. Dit betekent dat de batterij van de iPod nano wordt opgeladen. Sluit de iPod nano op een USB 2.0-poort op uw computer aan om de batterij op te laden.
- Pas de vijf genoemde methoden een voor een toe totdat de iPod nano reageert.

### **U wilt de iPod nano loskoppelen terwijl de melding 'Verbonden' of 'Synchroniseren' wordt weergegeven**

- Als de iPod nano bezig is met het synchroniseren van muziek, wacht u totdat de bewerking is voltooid.
- Â Vervolgens selecteert u de iPod nano in de bronnenlijst van iTunes en klikt u op de verwijderknop (**△**).
- Als de iPod nano is verdwenen uit de lijst met apparaten in de bronnenlijst van iTunes, kunt u de iPod nano loskoppelen, ook als de melding 'Verbonden' of 'Synchroniseren' in het display van de iPod nano wordt weergegeven.
- Als de iPod nano niet verdwijnt uit de lijst met apparaten in de bronnenlijst van iTunes, sleept u het symbool van de iPod nano van het bureaublad naar de prullenmand (Mac), of verwijdert u het apparaat via Deze computer in Windows Verkenner of klikt u op het symbool voor het veilig verwijderen van hardware in het systeemvak en selecteert u vervolgens de iPod nano (Windows). Als de melding 'Verbonden' of 'Synchroniseren' nog steeds wordt weergegeven, start u de computer opnieuw op en verwijdert u nogmaals de iPod nano.

### **De iPod nano speelt geen muziek af**

- Controleer of de vergrendelknop zich niet in de vergrendelpositie (HOLD) bevindt.
- Controleer of de koptelefoon goed is aangesloten.
- Controleer of het volume misschien te laag staat. Mogelijk is er een volumebegrenzing ingesteld. U kunt deze instelling wijzigen of ongedaan maken via 'Instellingen' > 'Volumelimiet'. Zie ["Een volumebegrenzing instellen" op pagina 46.](#page-45-0)
- Het kan ook zijn dat de iPod nano in de pauzestand staat. Druk op de afspeel-/ pauzeknop.
- Controleer of u iTunes 8.0 of hoger gebruikt (ga naar www.apple.com/nl/ipod/start). Nummers die u met een eerdere versie van iTunes bij de iTunes Store hebt aangeschaft, kunnen pas op de iPod nano worden afgespeeld nadat u iTunes hebt bijgewerkt.
- Als u het iPod Universal Dock gebruikt, controleert u of u de iPod nano goed in het dock hebt geplaatst en of alle kabels goed zijn aangesloten.

### **Er gebeurt niets als de iPod nano op de computer wordt aangesloten**

- Controleer of u de meest recente versie van de iTunes-software hebt geïnstalleerd (ga naar www.apple.com/nl/ipod/start).
- Sluit de speler op een andere USB-poort op de computer aan.

*Opmerking:* Het wordt aanbevolen de iPod nano op een USB 2.0-poort aan te sluiten. USB 1.1 is beduidend trager dan USB 2.0. Als u een Windows-computer zonder USB 2.0-poort hebt, kunt u mogelijk een USB 2.0-kaart aanschaffen en installeren. Ga voor meer informatie naar www.apple.com/nl/ipod.

- Mogelijk moet u de iPod nano opnieuw instellen (zie [pagina 73\)](#page-72-1).
- Als u de iPod nano met behulp van de iPod Dock Connector-naar-USB 2.0-kabel op een draagbare computer of laptopcomputer wilt aansluiten, moet u de computer op een stopcontact aansluiten voordat u de iPod nano op de computer aansluit.
- Controleer of u beschikt over de vereiste hardware en software. Zie "U wilt nogmaals [controleren of uw systeem aan de vereisten voldoet" op pagina 78](#page-77-0).
- Controleer of alle kabels goed zijn aangesloten. Koppel de kabel aan beide uiteinden los en controleer of er zich geen vreemde voorwerpen in de USB-poorten bevinden. Sluit de kabel vervolgens weer stevig aan. Zorg ervoor dat u de kabelconnectors op de juiste manier plaatst. De connectors passen maar op één manier.
- Start de computer opnieuw op.
- Als geen van deze suggesties helpt, moet u mogelijk de iPod nano-software herstellen. Zie ["De iPod-software bijwerken of herstellen" op pagina 79](#page-78-0).

### **In het display van de iPod nano wordt de melding 'Sluit aan op voeding' weergegeven**

Deze melding verschijnt mogelijk als de iPod nano over onvoldoende stroom beschikt en de batterij moet worden opgeladen voordat de iPod nano met uw computer kan communiceren. Sluit de iPod nano op een USB 2.0-poort op uw computer aan om de batterij op te laden.

Laat de iPod nano op de computer aangesloten totdat de melding is verdwenen en de iPod nano in iTunes of de Finder wordt weergegeven. Afhankelijk van de lading van de batterij kan het tot dertig minuten duren voordat de iPod nano is opgeladen en wordt opgestart.

Met de optionele USB-lichtnetadapter van Apple kunt u de iPod nano sneller opladen.

### **In het display van de iPod nano wordt de melding 'Herstel via iTunes' weergegeven**

- Controleer of u de meest recente versie van iTunes op uw computer hebt geïnstalleerd (u kunt deze downloaden vanaf www.apple.com/nl/ipod/start).
- Sluit de iPod nano op de computer aan. Zodra iTunes is geopend, volgt u de instructies op het scherm om de iPod nano te herstellen.

• Als het probleem zich nog steeds voordoet nadat u de iPod nano hebt hersteld, moet de iPod nano mogelijk worden gerepareerd. U kunt op de website voor iPodservice en -ondersteuning een reparatieaanvraag indienen. Ga hiervoor naar www.apple.com/nl/support/ipod.

### **De synchronisatie van nummers of gegevens via USB 2.0 verloopt traag**

- Als u een groot aantal nummers of een grote hoeveelheid gegevens synchroniseert via USB 2.0 en de batterij van de iPod nano bijna leeg is, verloopt de synchronisatie trager om de batterijlading van de iPod nano te sparen.
- Â Om de gegevens sneller te synchroniseren, kunt u de synchronisatie onderbreken en de iPod nano op de computer aangesloten laten, of de speler op de optionele iPod USB 2.0-lichtnetadapter aansluiten om de speler op te laden. Laat de iPod nano ongeveer één uur opladen en hervat vervolgens de synchronisatie van uw muziek of gegevens.

**Een nummer of ander onderdeel kan niet naar de iPod nano worden gekopieerd** Het nummer heeft mogelijk een structuur die niet door de iPod nano wordt ondersteund. In de onderstaande lijst vindt u een overzicht van

audiobestandsstructuren die door de iPod nano worden ondersteund. Deze lijst bevat ook ondersteunde structuren voor audioboeken en podcasts.

- AAC (M4A, M4B, M4P, maximaal 320 kbps)
- Apple Lossless (een gecomprimeerde structuur van hoge kwaliteit)
- MP3 (maximaal 320 kbps)
- MP3 VBR (Variable Bit Rate)
- WAV
- AA (gesproken materiaal van audible.com, structuur 2, 3 en 4)
- AIFF

Een nummer dat is gecodeerd in de Apple Lossless-structuur is van cd-kwaliteit, terwijl slechts de helft van de opslagruimte nodig is van nummers die zijn gecodeerd in de AIFF- of WAV-structuur. Wanneer het nummer in de AAC- of MP3-structuur is gecodeerd, neemt het nog minder ruimte in beslag. Als u in iTunes nummers van een cd importeert, worden deze nummers automatisch geconverteerd naar de AAC-structuur.

Met iTunes voor Windows kunt u niet-beveiligde WMA-bestanden omzetten in de AACof MP3-structuur. Dit is bijvoorbeeld handig als uw muziekbibliotheek is gecodeerd in de WMA-structuur.

De iPod nano ondersteunt geen WMA-, MPEG Layer 1- en MPEG Layer 2 audiobestanden. Structuur 1 van audible.com wordt evenmin ondersteund.

Als u een nummer in iTunes hebt dat niet door de iPod nano wordt ondersteund, kunt u het nummer converteren naar een structuur die wel door de iPod nano wordt ondersteund. Raadpleeg voor meer informatie iTunes Help.

### **Op de iPod nano wordt de melding 'Genius is niet beschikbaar voor dit nummer' weergegeven**

U hebt de Genius-functie niet in iTunes ingesteld of u hebt uw iPod nano niet gesynchroniseerd nadat u deze functie in iTunes hebt ingesteld. Zie ["De Genius-functie](#page-26-0)  [in iTunes gebruiken" op pagina 27.](#page-26-0)

### **Op de iPod nano wordt de melding 'Genius is niet beschikbaar voor selectie' weergegeven**

U hebt de Genius-functie geactiveerd, maar het nummer dat u hebt geselecteerd voor het aanmaken van een Genius-afspeellijst wordt niet herkend. Er worden voortdurend nieuwe nummers aan de Genius-database van de iTunes Store toegevoegd. Probeer het binnenkort opnieuw.

**U hebt de iPod nano per ongeluk ingesteld op een taal die u niet begrijpt** U kunt de taal als volgt opnieuw instellen:

- **1** Houd de menuknop ingedrukt totdat het hoofdmenu wordt weergegeven.
- **2** Selecteer het zesde menuonderdeel ('Instellingen').
- **3** Selecteer het laatste menuonderdeel ('Herstel alle instellingen').
- **4** Selecteer het eerste menuonderdeel ('Herstel') en selecteer een taal.

Alle andere instellingen van de iPod nano, zoals nummerherhaling, worden ook hersteld.

*Opmerking:* Als u onderdelen aan het hoofdmenu van de iPod nano hebt toegevoegd of eruit hebt verwijderd (zie ["Onderdelen toevoegen aan of verwijderen uit het](#page-11-0)  [hoofdmenu" op pagina 12\)](#page-11-0), is het Instellingen-menu mogelijk verplaatst. Als u het menuonderdeel 'Herstel alle instellingen' niet kunt vinden, kunt u de iPod nano in de oorspronkelijke staat herstellen en de gewenste taal selecteren. Zie ["De iPod-software](#page-78-0)  [bijwerken of herstellen" op pagina 79.](#page-78-0)

### **Er worden geen video's of foto's weergegeven op de televisie**

- Â U moet een RCA-kabel gebruiken die speciaal is ontworpen voor de iPod nano, zoals de component AV-kabel of composite AV-kabel van Apple, om de iPod nano op de televisie aan te sluiten. Andere, vergelijkbare RCA-kabels zijn niet geschikt.
- Controleer of de televisie is ingesteld voor het afspelen van beelden via de juiste invoerbron (raadpleeg de documentatie bij uw televisie voor meer informatie).
- Controleer of alle kabels juist zijn aangesloten (zie "Video's bekijken op een televisie [die is aangesloten op de iPod nano" op pagina 51\)](#page-50-0).
- Controleer of het gele uiteinde van de composite AV-kabel van Apple is aangesloten op de videopoort van uw televisie.
- Als u een video wilt bekijken, selecteert u 'Video's' > 'Instellingen' en stelt u 'Tvuitvoer' in op 'Aan'. Probeer het vervolgens opnieuw. Als u een diavoorstelling wilt bekijken, selecteert u 'Foto's' > 'Instellingen' en stelt u 'Tv-uitvoer' in op 'Aan'. Probeer het vervolgens opnieuw.
- Als dit niet werkt, selecteert u 'Video's' > 'Instellingen' (voor video's) of 'Foto's' > 'Instellingen' (voor diavoorstellingen) en stelt u 'Tv-signaal' in op 'PAL' of 'NTSC', afhankelijk van het type televisie dat u hebt. Probeer beide instellingen.

### <span id="page-77-0"></span>**U wilt nogmaals controleren of uw systeem aan de vereisten voldoet**

Voor het gebruik van de iPod nano gelden de volgende systeemvereisten:

- Een van de volgende configuraties:
	- Een Mac met een USB 2.0-poort
	- Â Een Windows-computer met een USB 2.0-poort of geïnstalleerde USB 2.0-kaart
- Een van de volgende besturingssystemen:
	- Mac OS X versie 10.4.11 of hoger
	- Windows Vista
	- Windows XP Home of Professional met Service Pack 3 of hoger
- iTunes 8.0 of hoger (u kunt iTunes downloaden vanaf www.apple.com/nl/ipod/start)

Als uw Windows-computer geen USB 2.0-poort heeft, kunt u een USB 2.0-kaart aanschaffen en installeren. Ga voor meer informatie over kabels en compatibele USB-kaarten naar www.apple.com/nl/ipod.

Op de Mac wordt iPhoto 6 of hoger aanbevolen voor het kopiëren van foto's en albums naar de iPod nano. Deze software is optioneel. iPhoto is mogelijk al op uw Mac geïnstalleerd. Om te controleren of dit het geval is, opent u de map 'Programma's'.

Op een Windows-computer kunt u met de iPod nano automatisch fotocollecties synchroniseren uit Adobe Photoshop Album 2.0 of hoger en Adobe Photoshop Elements 4.0 of hoger. Deze programma's zijn verkrijgbaar via www.adobe.com. Deze software is optioneel.

U kunt zowel op de Mac als op een Windows-computer met de iPod nano digitale foto's synchroniseren uit mappen op de harde schijf van uw computer.

### **U wilt de iPod nano gebruiken op zowel een Mac als een Windows-computer**

Als u de iPod nano gebruikt in combinatie met een Mac en de speler vervolgens op een Windows-computer wilt aansluiten, moet u de iPod-software herstellen zodat deze geschikt is voor de pc (zie ["De iPod-software bijwerken of herstellen" op pagina 79](#page-78-0)). Wanneer u de iPod-software herstelt, worden alle gegevens, inclusief alle nummers, van de iPod nano gewist.

U kunt de iPod nano niet eerst op een Mac gebruiken en vervolgens op een Windowscomputer (of omgekeerd) zonder alle gegevens op de iPod nano te wissen.

### **U kunt het schermslot van de iPod nano niet meer uitschakelen**

Als u de iPod nano op de computer aansluit die u gewoonlijk gebruikt, wordt het schermslot van de iPod nano normaal gesproken automatisch uitgeschakeld. Als de computer waarmee u de iPod nano gewoonlijk gebruikt niet beschikbaar is, kunt u de iPod nano op een andere computer aansluiten en de iPod-software herstellen met iTunes. Raadpleeg het volgende gedeelte voor meer informatie.

Als u de code van het schermslot wilt wijzigen en u niet meer weet wat de huidige code is, moet u de iPod-software herstellen en een nieuwe code instellen.

## <span id="page-78-0"></span>De iPod-software bijwerken of herstellen

U kunt de iPod-software bijwerken of herstellen met iTunes. Het wordt aanbevolen de software van de iPod nano altijd bij te werken met de meest recente versie. U kunt de software ook herstellen. Hierbij worden alle instellingen van de iPod nano weer op de beginwaarden ingesteld.

- Als u de software wilt bijwerken, wordt de software bijgewerkt zonder dat dit van invloed is op uw instellingen en nummers.
- Als u de software wilt herstellen, worden alle gegevens van de iPod nano gewist, inclusief nummers, video's, bestanden, gegevens van contactpersonen, foto's, agendagegevens en alle overige gegevens. Alle instellingen van de iPod nano worden hierbij weer op de beginwaarden ingesteld.

### **De iPod nano bijwerken of herstellen**

- **1** Controleer of u een werkende internetverbinding hebt en of u de meest recente versie van iTunes op uw computer hebt geïnstalleerd (beschikbaar op www.apple.com/nl/ ipod/start).
- **2** Sluit de iPod nano op de computer aan.
- **3** Selecteer de iPod nano in de bronnenlijst in iTunes en klik op de tab 'Samenvatting'.

In het gedeelte 'Versie' kunt u zien of de iPod nano up-to-date is of dat u een nieuwere versie van de software moet installeren.

- **4** Klik op 'Werk bij' (Mac) of 'Bijwerken' (Windows) om de meest recente versie van de software te installeren.
- **5** Klik, indien nodig, op 'Herstel' (Mac) of 'Herstellen' (Windows) om de beginwaarden van de iPod nano opnieuw in te stellen (hierdoor worden alle gegevens op de iPod nano gewist). Volg de instructies op het scherm om het herstelproces te voltooien.

# **<sup>8</sup> Veilig gebruik en onderhoud**

# Dit hoofdstuk bevat belangrijke informatie over een veilig gebruik van de Apple iPod.

Lees, voordat u de iPod in gebruik neemt, eerst de onderstaande<br>veiligheidsinformatie en bedieningsinstructies om letsel te voorkomen.

Het wordt aanbevolen de handleiding *iPod-veiligheidsinstructies* en de overzichtshandleiding van uw iPod goed te bewaren, zodat u deze later nog eens kunt nalezen.

# Belangrijke wenken voor uw veiligheid

*WAARSCHUWING:* als u de onderstaande veiligheidsinstructies niet opvolgt, kan dit leiden tot brand, een elektrische schok, ander letsel of schade.

**De iPod gebruiken** U mag de iPod nooit buigen, laten vallen, in elkaar drukken, doorboren, verbranden of openmaken.

**Blootstelling aan water en vochtige ruimten voorkomen** Gebruik de iPod niet in de regen of in de buurt van wastafels of op vochtige locaties. Zorg dat u geen voedsel of vloeistof op de iPod morst. Mocht de iPod toch nat worden, koppel dan eerst alle kabels los, schakel de iPod uit en zet de vergrendelknop (indien aanwezig) in de vergrendelpositie voordat u de speler reinigt. Laat de speler daarna goed drogen.

**De iPod repareren** Probeer de iPod nooit zelf te repareren. De iPod bevat geen onderdelen die u zelf kunt vervangen. Voor informatie over service en reparatie kiest u 'iPod Help' uit het Help-menu in iTunes of gaat u naar www.apple.com/nl/support/ ipod. De oplaadbare batterij van de iPod mag alleen worden vervangen door een door Apple erkende serviceaanbieder. Raadpleeg voor meer informatie over batterijen www.apple.com/nl/batteries.

**De (afzonderlijk verkrijgbare) Apple USB-lichtnetadapter gebruiken** Als u uw iPod oplaadt met de Apple USB-lichtnetadapter (afzonderlijk verkrijgbaar via www.apple.com/nl/ipodstore), controleert u eerst of de wisselstroomstekker goed op de lichtnetadapter is aangesloten voordat u deze op een stopcontact aansluit. Vervolgens sluit u de Apple USB-lichtnetadapter aan op het stopcontact. Zorg dat uw handen droog zijn als u de Apple USB-lichtnetadapter aansluit of loskoppelt. Gebruik alleen een iPod-lichtnetadapter van Apple om uw iPod op te laden.

De iPod USB-lichtnetadapter kan warm worden wanneer u deze gebruikt. Zorg daarom voor voldoende ventilatie rond de iPod USB-lichtnetadapter en ga voorzichtig met de adapter om.

Koppel de iPod USB-lichtnetadapter direct los als zich een van de volgende situaties voordoet:

- De voedingskabel of stekker is rafelig of beschadigd.
- De adapter is blootgesteld aan regen, vloeistoffen of veel vocht.
- De behuizing van de adapter is beschadigd.
- U vermoedt dat de adapter onderhoud nodig heeft of moet worden gerepareerd.
- U wilt de adapter reinigen.

**Gehoorbeschadiging voorkomen** Als het volume van de koptelefoon te hoog wordt ingesteld, kan uw gehoor beschadigd raken. Stel het volume daarom niet te hoog in. Als u langere tijd naar geluid met een hoog volume luistert, kunt u hieraan wennen. Hierdoor lijkt het alsof het volume op een normaal niveau is afgesteld, maar kan uw gehoor toch worden beschadigd. Als u last krijgt van piepende oren of als u anderen slecht kunt verstaan, stopt u met luisteren en laat u uw gehoor onderzoeken. Hoe hoger het volume, hoe sneller uw gehoor beschadigd kan raken. Enkele tips om gehoorbeschadiging te voorkomen:

- Luister niet te lang via een koptelefoon naar geluid met een hoog volume.
- Zet het volume niet hoger als het omgevingsgeluid toeneemt.
- Zet het volume lager als u mensen vlakbij u niet kunt horen praten.

Zie ["Een volumebegrenzing instellen" op pagina 46](#page-45-0) voor meer informatie over het instellen van een begrenzing van het maximale volume op de iPod.

**Veilig gebruik van de koptelefoon** Het gebruik van een koptelefoon tijdens het besturen van een voertuig wordt afgeraden en is in bepaalde landen zelfs verboden. Het is van belang dat u uw volledige aandacht op het verkeer blijft richten. U moet de iPod uitschakelen als u hierdoor wordt afgeleid tijdens het besturen van een voertuig of tijdens het uitvoeren van een taak die uw volle concentratie eist.

**Attaques, tijdelijke bewusteloosheid en vermoeidheid van de ogen voorkomen** Als u wel eens een attaque hebt gehad of tijdelijk buiten bewustzijn bent geweest, of als dit voorkomt in uw familie, dient u eerst een arts te raadplegen voordat u videogames speelt op een iPod (indien uw iPod hiervoor geschikt is). Staak het gebruik van uw iPod en raadpleeg een arts als u last krijgt van een of meer van de volgende symptomen: stuiptrekkingen, onwillekeurige trillingen van uw oogleden of -spieren, verlies van bewustzijn, onwillekeurige bewegingen en desoriëntatie. Als u een video bekijkt of een spelletje op uw iPod speelt (indien uw iPod hiervoor geschikt is), dient u regelmatig te pauzeren om vermoeide ogen te voorkomen.

## Belangrijke informatie over het gebruik

*ATTENTIE:* als u deze instructies niet opvolgt, kan dit leiden tot beschadiging van de iPod of andere apparaten.

**De iPod meenemen** De iPod bevat gevoelige onderdelen, zoals een harde schijf. U mag uw iPod nooit buigen, laten vallen of in elkaar drukken. Als u krassen op de iPod wilt voorkomen, kunt u gebruikmaken van een van de vele afzonderlijk verkrijgbare hoesjes.

**Connectors en poorten** Probeer nooit een connector in een poort te duwen als deze niet lijkt te passen. Controleer of de poort niet wordt geblokkeerd door een voorwerp. Als de connector niet past, gebruikt u waarschijnlijk de verkeerde connector. Zorg ervoor dat u de juiste connector voor de poort gebruikt en dat u de connector op de juiste manier in de poort steekt.

**De iPod niet aan onaanvaardbare temperaturen blootstellen** Gebruik de iPod in een omgeving waar de temperatuur tussen de 0 en 35 ºC ligt. Als u de iPod in een omgeving gebruikt of bewaart waar de temperatuur lager is dan aanbevolen, is de speelduur van de speler mogelijk tijdelijk korter.

Bewaar de iPod in een omgeving waar de temperatuur tussen de -20 en 45 ºC ligt. Laat de iPod niet in uw auto liggen, aangezien de temperatuur in een geparkeerde auto hoger kan zijn dan de hierboven aangegeven temperaturen.

Wanneer u de iPod gebruikt of de batterij oplaadt, wordt de iPod warm. Dit is normaal. De buitenkant van de iPod fungeert als een koelvlak waarlangs warmte die in de speler is ontstaan, wordt afgevoerd naar buiten.

**De buitenkant van de iPod reinigen** Voordat u de iPod reinigt, koppelt u alle kabels los, schakelt u de iPod uit en zet u de vergrendelknop (indien aanwezig) in de vergrendelpositie. Gebruik een vochtige, zachte, pluisvrije doek. Zorg dat er geen vocht in de openingen terechtkomt. Gebruik geen glasreinigers, multireinigers, spuitbussen, oplosmiddelen, alcohol, ammoniak of schuurmiddelen om de iPod te reinigen.

**U van uw iPod ontdoen** Voor informatie over het weggooien van uw iPod, waaronder informatie over belangrijke regelgeving, raadpleegt u ["Regulatory Compliance](#page-84-0)  [Information" op pagina 85.](#page-84-0)

# **<sup>9</sup> Meer informatie, service en ondersteuning**

# U vindt meer informatie over het gebruik van de iPod nano in het geïntegreerde helpsysteem en op het internet.

In de volgende tabel ziet u waar u meer informatie kunt vinden over service en de software die u met de iPod gebruikt.

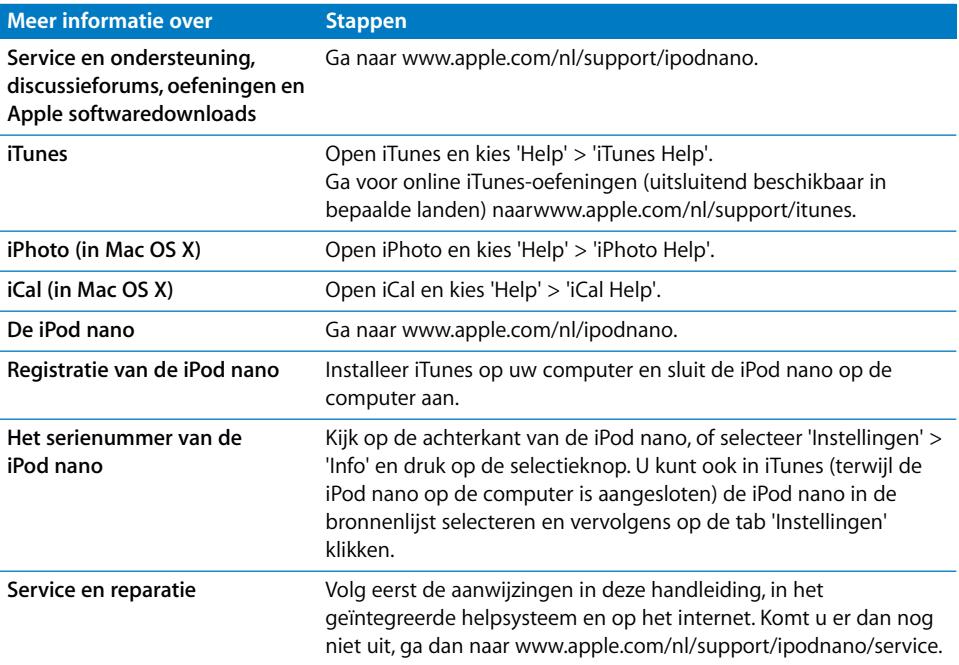

### <span id="page-84-0"></span>**Regulatory Compliance Information**

### **FCC Compliance Statement**

This device complies with part 15 of the FCC rules. Operation is subject to the following two conditions: (1) This device may not cause harmful interference, and (2) this device must accept any interference received, including interference that may cause undesired operation. See instructions if interference to radio or TV reception is suspected.

### **Radio and TV Interference**

This computer equipment generates, uses, and can radiate radio-frequency energy. If it is not installed and used properly—that is, in strict accordance with Apple's instructions—it may cause interference with radio and TV reception.

This equipment has been tested and found to comply with the limits for a Class B digital device in accordance with the specifications in Part 15 of FCC rules. These specifications are designed to provide reasonable protection against such interference in a residential installation. However, there is no guarantee that interference will not occur in a particular installation.

You can determine whether your computer system is causing interference by turning it off. If the interference stops, it was probably caused by the computer or one of the peripheral devices.

If your computer system does cause interference to radio or TV reception, try to correct the interference by using one or more of the following measures:

- Turn the TV or radio antenna until the interference stops.
- Move the computer to one side or the other of the TV or radio.
- Move the computer farther away from the TV or radio.
- Plug the computer in to an outlet that is on a different circuit from the TV or radio. (That is, make certain the computer and the TV or radio are on circuits controlled by different circuit breakers or fuses.)

If necessary, consult an Apple Authorized Service Provider or Apple. See the service and support information that came with your Apple product. Or, consult an experienced radio/TV technician for additional suggestions.

*Important:* Changes or modifications to this product not authorized by Apple Inc. could void the EMC compliance and negate your authority to operate the product.

This product was tested for EMC compliance under conditions that included the use of Apple peripheral devices and Apple shielded cables and connectors between system components.

It is important that you use Apple peripheral devices and shielded cables and connectors between system components to reduce the possibility of causing interference to radios, TV sets, and other electronic devices. You can obtain Apple peripheral devices and the proper shielded cables and connectors through an Apple Authorized Reseller. For non-Apple peripheral devices, contact the manufacturer or dealer for assistance.

*Responsible party (contact for FCC matters only):* Apple Inc. Corporate Compliance 1Infinite Loop, M/S 26-A Cupertino, CA 95014-2084

#### **Industry Canada Statement**

This Class B device meets all requirements of the Canadian interference-causing equipment regulations.

Cet appareil numérique de la classe B respecte toutes les exigences du Règlement sur le matériel brouilleur du Canada.

### **VCCI Class B Statement**

情報処理装置等電波障害自主規制について

この装置は、情報処理装置等電波障害自主規制協議 会 (VCCI) の基準に基づくクラス B 情報技術装置で 」、<br>す。この装置は家庭環境で使用されることを目的と していますが、この装置がラジオやテレビジョン受 信機に近接して使用されると、受信障害を引き起こ すことがあります。

取扱説明書に従って正しい取扱をしてください。

### **Korea Class B Statement**

 $B \rightleftarrows$  기기용 경고문

B급 기기 (가정용 정보통신기기) 이 기기는 가정용으로 전자파적합등록을 한 기기로서 주거지역에서는 물론 모든지역에서 사용할 수 있습니다

### **Russia**

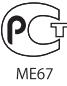

### **Europese Unie**

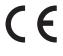

### 中国

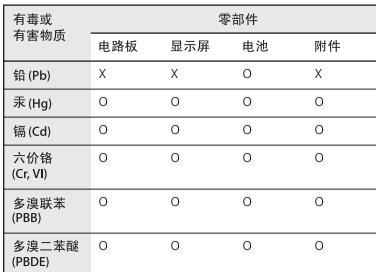

O: 表示该有毒有害物质在该部件所有均质材料中的含量均在 SJ/T 11363-2006 规定的限量要求以T

X: 表示该有毒有害物质至少在该部件的某一均质材料中的含 量超出 SJ/T 11363-2006 规定的限量要求。

根据中国电子行业标准 SJ/T11364-2006 和相关的中国 政府法规, 本产品及其某些内部或外部组件上可能带 有环保使用期限标识。取决于组件和组件制造商,产 品及其组件上的使用期限标识可能有所不同。组件上 的使用期限标识优先于产品上任何与之相冲突的或 不同的环保使用期限标识。

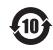

#### **Batterij vervangen**

De oplaadbare batterij van de iPod nano mag alleen worden vervangen door een erkende serviceaanbieder. Voor meer informatie over het vervangen van de batterij gaat u naar www.apple.com/support/ipod/service/battery.

#### **Gebruikte batterijen**

U moet zich volgens de in uw woonplaats geldende richtlijnen of regelgeving van de iPod ontdoen. Omdat dit product een batterij bevat, mag het niet samen met het huishoudelijk afval worden weggegooid. Wanneer de iPod niet meer bruikbaar is, neemt u contact op met Apple of de lokale instanties voor meer informatie over recycling.

Ga voor informatie over het recyclingprogramma van Apple naar

www.apple.com/nl/environment/recycling.

*Deutschland:* Dieses Gerät enthält Batterien. Bitte nicht in den Hausmüll werfen. Entsorgen Sie dieses Gerät am Ende seines Lebenszyklus entsprechend den maßgeblichen gesetzlichen Regelungen.

*Nederland:* gebruikte batterijen kunnen worden ingeleverd bij de chemokar of in een speciale batterijcontainer voor klein chemisch afval (kca) worden gedeponeerd.

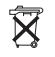

### *China:*

警告: 不要刺破或焚烧。该电池不含水银。

### *Taiwan:*

警告:請勿戳刺或焚燒。此電池不含汞。

廢電池請回收

*Europese Unie — Gescheiden inzameling:* 

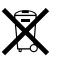

Bovenstaand symbool geeft aan dat dit product volgens de lokale regelgeving niet samen met huishoudelijk afval mag worden weggegooid. Wanneer dit product niet meer bruikbaar is, brengt u het naar een hiertoe door de lokale autoriteiten aangewezen inzamelingspunt. Sommige inzamelingspunten vragen hiervoor geen vergoeding. Het apart inzamelen en recyclen van uw product betekent dat natuurlijke hulpbronnen niet onnodig worden aangesproken en dat het product zodanig wordt gerecycled dat het milieu en de gezondheid van de mens worden beschermd.

### **Apple en het milieu**

Apple probeert zoveel mogelijk schadelijke gevolgen voor het milieu door Apple activiteiten en producten te beperken.

Ga voor meer informatie naar www.apple.com/nl/environment.

© 2008 Apple Inc. Alle rechten voorbehouden. Apple, het Apple logo, FireWire, iCal, iLife, iPhoto, iPod, iPod Socks, iTunes, Mac, Macintosh en Mac OS zijn handelsmerken van Apple Inc., die zijn gedeponeerd in de Verenigde Staten en andere landen. Finder, het FireWire-logo en Shuffle zijn handelsmerken van Apple Inc. iTunes Store is een dienstmerk van Apple Inc., dat is gedeponeerd in de Verenigde Staten en andere landen. NIKE is een handelsmerk van NIKE, Inc. en zijn partners en wordt in licentie gebruikt. Andere in deze handleiding genoemde bedrijfs- of productnamen kunnen handelsmerken van de desbetreffende bedrijven zijn.

Producten van andere fabrikanten worden alleen genoemd ter informatie. Dit betekent niet dat deze producten door Apple worden aanbevolen of door Apple zijn goedgekeurd. Apple aanvaardt geen enkele aansprakelijkheid met betrekking tot de betrouwbaarheid van deze producten. Alle eventuele afspraken, overeenkomsten en garantiebepalingen komen rechtstreeks tot stand tussen de leverancier en de gebruiker. Deze handleiding is met de grootst mogelijke zorg samengesteld. Apple aanvaardt geen aansprakelijkheid voor druk- of typefouten.

Het product dat in deze handleiding wordt beschreven, bevat technologie voor auteursrechtenbescherming waarop bepaalde Amerikaanse patenten en andere intellectueeleigendomsrechten van Macrovision Corporation en anderen van toepassing zijn. Het gebruik van deze technologie voor auteursrechtenbescherming moet worden goedgekeurd door Macrovision Corporation en is uitsluitend bedoeld voor thuisgebruik en andere toepassingen met een beperkt aantal kijkers, tenzij anders overeengekomen met Macrovision Corporation. Het is niet toegestaan deze technologie te decompileren of van ontwerp te herleiden.

Voor patentnummers 4.631.603, 4.577.216, 4.819.098 en 4.907.093 is in de Verenigde Staten licentie verleend voor gebruik met een beperkt aantal kijkers.

N019-1343/2008-09